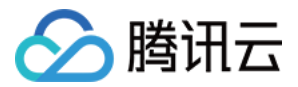

# 堡垒机

最佳实践

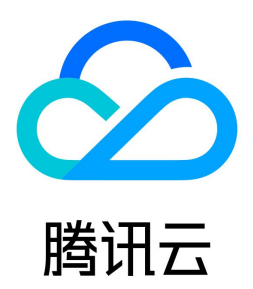

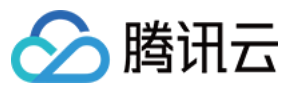

【版权声明】

©2013-2024 腾讯云版权所有

本文档(含所有文字、数据、图片等内容)完整的著作权归腾讯云计算(北京)有限责任公司单独所有,未经腾讯云事先明确书面许可,任何主体不得以任何形式复 制、修改、使用、抄袭、传播本文档全部或部分内容。前述行为构成对腾讯云著作权的侵犯,腾讯云将依法采取措施追究法律责任。

【商标声明】

# ◇腾讯云

及其它腾讯云服务相关的商标均为腾讯云计算(北京)有限责任公司及其关联公司所有。本文档涉及的第三方主体的商标,依法由权利人所有。未经腾讯云及有关权利 人书面许可,任何主体不得以任何方式对前述商标进行使用、复制、修改、传播、抄录等行为,否则将构成对腾讯云及有关权利人商标权的侵犯,腾讯云将依法采取**措** 施追究法律责任。

【服务声明】

本文档意在向您介绍腾讯云全部或部分产品、服务的当时的相关概况,部分产品、服务的内容可能不时有所调整。 您所购买的腾讯云产品、服务的种类、服务标准等应由您与腾讯云之间的商业合同约定,除非双方另有约定,否则,腾讯云对本文档内容不做任何明示或默示的承诺**或** 保证。

【联系我们】

我们致力于为您提供个性化的售前购买咨询服务,及相应的技术售后服务,任何问题请联系 4009100100或95716。

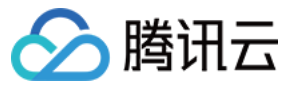

# 文档目录

[最佳实践](#page-3-0) [SaaS 型堡垒机](#page-3-1) [传统型堡垒机迁移数据到 SaaS 型堡垒机](#page-3-2) [高危命令阻断](#page-8-0) [文件传输控制](#page-10-0) [安全事故追溯](#page-12-0) [跨 VPC 资产管理](#page-13-0) [等保最佳实践](#page-15-0) [等保二级](#page-15-1) [等保三级](#page-25-0) [传统型堡垒机](#page-37-0) [删库等高危命令阻断](#page-37-1) [配置应用发布收纳管理数据库](#page-39-0) [服务器真实密码隐藏](#page-43-0) [安全事故事后追溯](#page-46-0) [等保最佳实践](#page-47-0)

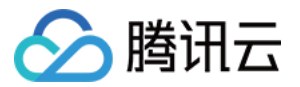

# <span id="page-3-1"></span><span id="page-3-0"></span>最佳实践 SaaS 型堡垒机 传统型堡垒机迁移数据到 SaaS 型堡垒机

<span id="page-3-2"></span>最近更新时间: 2023-12-06 16:55:21

传统型堡垒机数据迁移到 SaaS 型堡垒机,目前可迁移的数据包含:用户、资产。迁移之后,用户需要自己完成激活,管理员需要重新为用户设置访问权限。

# 准备工作

开通 SaaS 型堡垒机服务,参考 [开通服务。](https://cloud.tencent.com/document/product/1025/58524)

#### 数据迁移

#### 用户数据

- 1. 登录传统型堡垒机控制台,单击用户管理。
- 2. 在用户管理页面,选中要导出的用户信息,单击操作 > 用户导出将用户信息进行导出。

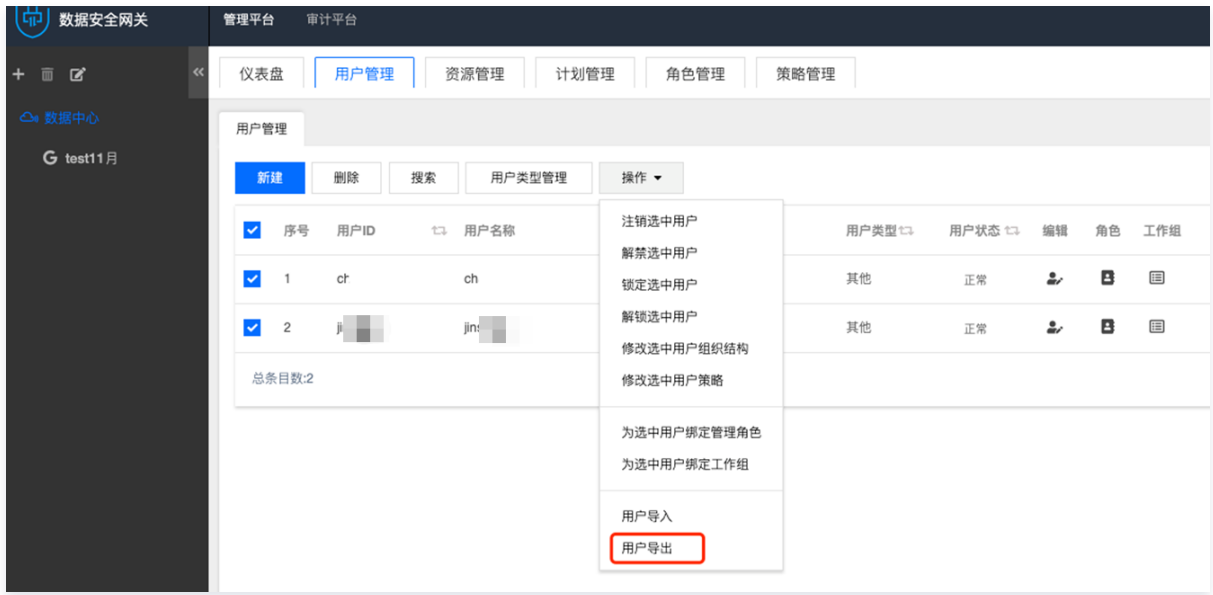

- 3. 登录 [SaaS 型堡垒机控制台,](https://console.cloud.tencent.com/bh)单击侧边栏用户管理。
- 4. 在用户页面,单击导入用户,在导入用户弹窗中,单击点击下载将模板下载到本地。

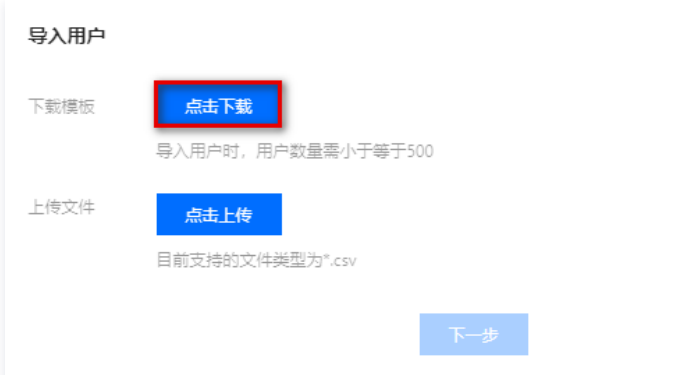

5. 将从传统型堡垒机导出的用户信息复制,并粘贴到 SaaS 型堡垒机导入用户模板当中,需要注意将信息粘贴到对应的位置。模板字段对应关系如下:

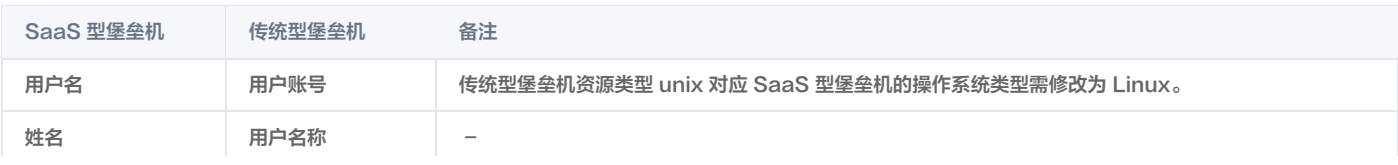

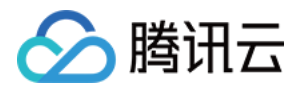

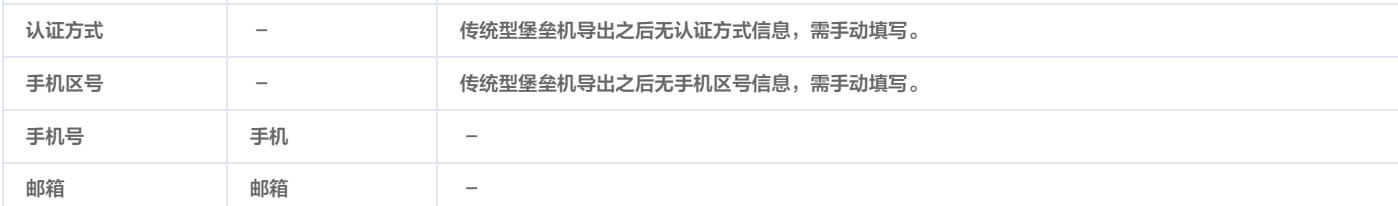

#### 6. 单击点击上传,将模板上传到 SaaS 型堡垒机,并完成导入操作。

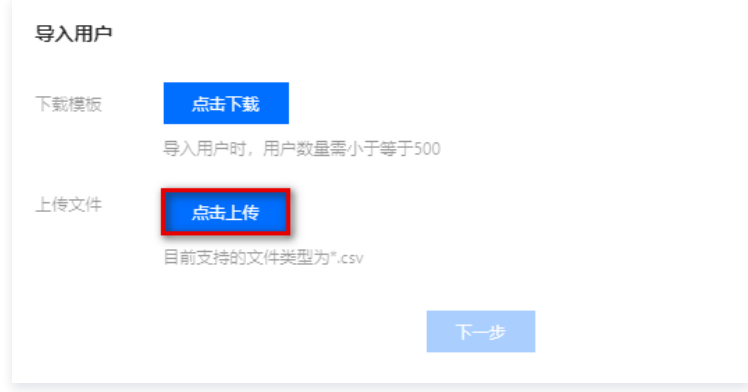

# 资产数据(腾讯云内)

腾讯云的云服务器、云数据库资产,可直接使用一键同步即可完成同步操作。

- 1. 登录 [SaaS 型堡垒机控制台,](https://console.cloud.tencent.com/bh)单击侧边栏**资产管理**,进入资产管理页面。
- 2. 在资产管理页面,单击同步。

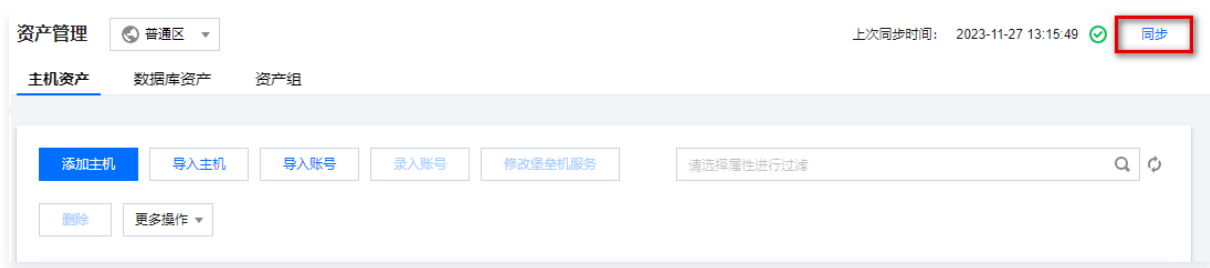

3. 在确认同步窗口中,确认同步的地域范围和资产类型,单击<mark>确定</mark>,即可将腾讯云的资产同步到 SaaS 型堡垒机。

### 资产数据(腾讯云外)

腾讯云外的服务器,可通过导出/导入方式进行迁移。

- 1. 登录传统型堡垒机控制台, 单击资源管理。
- 2. 在资源管理页面,选中要导出的资源信息,单击**操作 > 资源导出**将用户信息进行导出。

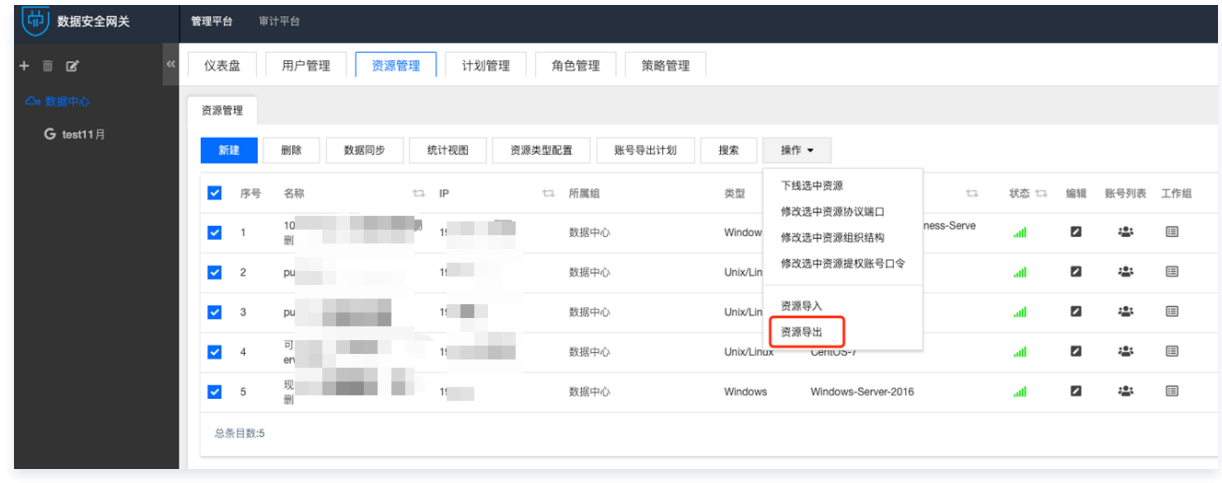

3. 登录 [SaaS 型堡垒机控制台,](https://console.cloud.tencent.com/bh)单击侧边栏资产管理,进入资产管理页面。

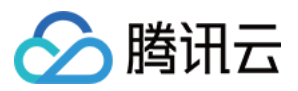

#### 4. 在资产管理页面,单击**导入主机,**在导入主机弹窗中,单击**点击下载**将模板下载到本地。

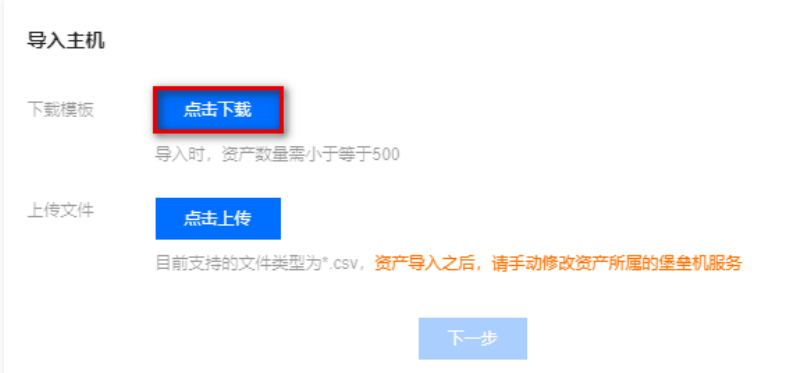

5. 将从传统型堡垒机导出的资产信息复制,并粘贴到 SaaS 型堡垒机导入主机模板当中,需要注意将信息粘贴到对应的位置。模板字段对应关系如下:

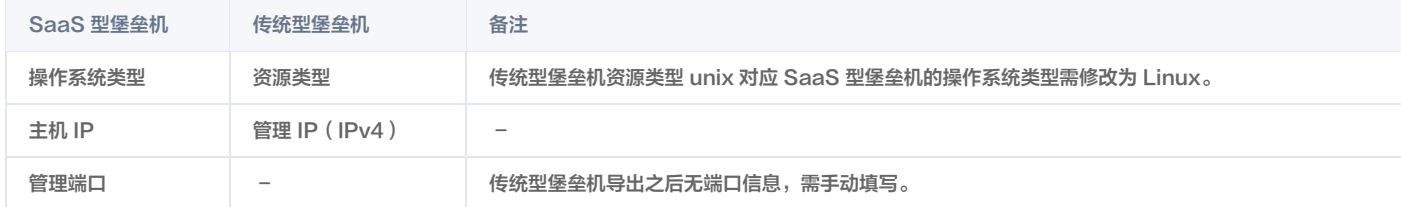

#### 账号数据

账号密码信息,可通过导出/导入方式进行迁移。

- 1. 登录传统型堡垒机控制台, 单击资源管理。
- 2. 在资源管理页面, 单击**账号导出计划**, 进入配置页面。

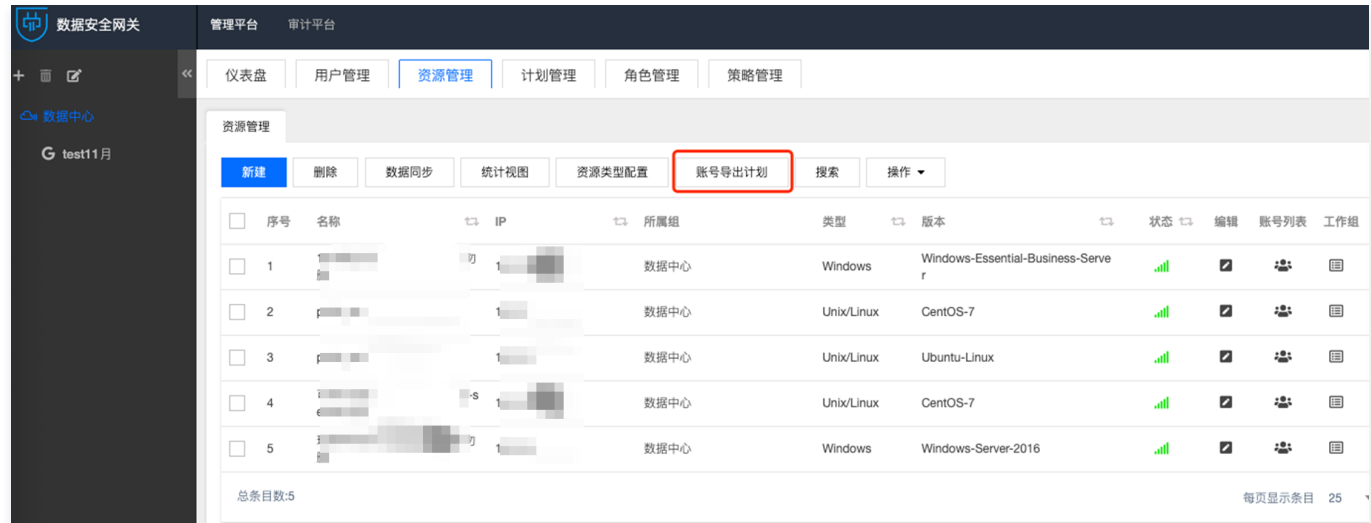

3. 在配置页面当中,配置导出任务的信息,建议执行时间配置为当天。

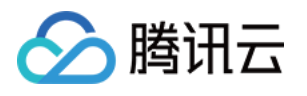

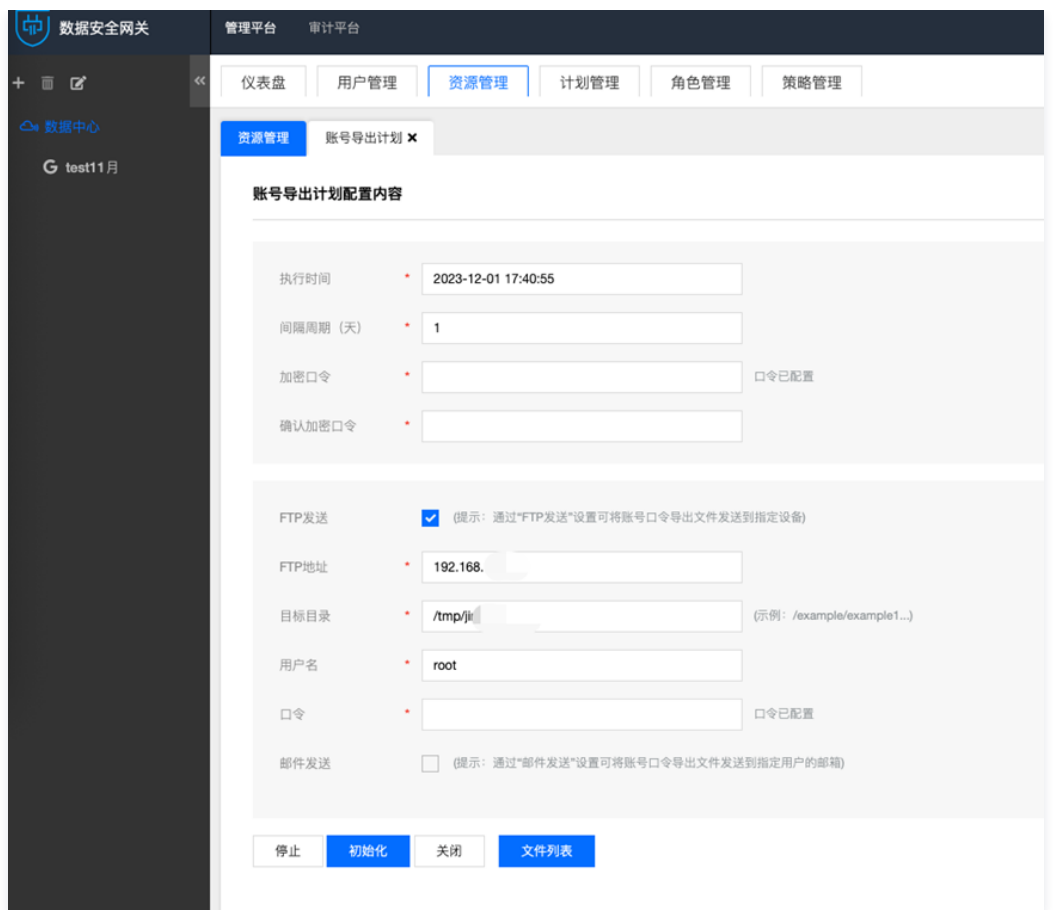

4. 当过了执行时间之后,去对应的服务器上下载导出的账号密码文件,也可以进入账号导出计划配置页面,单击**文件列表**,在文件列表当中下载账号密码文件。

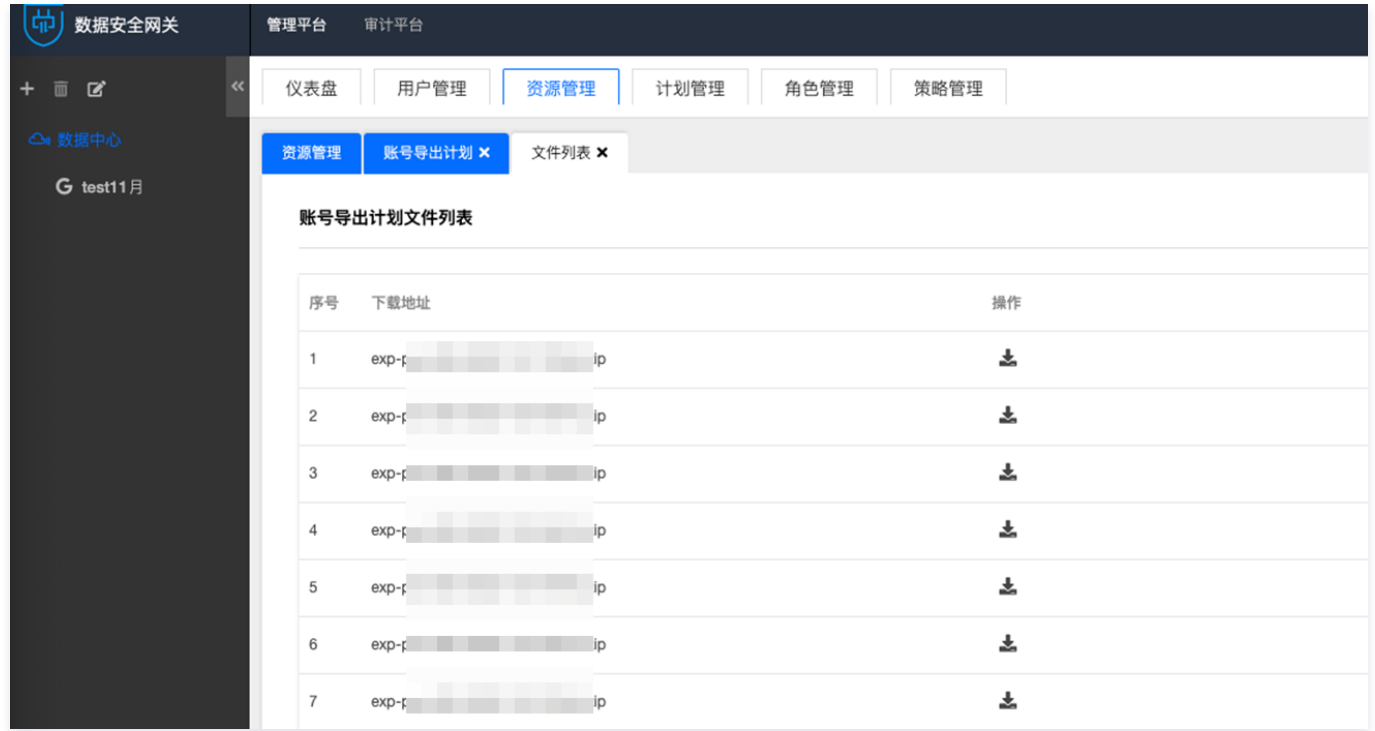

5. 将从传统型堡垒机导出的账号信息复制,并粘贴到 SaaS 型堡垒机导入账号模板当中,需要注意将信息粘贴到对应的位置。模板字段对应关系如下:

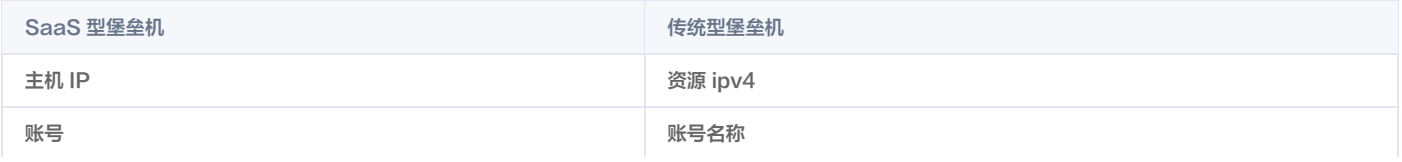

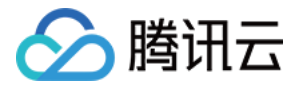

密码 账号密码

# 注意:

SaaS 型堡垒机账号导入功能目前需加白体验, 如有需求, 请 [提交工单](https://console.cloud.tencent.com/workorder/category) 申请。

# 绑定堡垒机服务

资产数据迁移完成之后,需要将资产与堡垒机服务进行绑定。

1. 登录 [SaaS 型堡垒机控制台,](https://console.cloud.tencent.com/bh)单击侧边栏资产管理,进入资产管理页面。

2. 在资产管理页面,选中资产,单击修改堡垒机服务。

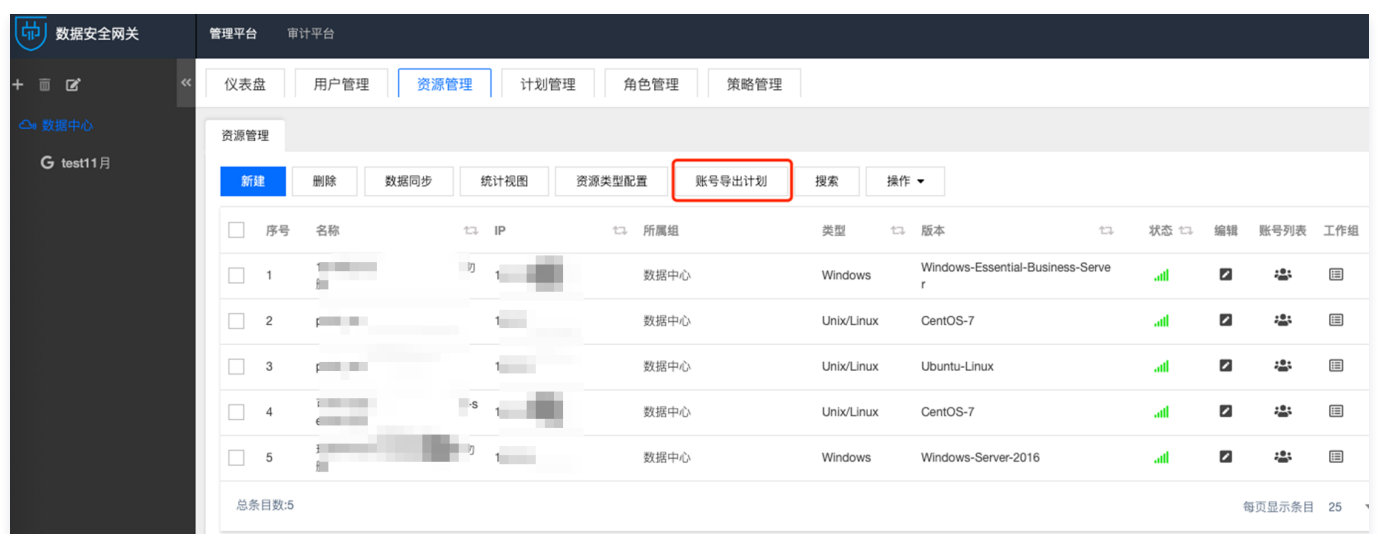

3. 在弹窗完成绑定, 选择堡垒机服务, 单击**确定**。

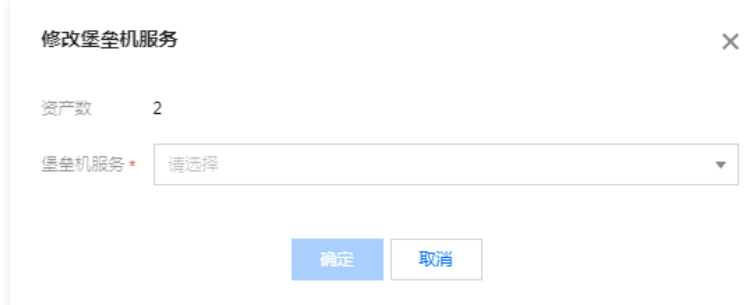

# 权限配置

数据迁移完成之后,请重新配置用户的访问权限。详情请参见 [新建访问权限](https://cloud.tencent.com/document/product/1025/58874) 。

# 用户激活

管理员将运维页面链接告知运维用户,运维用户需要到运维页面进行激活。详情请参见 [运维人员首次登录。](https://cloud.tencent.com/document/product/1025/55183)

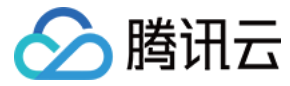

# <span id="page-8-0"></span>高危命令阻断

最近更新时间:2023-11-21 18:18:11

# 操作场景

高危命令阻断可有效防止运维人员由于误操作,或者恶意操作导致的运维安全事故,本文为您详细介绍如何在堡垒机配置高危命令阻断策略。

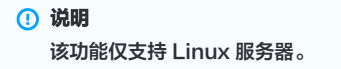

### 步骤1:创建高危命令模板

- 1. 进入 [SaaS 型堡垒机控制台,](https://console.cloud.tencent.com/bh) 在左侧导航选择**权限管理 > 高危命令**, 进入高危命令页面。
- 2. 在高危命令页面, 单击新建模板, 弹出新建高危命令模板弹窗。

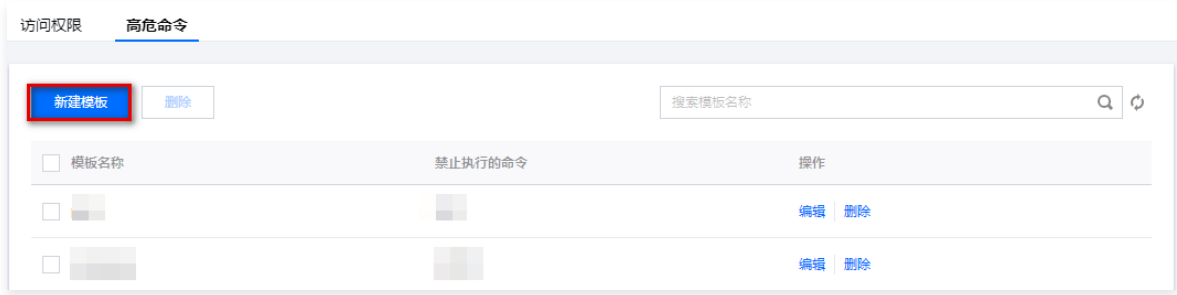

3. 在新建高危命令模板弹窗中, 设置对应的模板名称和禁止执行的命令。

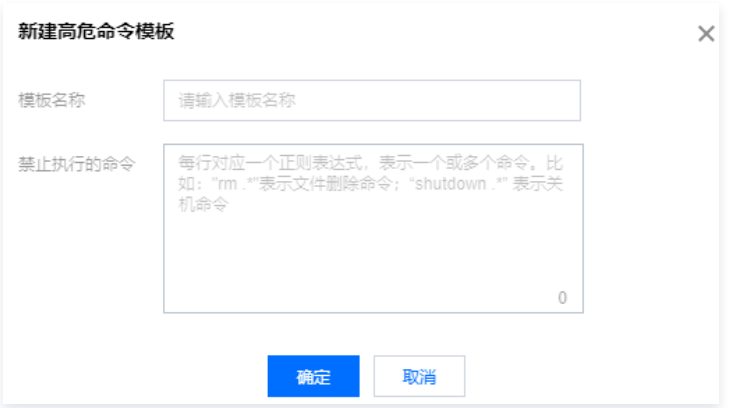

4. 单击确定, 即可创建高危命令模板。

# 步骤2:访问权限关联高危命令模板

- 1. 进入 [SaaS 型堡垒机控制台,](https://console.cloud.tencent.com/bh)在左侧导航选择**权限管理 > 访问权限**,进入访问权限页面。
- 2. 在访问权限页面, 单击对应访问权限右侧的**编辑**, 进入编辑访问权限页面。

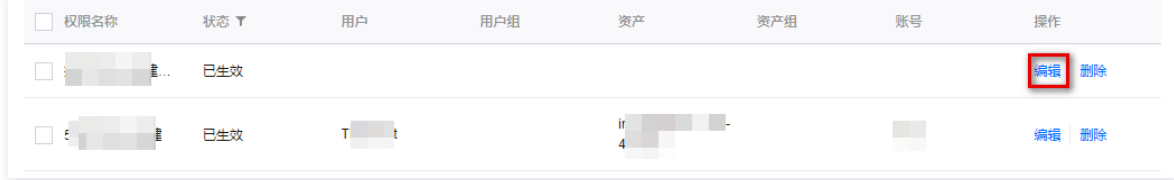

3. 在编辑访问权限页面,跳转到第5步,设置访问权限的主机高危命令。

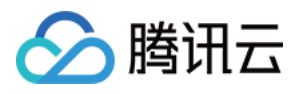

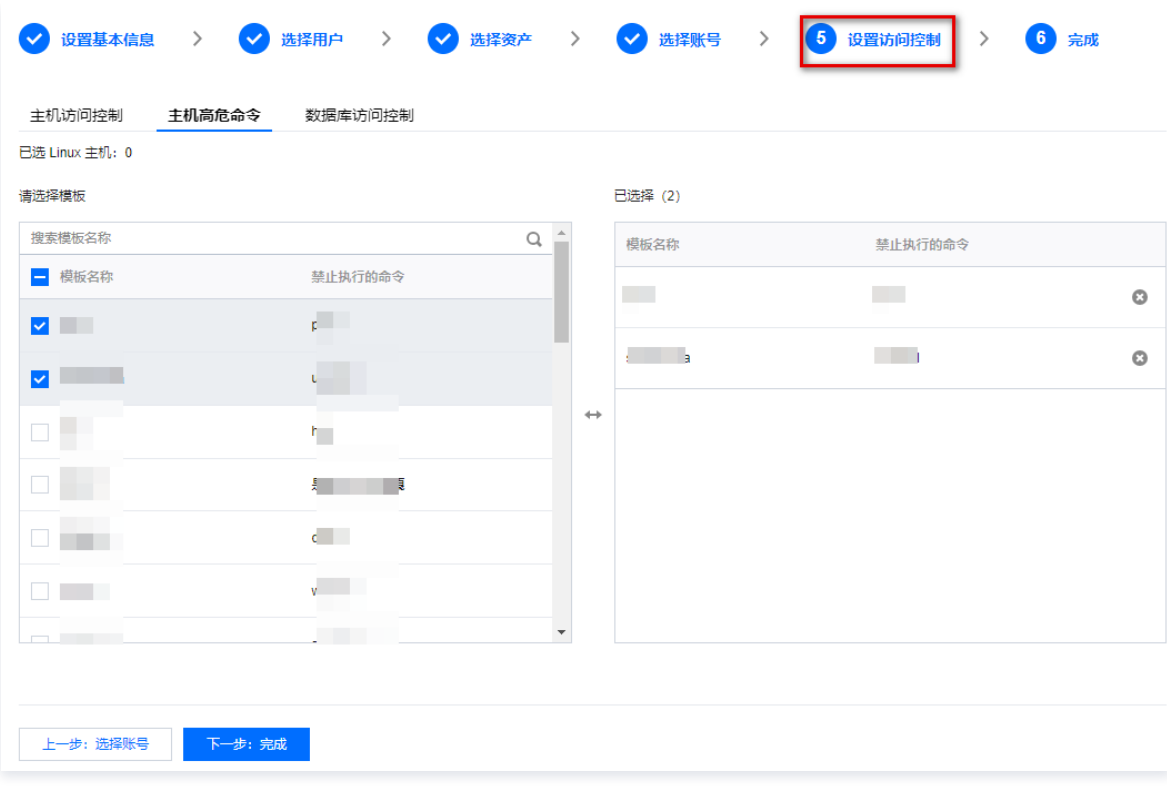

4. 单击下一步: 完成, 确认访问权限配置信息。

5. 确认信息无误之后,单击**确定提交**,即可保存对访问权限的修改,此时通过该访问权限授权的用户,在访问 Linux 主机时如果执行高危命令模板里面的命令,将被 堡垒机拦截。

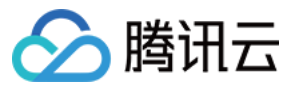

# <span id="page-10-0"></span>文件传输控制

最近更新时间:2023-10-20 14:46:54

# 操作场景

文件传输控制可以防止运维人员通过下载文件的方式造成数据泄露,本文为您详细介绍如何在堡垒机配置文件传输权限。

# 操作步骤

- 1. 进入 [SaaS 型堡垒机控制台,](https://console.cloud.tencent.com/bh) 在左侧导航选择**权限管理 > 访问权限**, 进入访问权限页面。
- 2. 在访问权限页面, 单击新建访问权限, 进入新建访问权限页面。
- 3. 在新建访问权限页面,按照步骤分别配置基本信息、用户、资产、账号,在第5步时,设置仅允许上传文件、禁止下载文件。

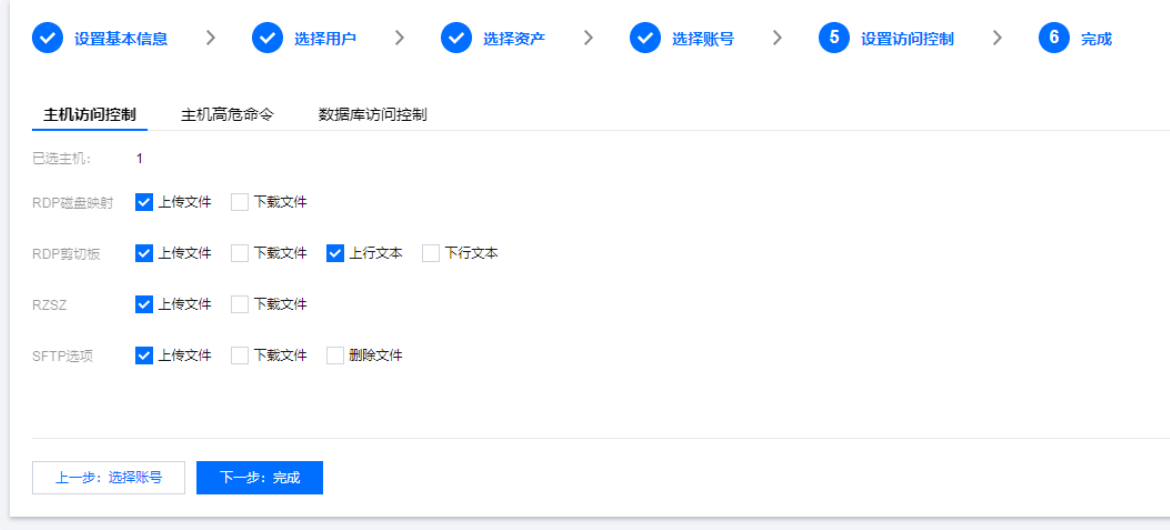

- 4. 访问操作设置完成之后,单击下一步:完成,继续设置高危命令。
- 5. 权限配置完成之后,单击**确定提交**,即可创建访问权限;此时通过该访问权限授权的用户,在访问主机时就无法进行下载文件操作。

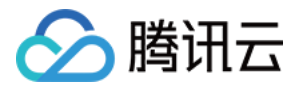

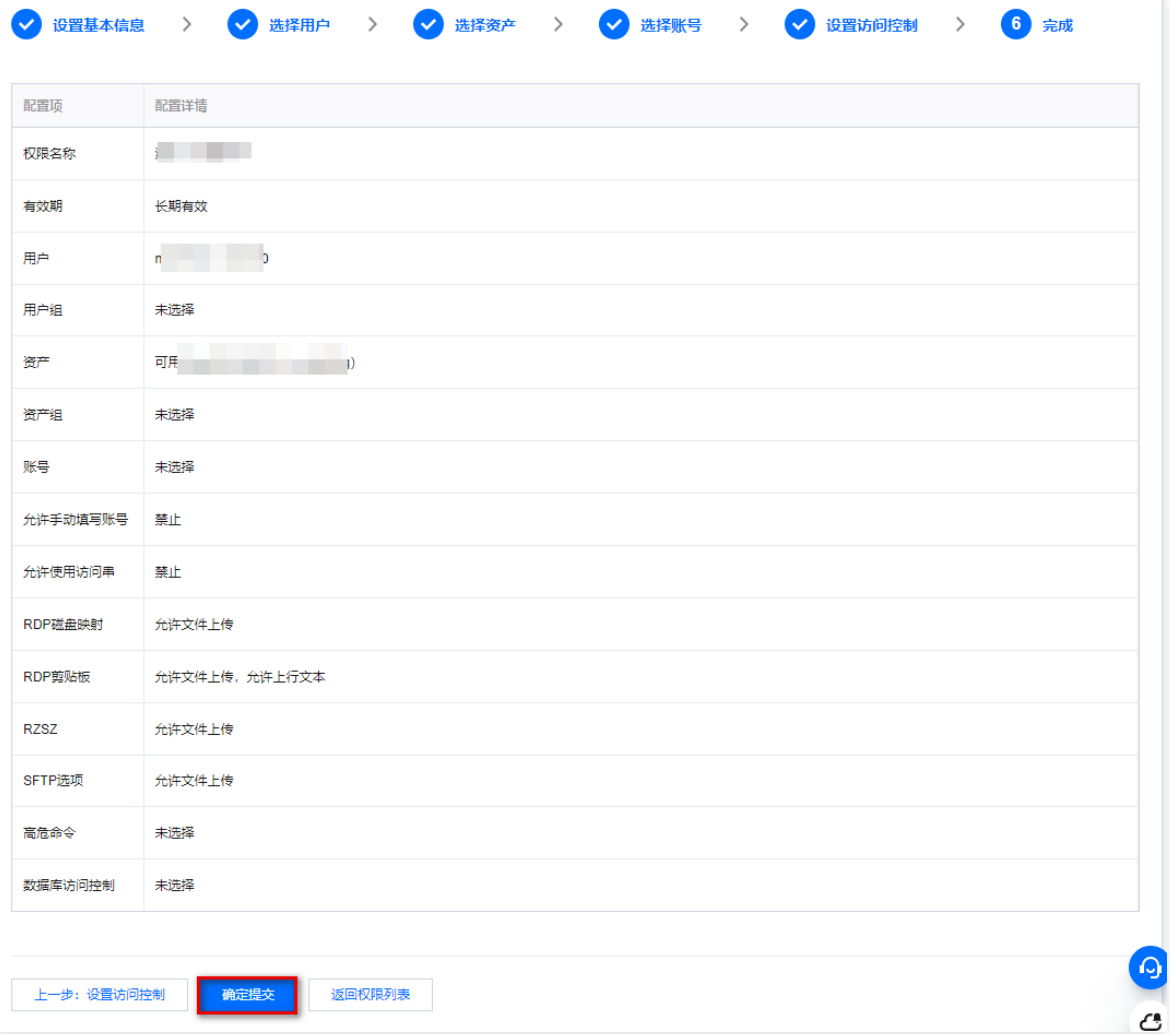

6. 如果权限已经存在,您也可以通过编辑权限的方式对文件传输操作进行控制。

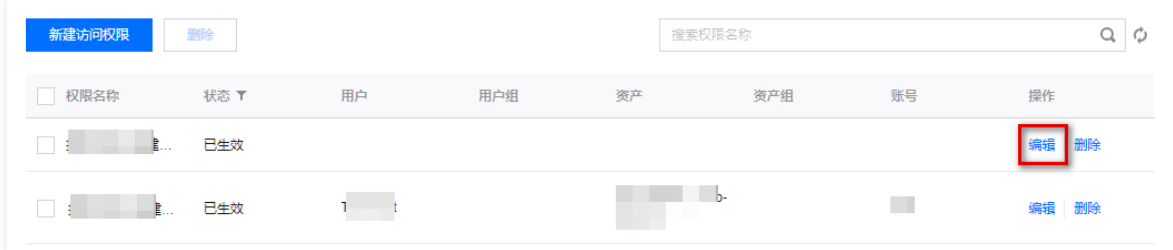

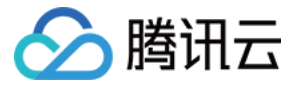

# <span id="page-12-0"></span>安全事故追溯

最近更新时间:2023-10-20 14:46:54

# 操作场景

审计模块能够对用户的运维操作行为进行记录,并且展示运维操作日志,当发生安全事故时,可通过审计模块对安全事故进行追溯,本文以字符会话为例为您详细介绍 如何审计用户运维操作。

# 操作步骤

- 1. 进入 [SaaS 型堡垒机控制台,](https://console.cloud.tencent.com/bh)在左侧导航选择**审计管理 > 字符会话**,进入字符会话页面。
- 2. 在字符会话页面,单击搜索框,可通过"用户名、姓名、资产名称"等关键字对会话进行过滤。

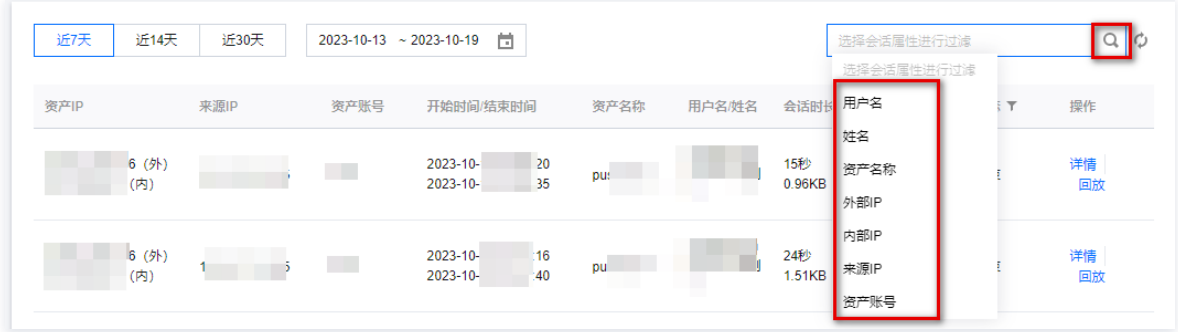

3. 查找到相关会话之后,可单击对应会话右侧的**回放**,通过会话回放方式真实还原用户操作行为。

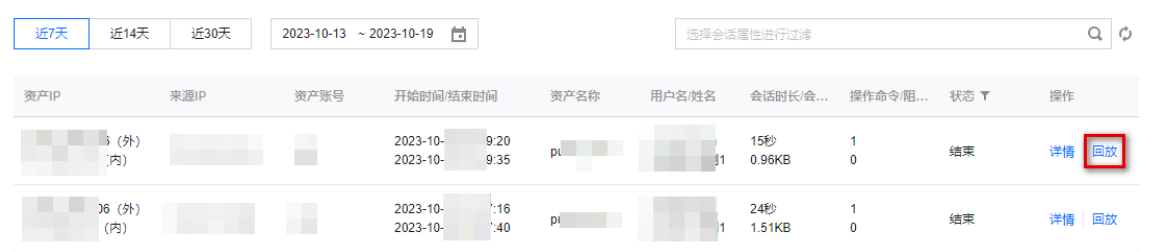

4. 在会话回放页面,可搜索用户运维过程当中执行的命令,结合会话回放录像、检查是否存在违规操作。

#### 会话回放

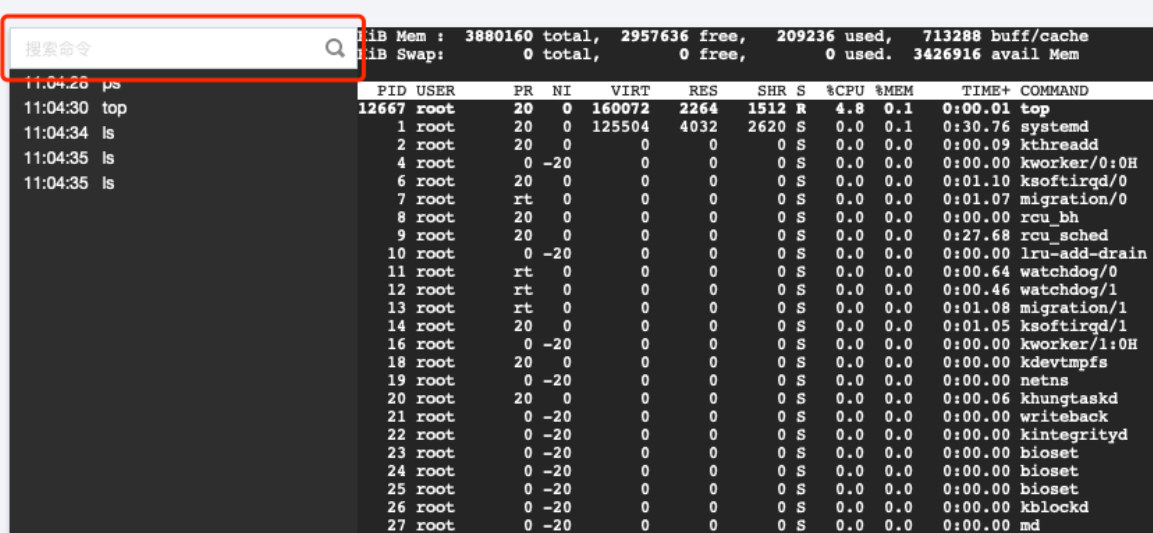

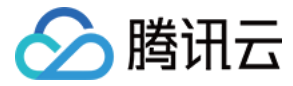

# <span id="page-13-0"></span>跨 VPC 资产管理

最近更新时间:2023-10-20 14:46:54

# 操作场景

当资产(例如 CVM)分布在多个 VPC 时,需要通过堡垒机统一进行管理,本文为您详细介绍如何实现跨 VPC 的资产管理。

# 操作步骤

- 1. 进入 [SaaS 型堡垒机控制台,](https://console.cloud.tencent.com/bh) 在左侧导航选择开通服务, 进入开通服务页面。
- 2. 在开通服务页面, 单击购买, 进入购买页面, 选择合适的规格进行购买。

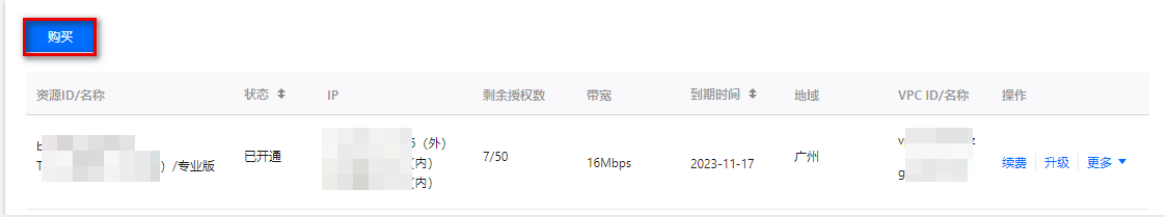

3. 购买完成之后, 返回开通服务页面, 找到新购买的堡垒机服务, 单击开通。

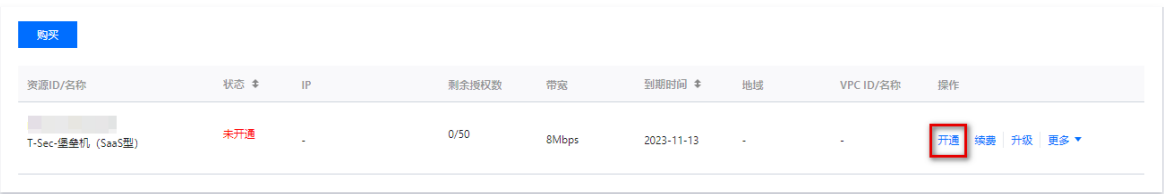

- 4. 在开通服务弹窗中, 配置地域、VPC 和子网信息后, 单击**确定**, 完成开通服务。
	- 地域:请选择堡垒机纳管的资产的所属地域,可选择广州、上海、南京、北京、 成都、重庆、西安。
	- VPC:请选择需要堡垒机纳管的资产的所属 VPC,选择之后 VPC 无法修改。
	- 子网:选择任意子网均可,但完成初始化操作后,该子网不能被销毁。建议选择资产数量较多的子网。

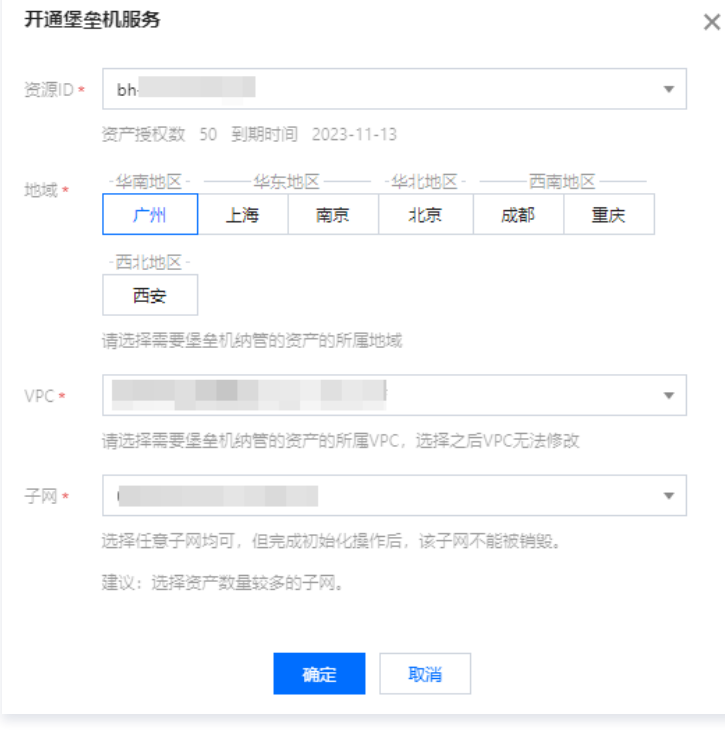

5. 开通多个服务之后,不同 VPC 的资产可由对应 VPC 内的堡垒机进行管理,网络连接链路最短,并且可通过统一的管理入口和运维入口进行管理和维护工作。

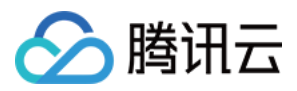

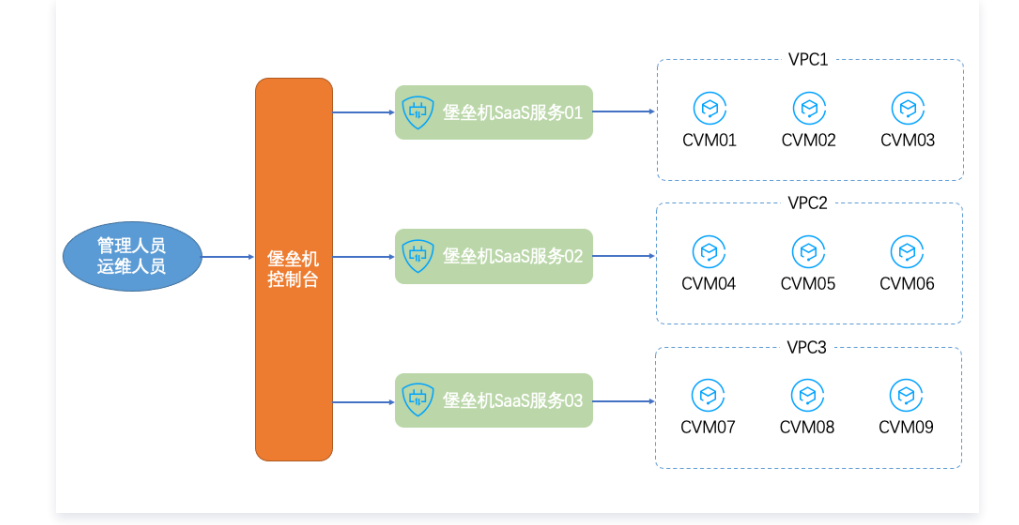

#### 说明

- 管理和维护工作操作详情请参见 SaaS 型堡垒机的 [快速入门](https://cloud.tencent.com/document/product/1025/55181)。
- 除开通堡垒机服务外,还可以通过 [对等连接](https://cloud.tencent.com/document/product/553) 和 [云联网](https://cloud.tencent.com/document/product/215/53884) 来打通堡垒机与 CVM 之间的网络。

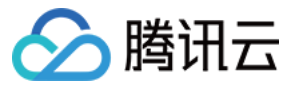

# <span id="page-15-0"></span>等保最佳实践

<span id="page-15-1"></span>等保二级

最近更新时间:2023-09-28 17:09:11

为助力企业等保合规,本文为您介绍堡垒机各能力与等保二级相关条款的对应关系,以便有针对性地提供佐证材料。

# 前提条件

[已 购买 SaaS 型堡垒机](https://cloud.tencent.com/document/product/1025/55177),并完成了 [首次登录配置](https://cloud.tencent.com/document/product/1025/55181) 和 [入门操作。](https://cloud.tencent.com/document/product/1025/55182)

# 安全区域边界

#### 安全审计

a) 应在网络边界、重要网络节点进行安全审计,审计覆盖到每个用户,对重要的用户行为和重要安全事件进行审计; 本条款主要考察:是否有进行安全审计。堡垒机支持对云服务器运维操作进行监控和审计。

- 1. 登录 [堡垒机控制台,](https://console.cloud.tencent.com/bh)在左侧导航选择**审计管理 > 运维审计**,进入运维审计页面。
- 2. 在运维审计页面,可查看用户对服务器、数据库运维会话记录。

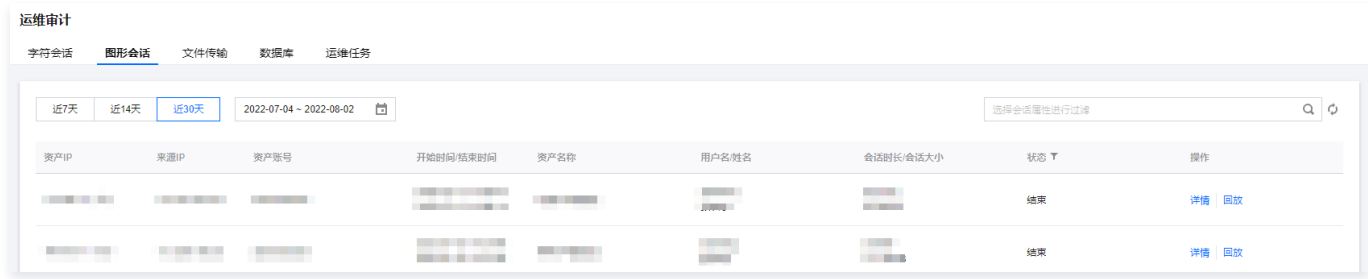

3. 在运维审计页面,单击详情,进入会话详情页面可查看运维会话详细信息。

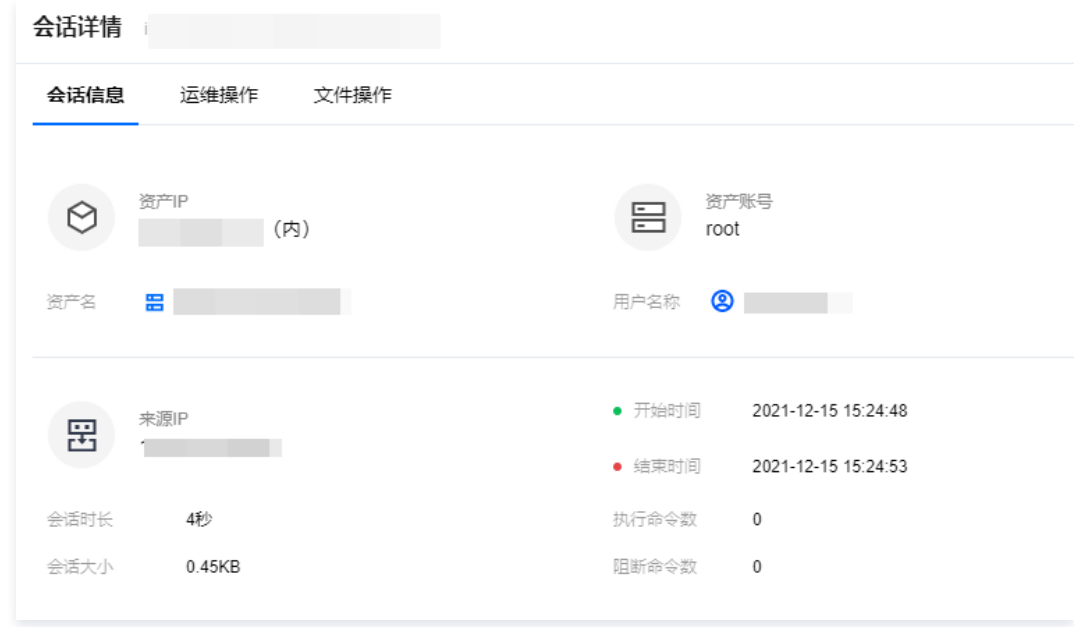

4. 在会话详情页面, 单击**运维操作**, 可查看用户对云服务器的操作命令记录。

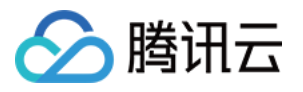

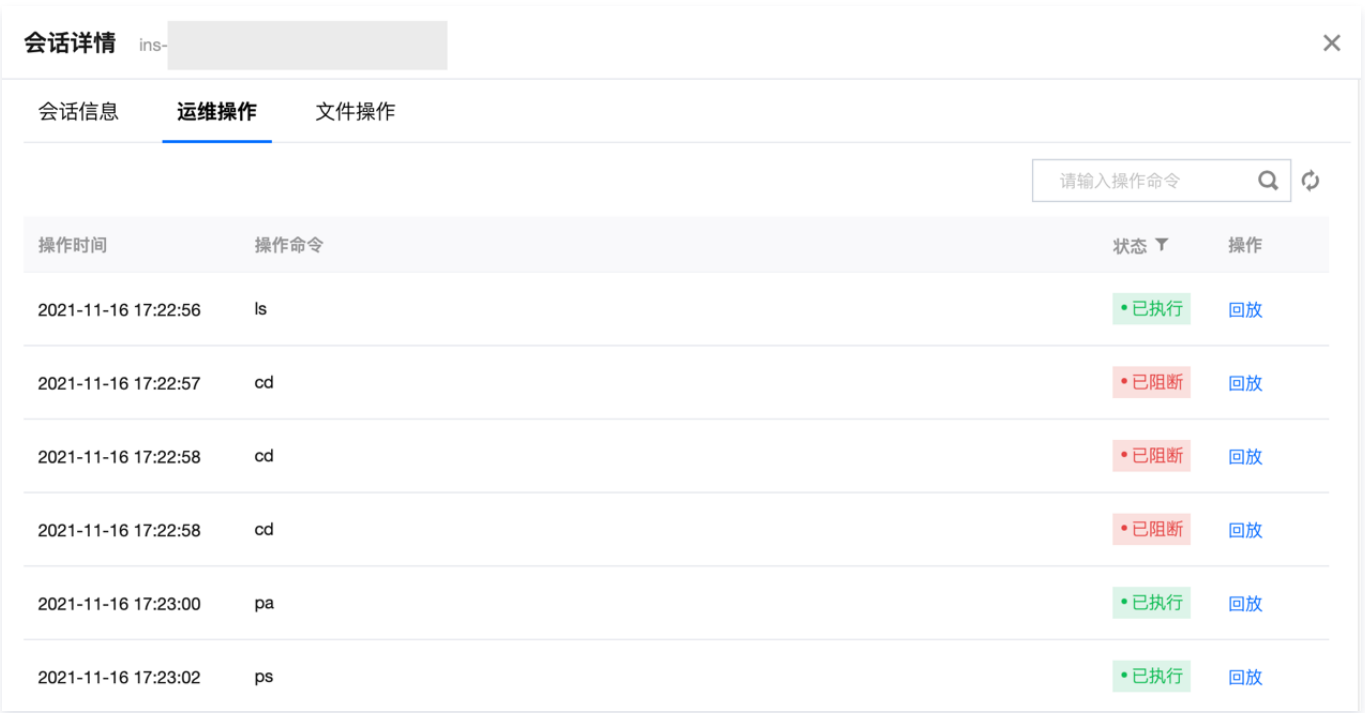

#### b) 审计记录应包括事件的日期和时间、用户、事件类型、事件是否成功及其他与审计相关的信息;

本条款主要考察:日志是否按照要求进行记录。

- 1. 登录 [堡垒机控制台,](https://console.cloud.tencent.com/bh)在左侧导航选择**审计管理 > 运维审计**,进入运维审计页面。
- 2. 在运维审计页面,可查看用户对服务器、数据库运维会话记录,在会话审计当中记录了开始时间/结束时间(日期和时间)、用户名/姓名(用户)、会话类型(事件 类型)、状态(事件状态)。

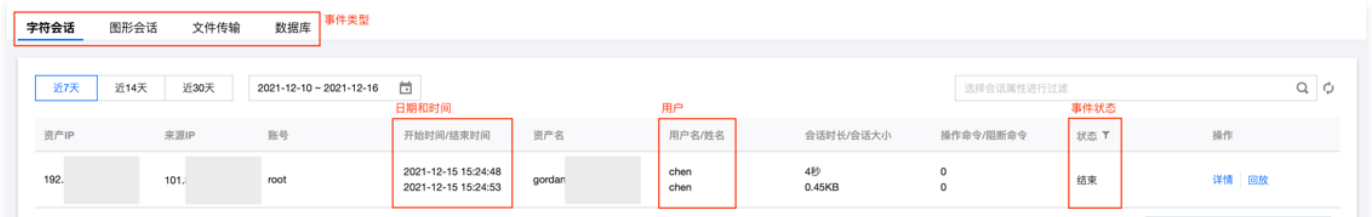

#### c) 应对审计记录进行保护,定期备份,避免受到未预期的删除、修改或覆盖等;

#### 本条款主要考察:日志是否有备份。

堡垒机审计日志存储在腾讯云 Elasticsearch Service 中,数据实时保存为2份,审计日志历史数据可保存180天; Elasticsearch Service 提供了多可用区部 署方案,可保证在单可用区网络、电力等不可抗力故障下不停服,保障数据在意外情况下丢失时快速恢复。此外还有为保障集群稳定而进行的内核优化等策略,可以全 方位地保障数据的安全和服务的稳定。

# 安全计算环境

#### 身份鉴别

a) 应对登录的用户进行身份标识和鉴别,身份标识具有唯一性,身份鉴别信息具有复杂度要求并定期更换;

本条款主要考察如下三点:

- 是否对登录用户进行身份识别和鉴别
	- 1.1 登录 [堡垒机控制台](https://console.cloud.tencent.com/bh),获取运维页面访问地址。

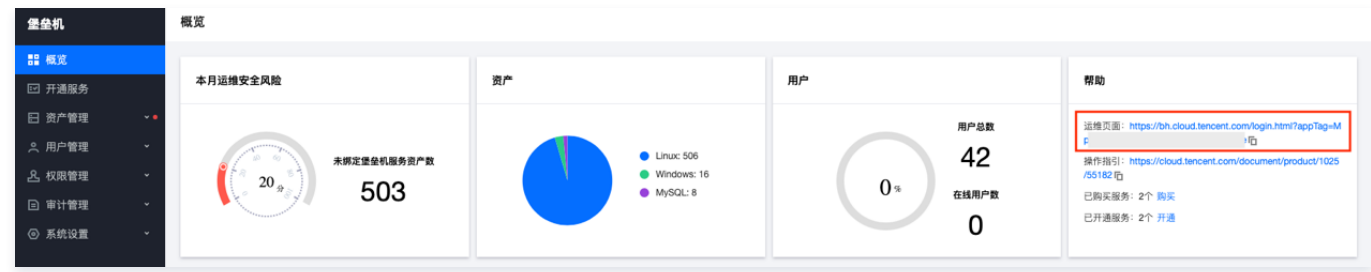

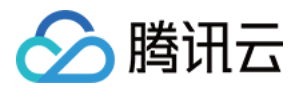

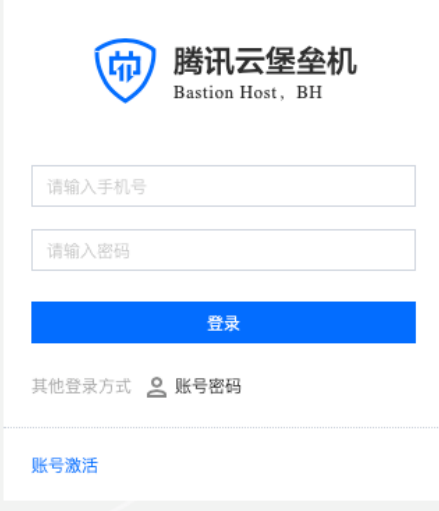

#### 身份标识是否具有唯一性

1.1 登录 [堡垒机控制台](https://console.cloud.tencent.com/bh),在左侧导航选择**用户管理 > 用户**,进入用户页面。

1.2 在用户页面,单击新建用户,尝试输入重复的用户名和手机号,用户无法新建成功。

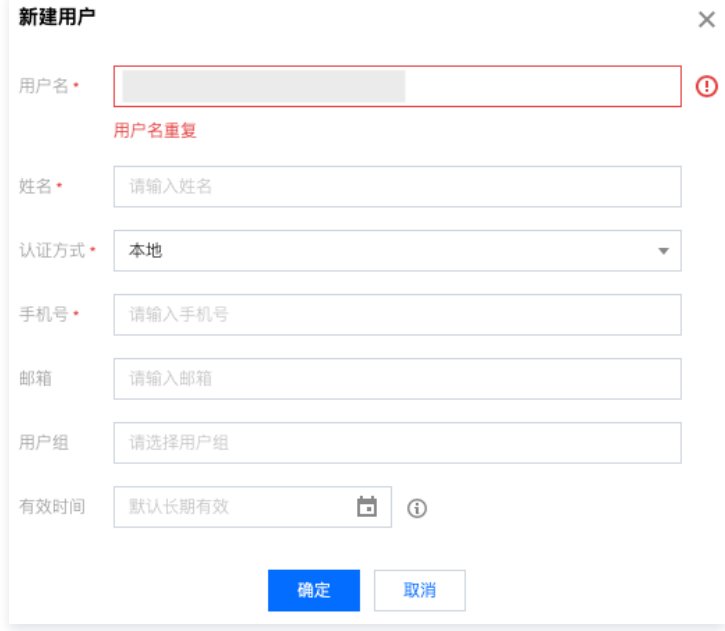

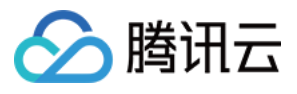

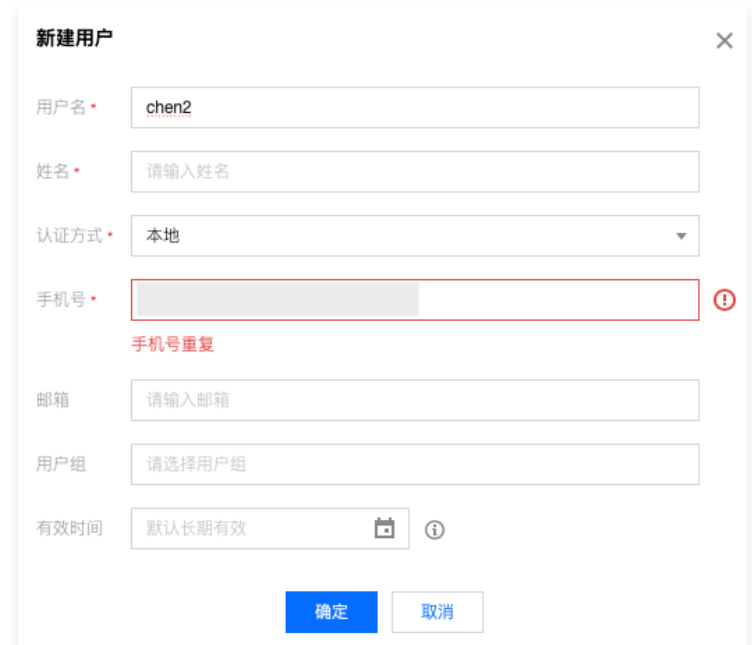

#### 身份鉴别信息是否具有复杂度要求并定期更换

- 1.1 登录 [堡垒机控制台](https://console.cloud.tencent.com/bh),在左侧导航选择**系统设置 > 认证设置 > 本地认证**,进入本地认证页面。
- 1.2 在本地认证页面,查看本地认证的密码长度、复杂度和有效期要求(提前设置为强密码要求)。

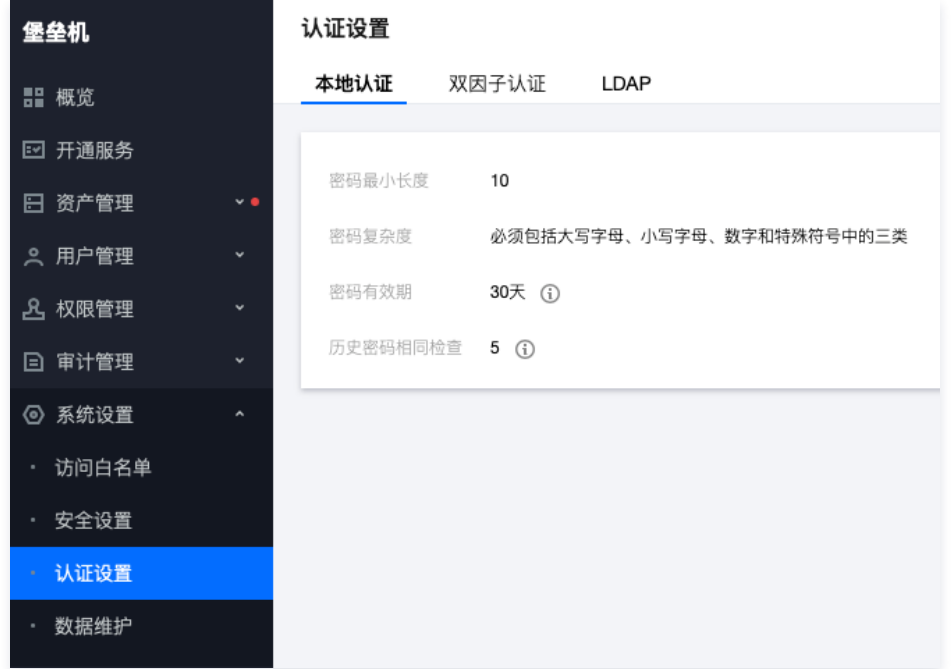

b) 应具有登录失败处理功能,应配置并启用结束会话、限制非法登录次数和当登录连接超时自动退出等相关措施; 本条款主要考察:是否有登录失败处理能力,以及对登录失败的处理措施。

- 1. 登录 [堡垒机控制台,](https://console.cloud.tencent.com/bh)在左侧导航选择**系统设置 > 安全设置**,进入安全设置页面。
- 2. 在安全设置页面,查看密码错误锁定和锁定时长。

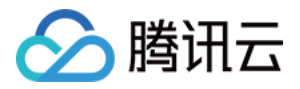

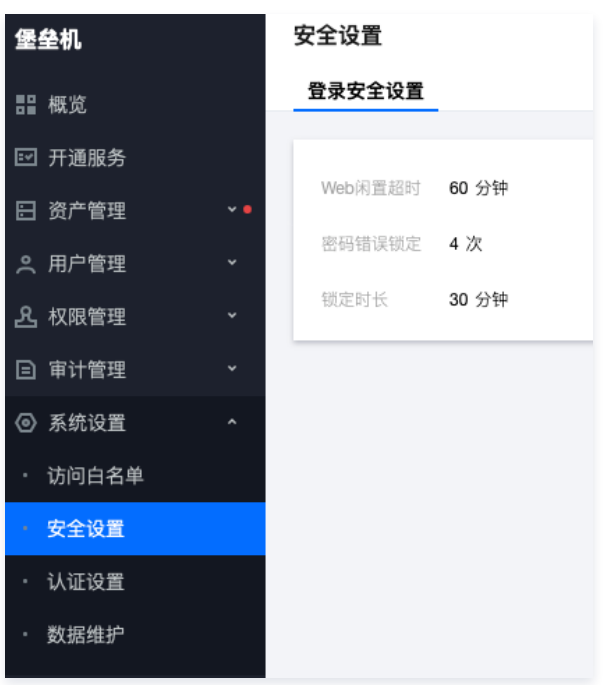

c) 当进行远程管理时,应采取必要措施防止鉴别信息在网络传输过程中被窃听。

本条款主要考察:是否采用加密的协议进行远程管理。

1. 登录 [堡垒机控制台,](https://console.cloud.tencent.com/bh)获取运维页面访问地址。

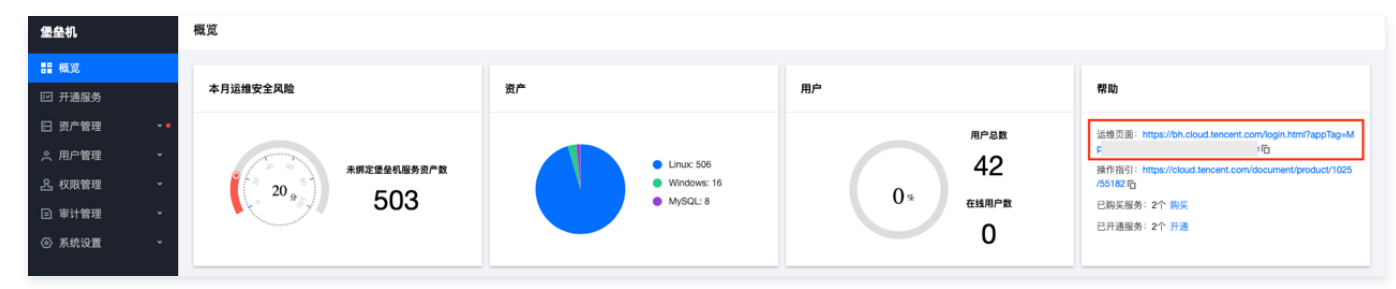

2. 使用浏览器访问运维页面,登录成功之后,访问一台 Linux 主机,在访问资产弹窗当中,可查看访问协议为 SSH 或 SFTP,均为加密的协议。

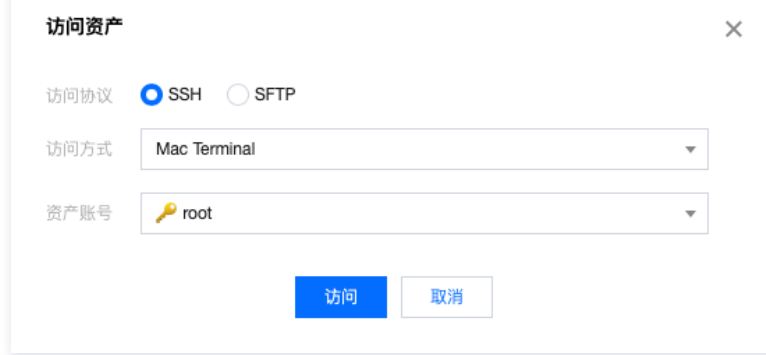

# 访问控制

a) 应对登录的用户分配账户和权限;

本条款主要考察:

- 是否给登录的用户分配账户
	- 1.1 登录 [堡垒机控制台](https://console.cloud.tencent.com/bh),在左侧导航选择**用户管理 > 用户**,进入用户页面。
	- 1.2 在用户页面,查看用户信息,证明给用户分配了账户。

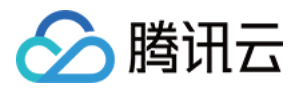

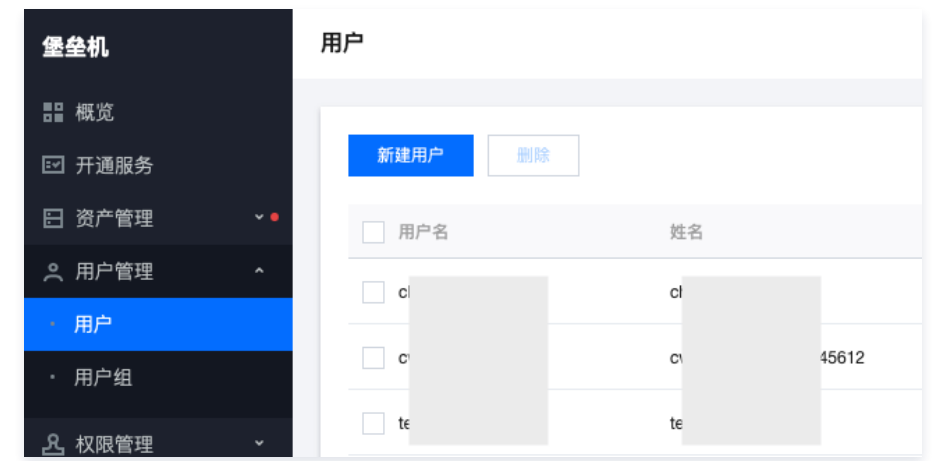

### 是否给登录的用户分配权限

- 1.1 登录 [堡垒机控制台](https://console.cloud.tencent.com/bh),在左侧导航选择**权限管理 > 访问权限配置**,进入访问权限配置页面。
- 1.2 在访问权限配置页面,查看用户权限分配情况。

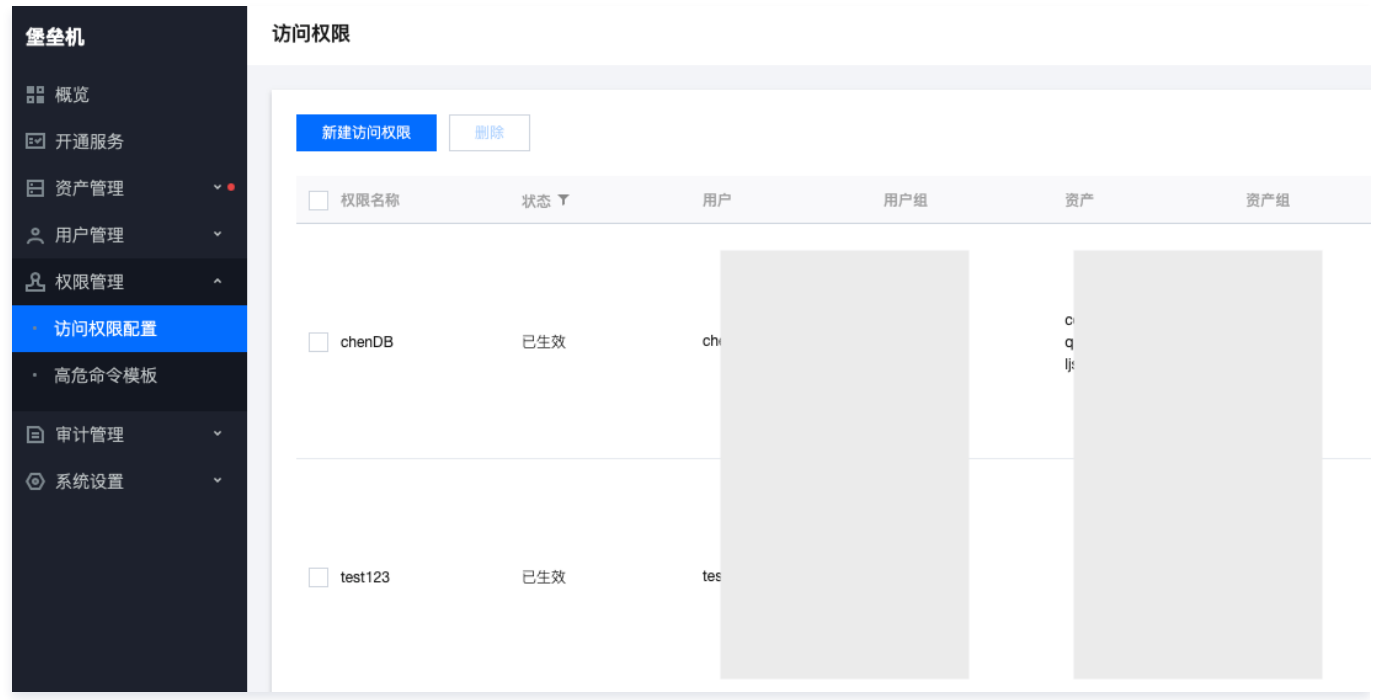

#### b) 应重命名或删除默认账户,修改默认账户的默认口令;

本条款主要考察:

- 是否有默认账户
	- 1.1 登录 [堡垒机控制台](https://console.cloud.tencent.com/bh),在左侧导航选择**用户管理 > 用户**,进入用户页面。
	- 1.2 在用户页面,查看用户信息,可尝试搜索 admin、root、sysadmin、super 等用户名,证明系统内无此默认用户。

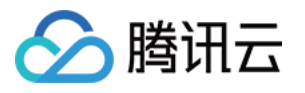

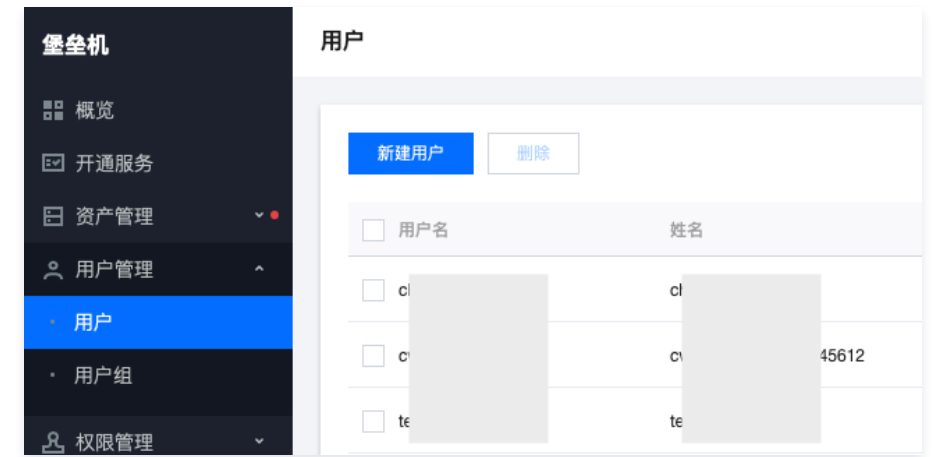

#### 是否有默认口令

使用浏览器访问运维页面,单击**账号激活**,在激活页面,用户需要获取短信验证码、并自己设置登录密码,证明用户无默认口令。

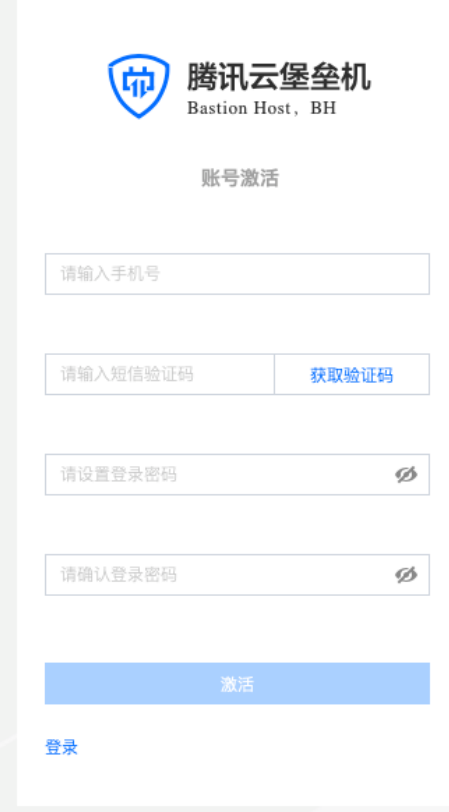

c) 应及时删除或停用多余的、过期的账户,避免共享账户的存在; 本条款主要考察:账户过期之后,能否继续使用。

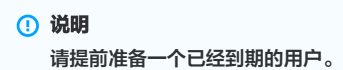

- 1. 登录 [堡垒机控制台,](https://console.cloud.tencent.com/bh)在左侧导航选择**用户管理 > 用户**,进入用户页面。
- 2. 在用户页面,单击**用户信息**, 查看一个过期用户的用户信息, 确认用户已过有效期。

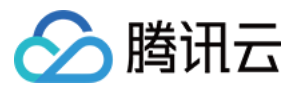

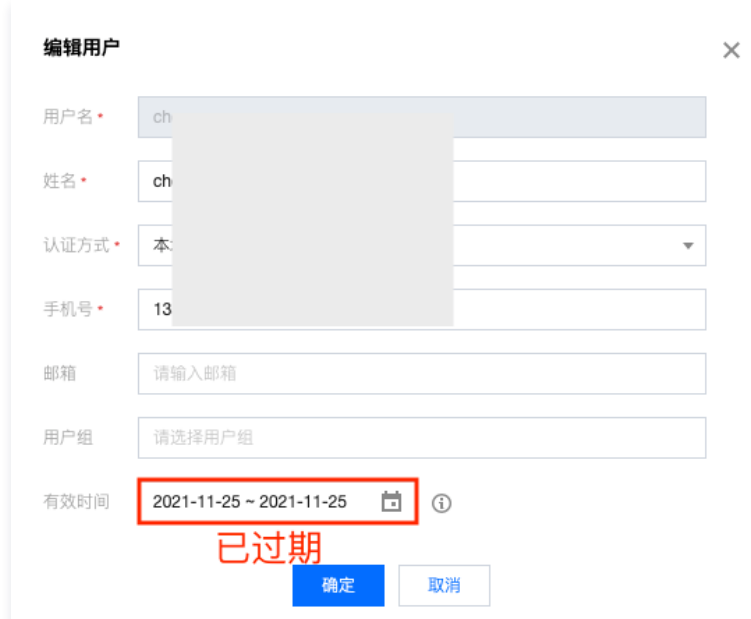

3. 使用浏览器访问运维页面,使用已过期的用户尝试进行登录,此时用户无法登录,并且页面提示"**用户不在有效期内**",证明过期的用户无法继续使用。

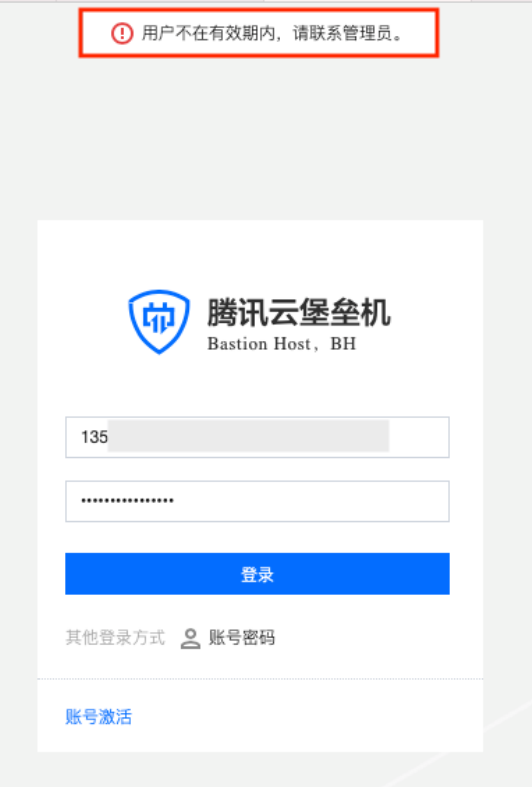

d) 应授予管理用户所需的最小权限,实现管理用户的权限分离;

本条款主要考察:是否给用户分配了最小权限。

- 1. 登录 [堡垒机控制台,](https://console.cloud.tencent.com/bh) 在左侧导航选择权限管理 > 访问权限配置, 进入访问权限配置页面。
- 2. 在访问权限配置页面,单击新建访问权限,在第5步可设置文件传输的最小权限、在第6步可以设置命令操作的最小权限。

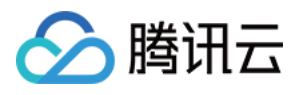

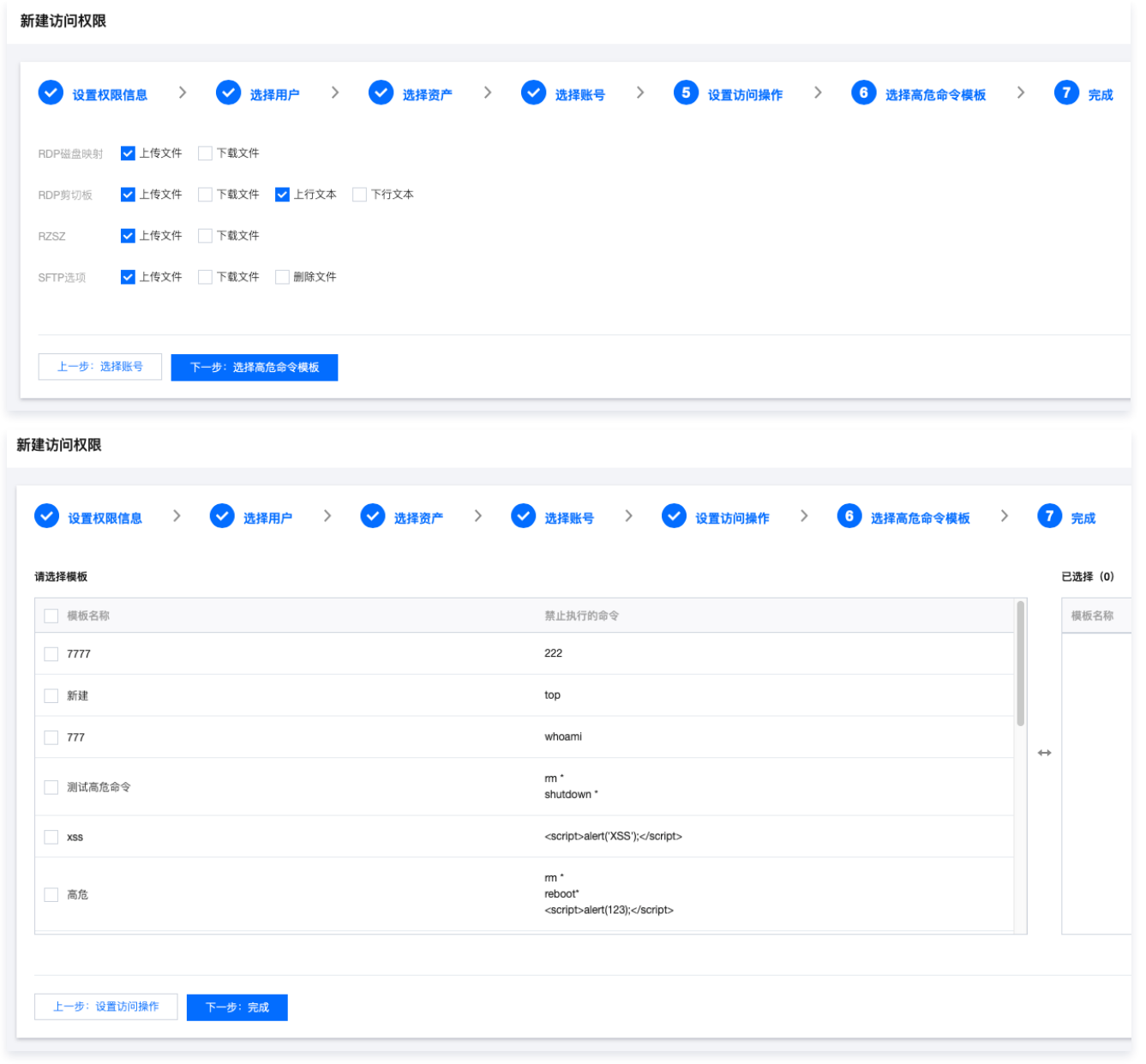

# 安全审计

a) 应启用安全审计功能,审计覆盖到每个用户,对重要的用户行为和重要安全事件进行审计;

本条款主要考察:是否启用了审计功能,是否可以审计用户行为。

1. 登录 [堡垒机控制台,](https://console.cloud.tencent.com/bh)在左侧导航选择**审计管理 > 运维审计**,进入运维审计页面。

2. 在运维审计页面,可查看用户对服务器、数据库的操作日志。

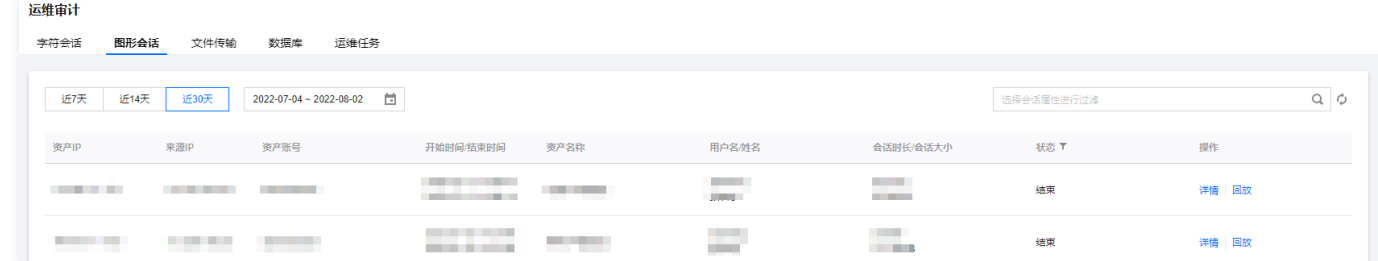

3. 单击日志检索,进入日志搜索页面,可查看用户对堡垒机的操作日志。

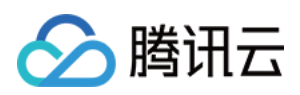

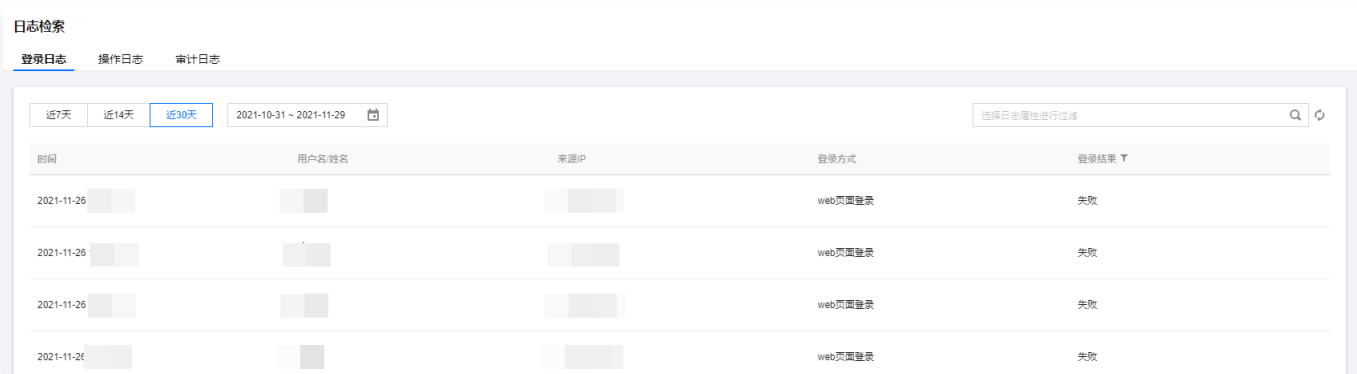

# b) 审计记录应包括事件的日期和时间、用户、事件类型、事件是否成功及其他与审计相关的信息;

本条款主要考察:日志是否按照要求进行记录。

- 1. 登录 [堡垒机控制台,](https://console.cloud.tencent.com/bh)在左侧导航选择**审计管理 > 日志检索 > 操作日志**,进入操作日志页面。
- 2. 在操作日志页面,可查看用户对堡垒机的操作日志详细内容,包含时间、用户、事件和结果,证明符合要求。

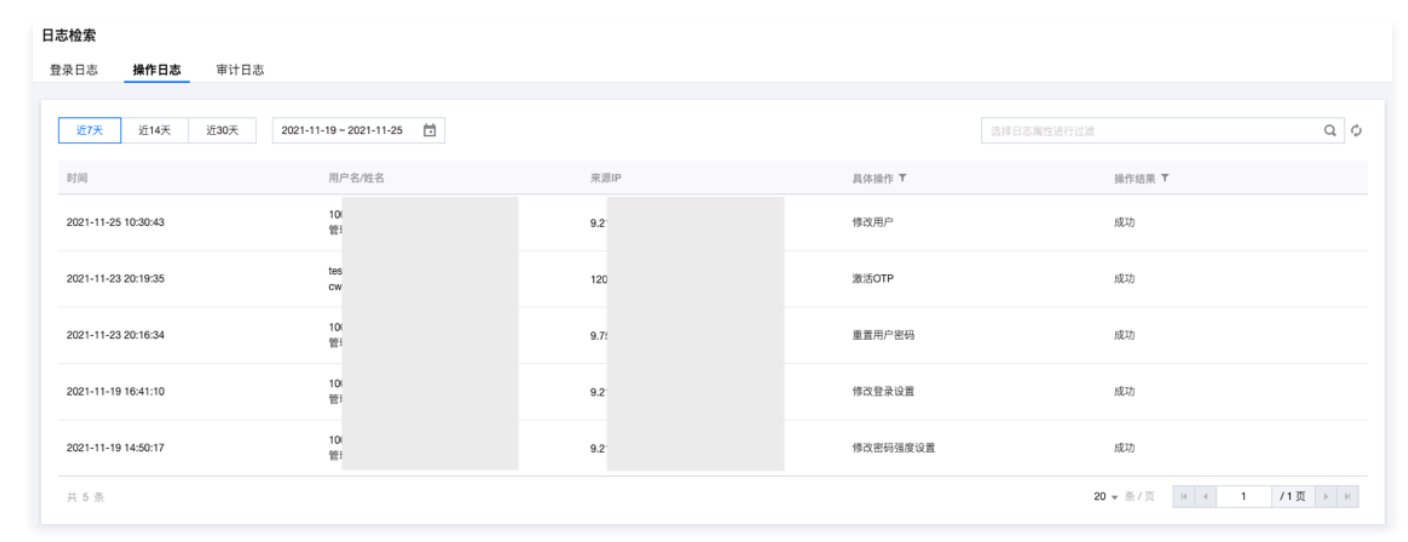

# 其他

堡垒机用户密码的加密方式:采用 BCrypt 算法加密保存。

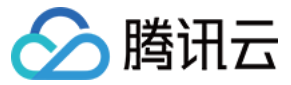

# <span id="page-25-0"></span>等保三级

最近更新时间:2023-09-28 17:09:11

为助力企业等保合规,本文为您介绍堡垒机各能力与等保三级相关条款的对应关系,以便有针对性地提供佐证材料。

#### 前提条件

[已 购买 SaaS 型堡垒机](https://cloud.tencent.com/document/product/1025/55177),并完成了 [首次登录配置](https://cloud.tencent.com/document/product/1025/55181) 和 [入门操作。](https://cloud.tencent.com/document/product/1025/55182)

#### 安全区域边界

#### 安全审计

a) 应在网络边界、重要网络节点进行安全审计,审计覆盖到每个用户,对重要的用户行为和重要安全事件进行审计;

本条款主要考察:是否有进行安全审计。堡垒机支持对云服务器运维操作进行监控和审计。

1. 登录 [堡垒机控制台,](https://console.cloud.tencent.com/bh)在左侧导航选择**审计管理 > 运维审计**,进入运维审计页面。

2. 在运维审计页面,可查看用户对服务器、数据库运维会话记录。

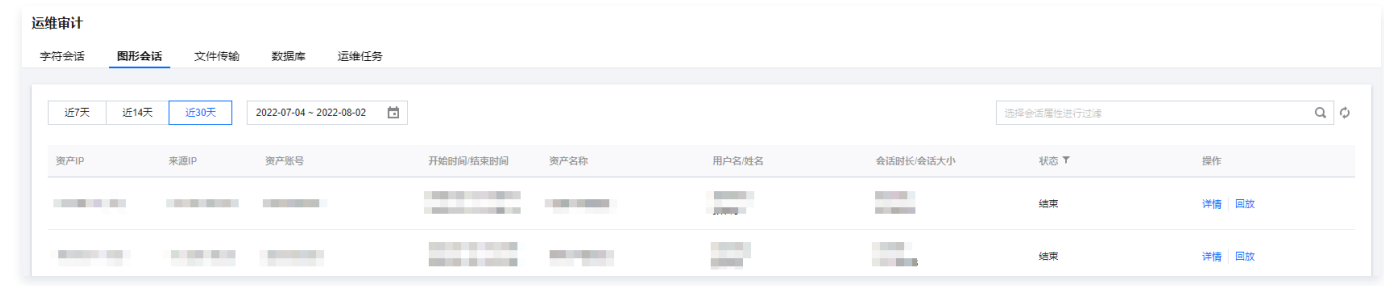

3. 在运维审计页面,单击详情,进入会话详情页面可查看运维会话详细信息。

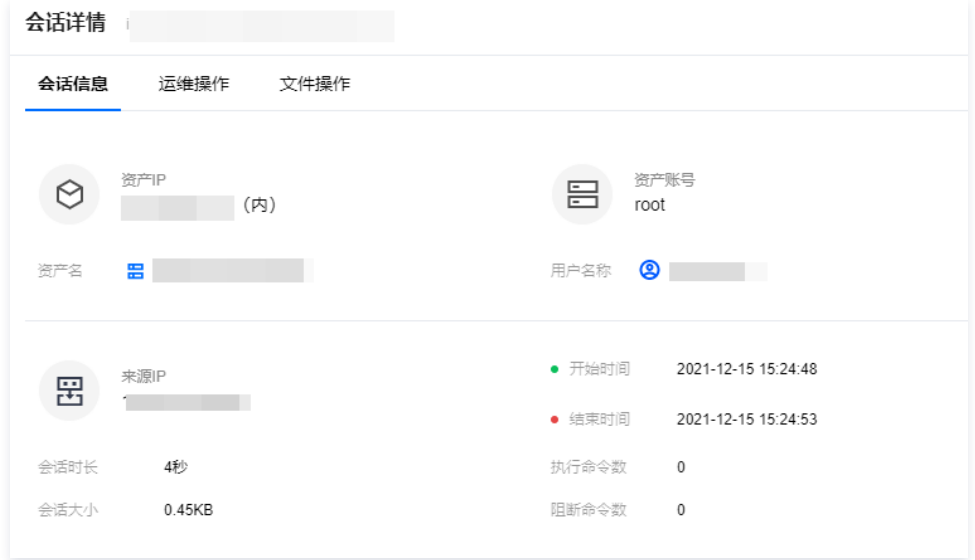

4. 在会话详情页面,单击**运维操作**,可查看用户对云服务器的操作命令记录。

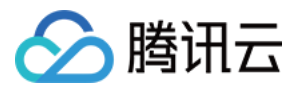

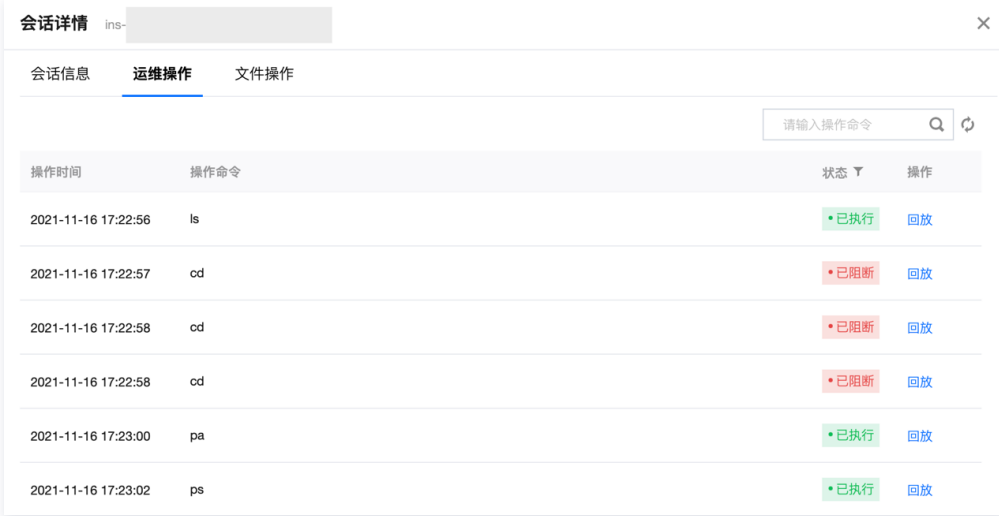

b) 审计记录应包括事件的日期和时间、用户、事件类型、事件是否成功及其他与审计相关的信息;

本条款主要考察:日志是否按照要求进行记录。

- 1. 登录 [堡垒机控制台,](https://console.cloud.tencent.com/bh)在左侧导航选择**审计管理 > 运维审计**,进入运维审计页面。
- 2. 在运维审计页面,可查看用户对服务器、数据库运维会话记录,在会话审计当中记录了开始时间/结束时间(日期和时间)、用户名/姓名(用户)、会话类型(事件 类型)、状态(事件状态)。

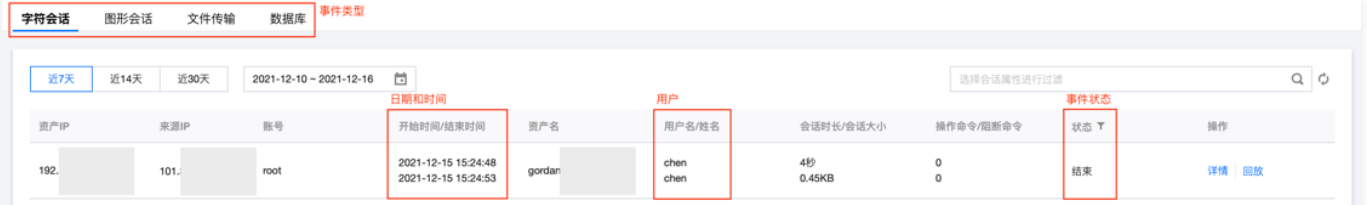

#### c) 应对审计记录进行保护,定期备份,避免受到未预期的删除、修改或覆盖等;

本条款主要考察:日志是否有备份。

堡垒机审计日志存储在腾讯云 Elasticsearch Service 中,数据实时保存为2份,审计日志历史数据可保存180天; Elasticsearch Service 提供了多可用区部 署方案,可保证在单可用区网络、电力等不可抗力故障下不停服,保障数据在意外情况下丢失时快速恢复。此外还有为保障集群稳定而进行的内核优化等策略,可以全 方位地保障数据的安全和服务的稳定。

d) 应能对远程访问的用户行为、访问互联网的用户行为等单独进行行为审计和数据分析。

本条款主要考察:是否能够对远程访问的用户行为进行审计与数据分析。

1. 登录 [堡垒机控制台,](https://console.cloud.tencent.com/bh)在左侧导航选择**审计管理 > 运维审计**,进入运维审计页面。

2. 在运维审计页面,可查看用户对服务器、数据库运维会话记录,支持存储6个月的日志并提供日志分析能力。

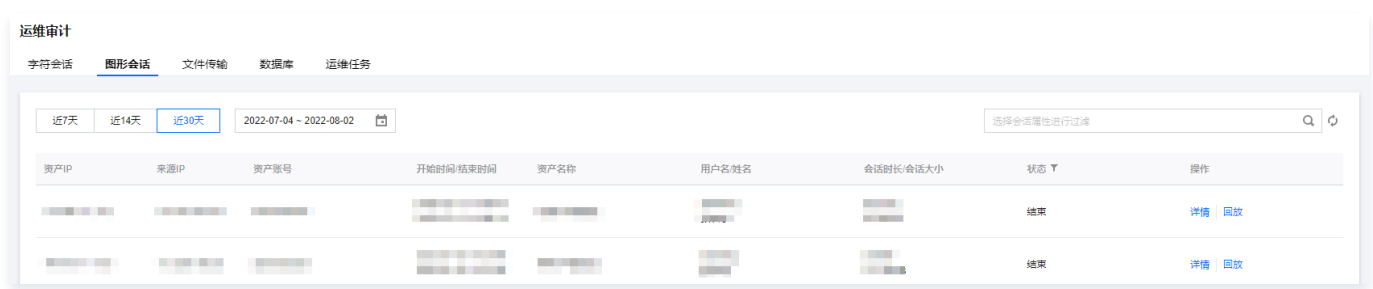

# 安全计算环境

#### 身份鉴别

a) 应对登录的用户进行身份标识和鉴别,身份标识具有唯一性,身份鉴别信息具有复杂度要求并定期更换;

本条款主要考察如下三点:

是否对登录用户进行身份识别和鉴别

1.1 登录 [堡垒机控制台](https://console.cloud.tencent.com/bh),获取运维页面访问地址。

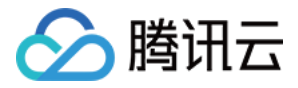

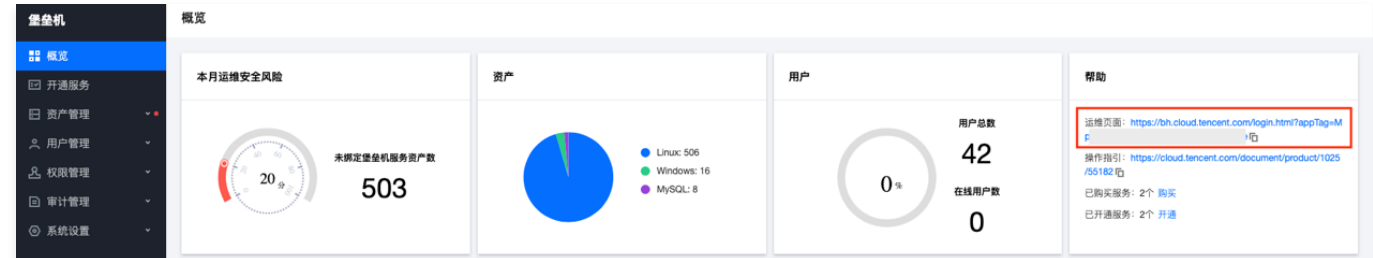

1.2 使用浏览器访问运维页面,证明需要对用户身份进行鉴别之后才可正常使用产品功能。

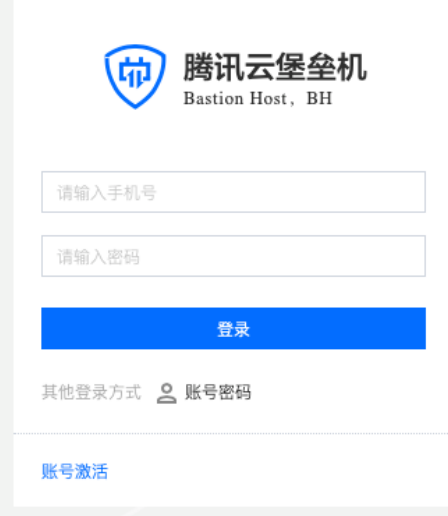

#### 身份标识是否具有唯一性

1.1 登录 [堡垒机控制台](https://console.cloud.tencent.com/bh),在左侧导航选择**用户管理 > 用户**,进入用户页面。

1.2 在用户页面,单击**新建用户**,尝试输入重复的用户名和手机号,用户无法新建成功。

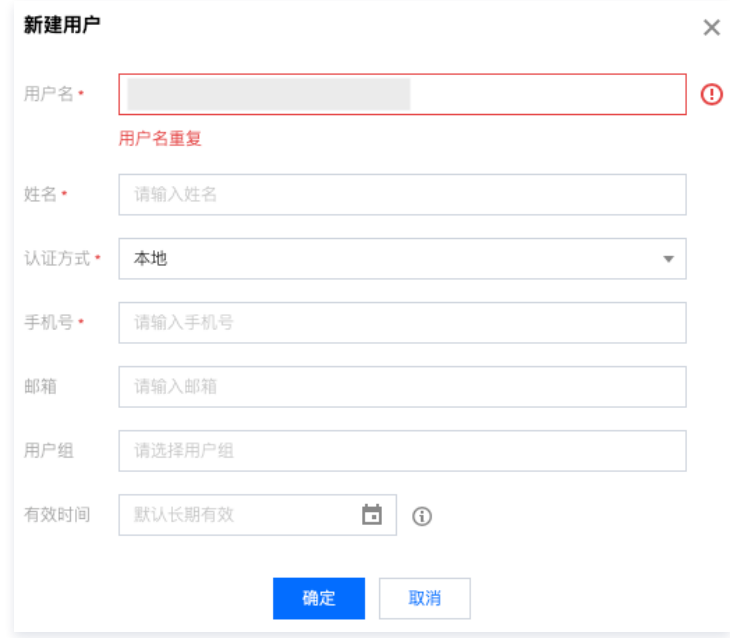

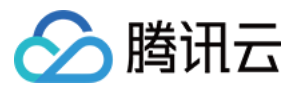

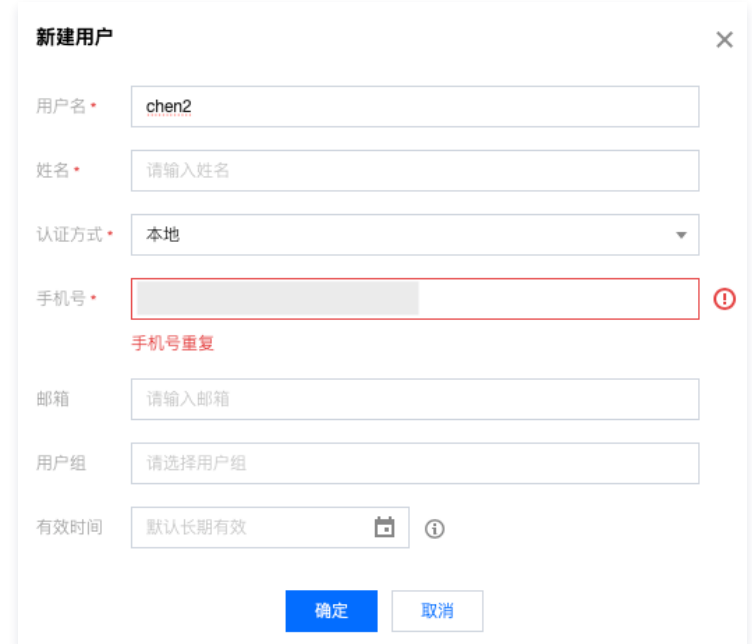

#### 身份鉴别信息是否具有复杂度要求并定期更换

- 1.1 登录 [堡垒机控制台](https://console.cloud.tencent.com/bh),在左侧导航选择**系统设置 > 认证设置 > 本地认证**,进入本地认证页面。
- 1.2 在本地认证页面,查看本地认证的密码长度、复杂度和有效期要求(提前设置为强密码要求)。

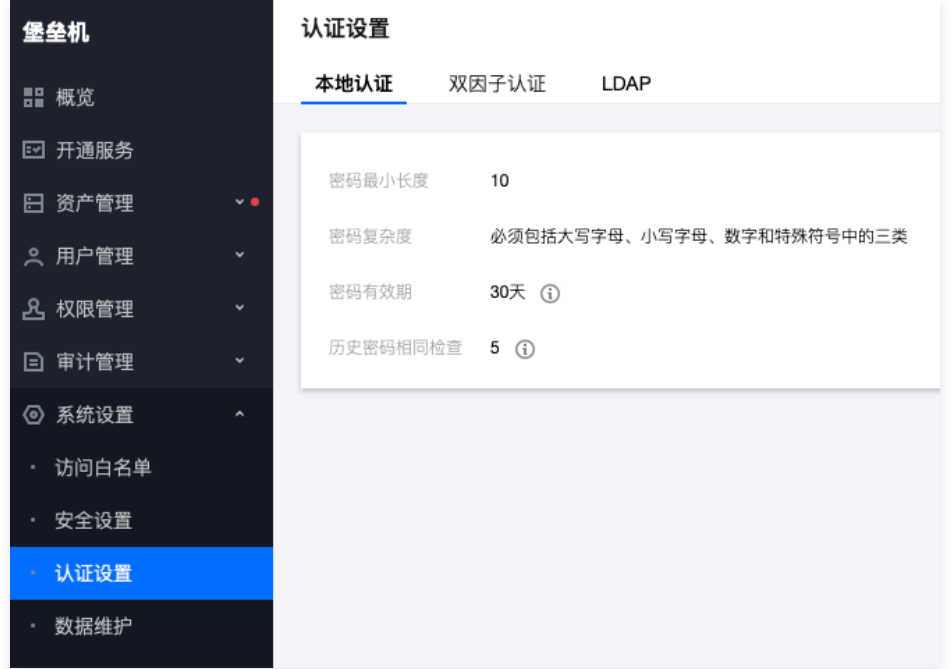

b) 应具有登录失败处理功能,应配置并启用结束会话、限制非法登录次数和当登录连接超时自动退出等相关措施; 本条款主要考察:是否有登录失败处理能力,以及对登录失败的处理措施。

- 1. 登录 [堡垒机控制台,](https://console.cloud.tencent.com/bh)在左侧导航选择**系统设置 > 安全设置**,进入安全设置页面。
- 2. 在安全设置页面,查看密码错误锁定和锁定时长。

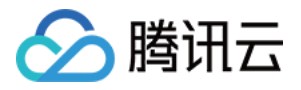

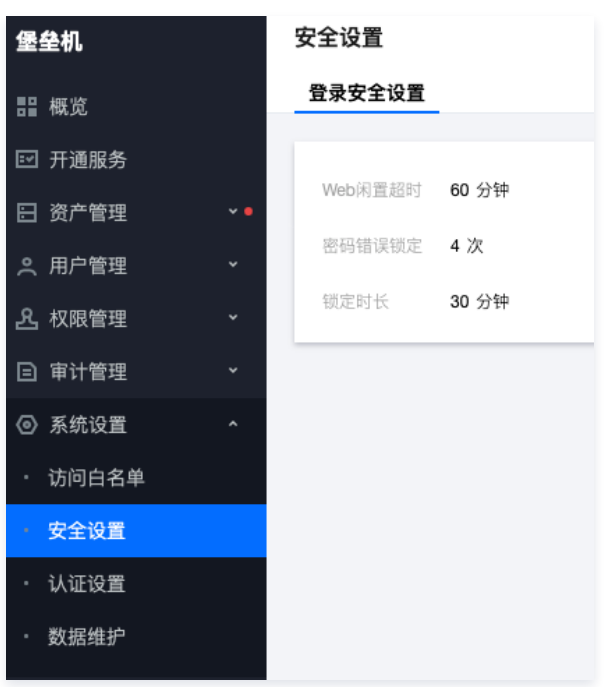

c) 当进行远程管理时,应采取必要措施防止鉴别信息在网络传输过程中被窃听。

本条款主要考察:是否采用加密的协议进行远程管理。

1. 登录 [堡垒机控制台,](https://console.cloud.tencent.com/bh)获取运维页面访问地址。

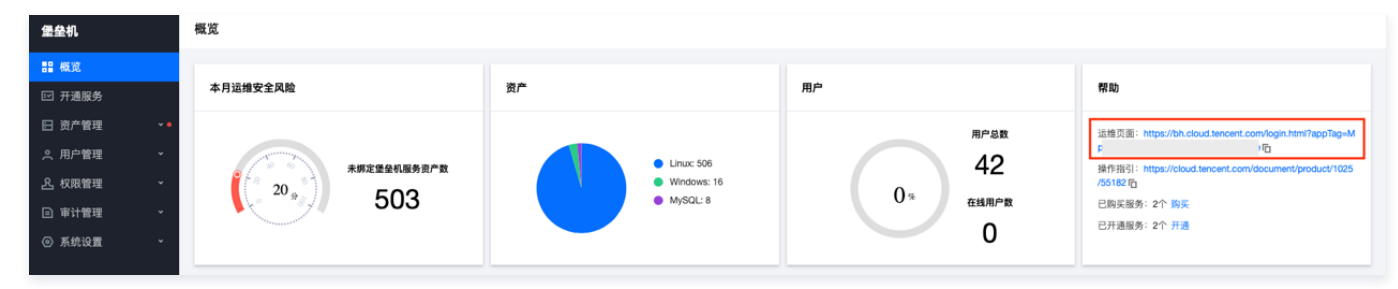

2. 使用浏览器访问运维页面,登录成功之后,访问一台 Linux 主机,在访问资产弹窗当中,可查看访问协议为 SSH 或 SFTP,均为加密的协议。

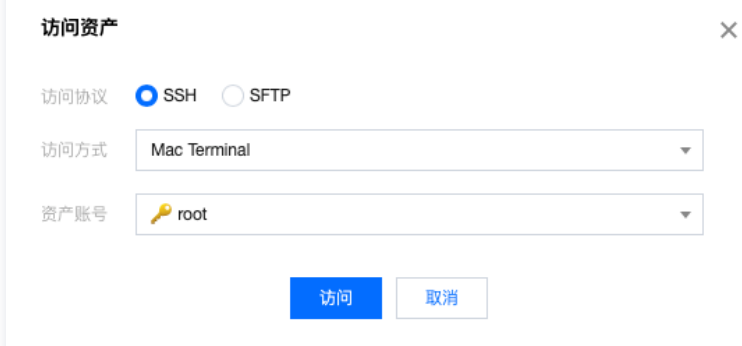

d) 应采用口令、密码技术、生物技术等两种或两种以上组合的鉴别技术对用户进行身份鉴别,且其中一种鉴别技术至少应使用密码技术来实现 本条款主要考察:是否采用双因子进行身份鉴别。

1. 登录 [堡垒机控制台,](https://console.cloud.tencent.com/bh)在左侧导航选择**系统设置 > 认证设置 > 双因子认证**,进入双因子认证页面。

2. 在双因子认证页面,查看双因子配置。

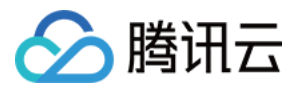

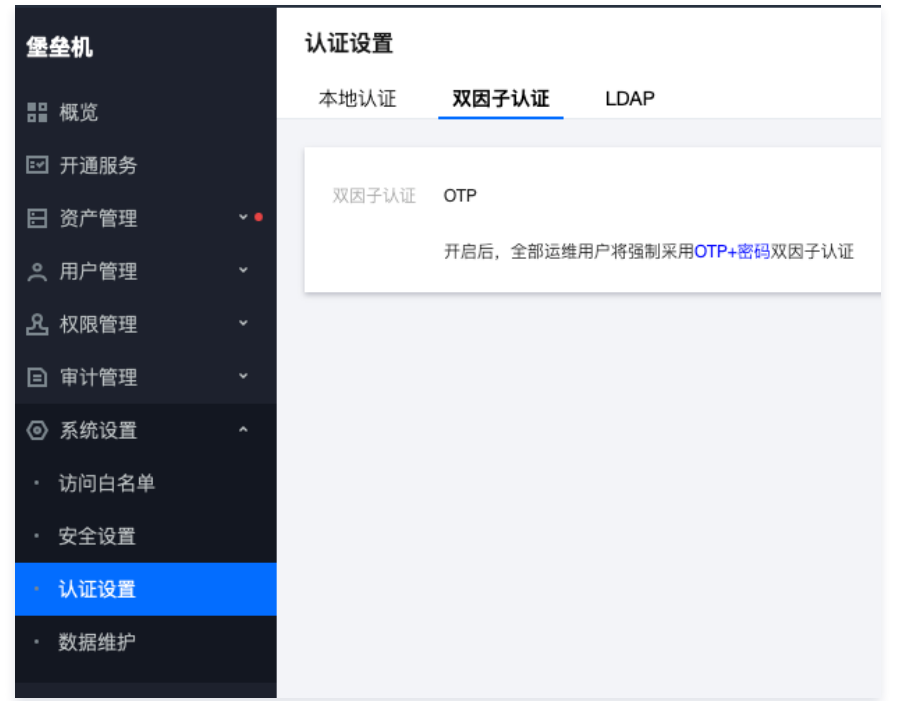

### 访问控制

#### a) 应对登录的用户分配账户和权限;

本条款主要考察:

- 是否给登录的用户分配账户
	- 1.1 登录 [堡垒机控制台](https://console.cloud.tencent.com/bh),在左侧导航选择**用户管理 > 用户**,进入用户页面。
	- 1.2 在用户页面,查看用户信息,证明给用户分配了账户。

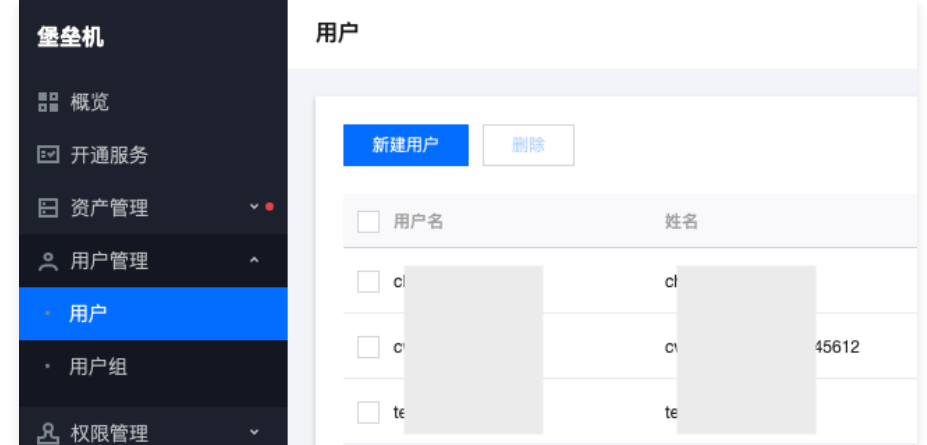

- 是否给登录的用户分配权限
	- 1.1 登录 [堡垒机控制台](https://console.cloud.tencent.com/bh),在左侧导航选择权限管理 > 访问权限配置,进入访问权限配置页面。
	- 1.2 在访问权限配置页面,查看用户权限分配情况。

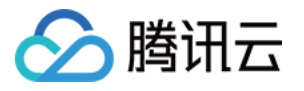

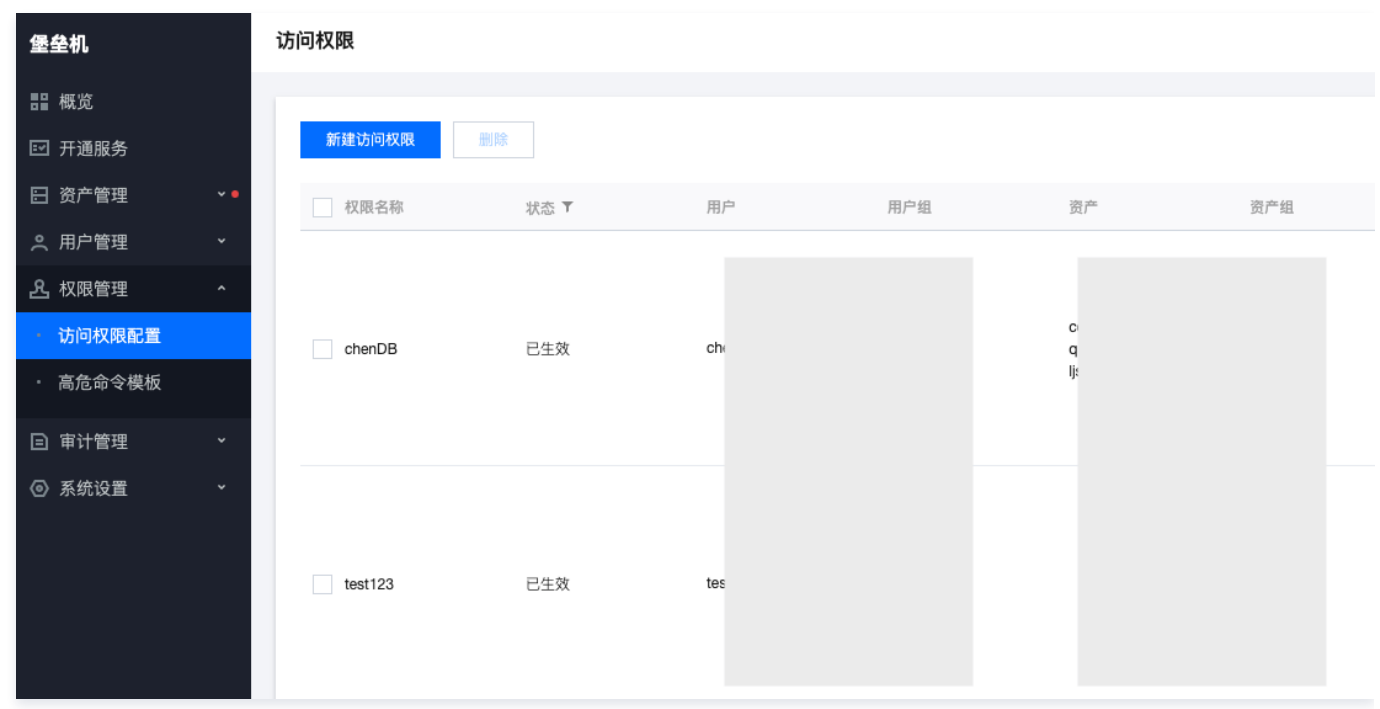

#### b) 应重命名或删除默认账户,修改默认账户的默认口令;

#### 本条款主要考察:

是否有默认账户

- 1.1 登录 [堡垒机控制台](https://console.cloud.tencent.com/bh),在左侧导航选择**用户管理 > 用户**,进入用户页面。
- 1.2 在用户页面,查看用户信息,可尝试搜索 admin、root、sysadmin、super 等用户名,证明系统内无此默认用户。

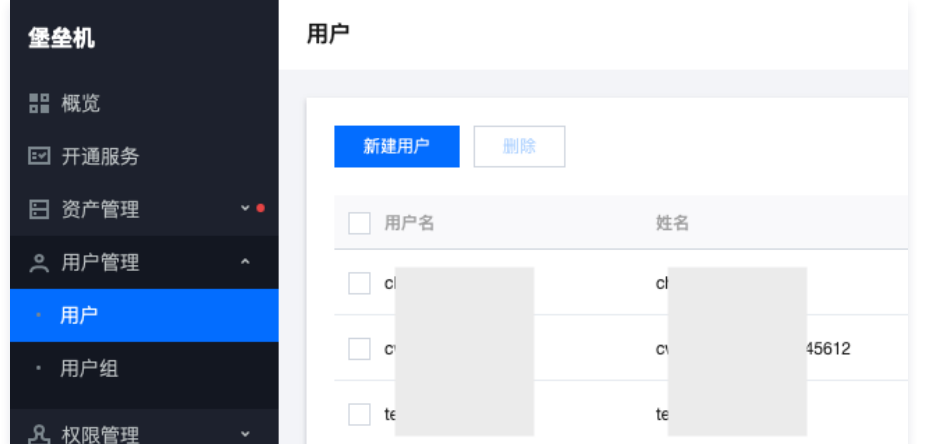

是否有默认口令

使用浏览器访问运维页面,单击**账号激活**,在激活页面,用户需要获取短信验证码、并自己设置登录密码,证明用户无默认口令。

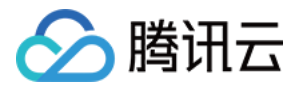

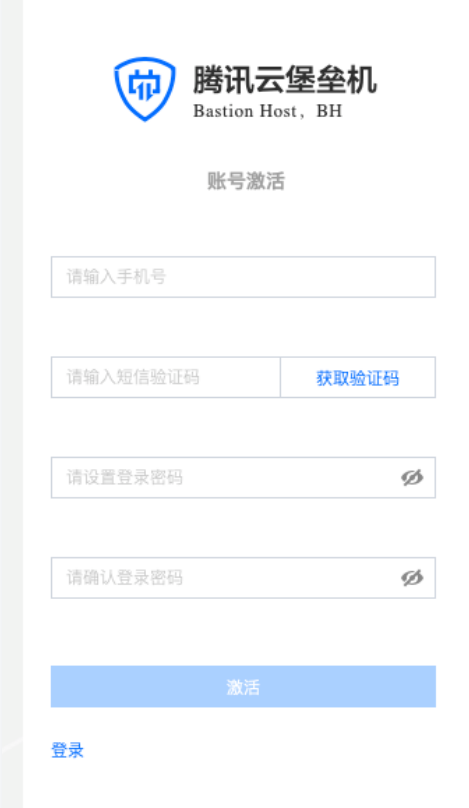

c) 应及时删除或停用多余的、过期的账户,避免共享账户的存在; 本条款主要考察:账户过期之后,能否继续使用。

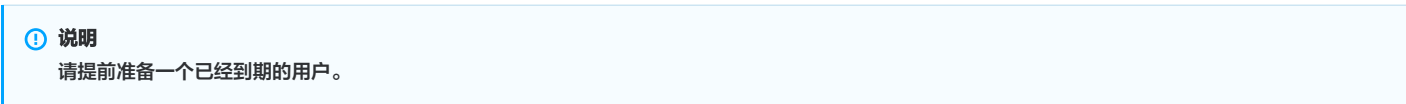

- 1. 登录 [堡垒机控制台,](https://console.cloud.tencent.com/bh)在左侧导航选择**用户管理 > 用户**,进入用户页面。
- 2. 在用户页面,单击用户信息,查看一个过期用户的用户信息,确认用户已过有效期。

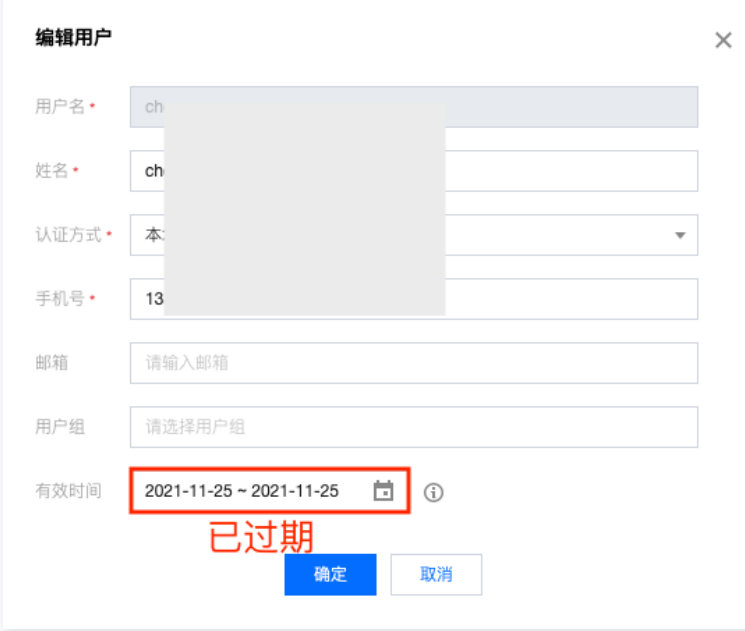

3. 使用浏览器访问运维页面,使用已过期的用户尝试进行登录,此时用户无法登录,并且页面提示"**用户不在有效期内**",证明过期的用户无法继续使用。

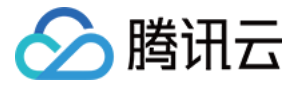

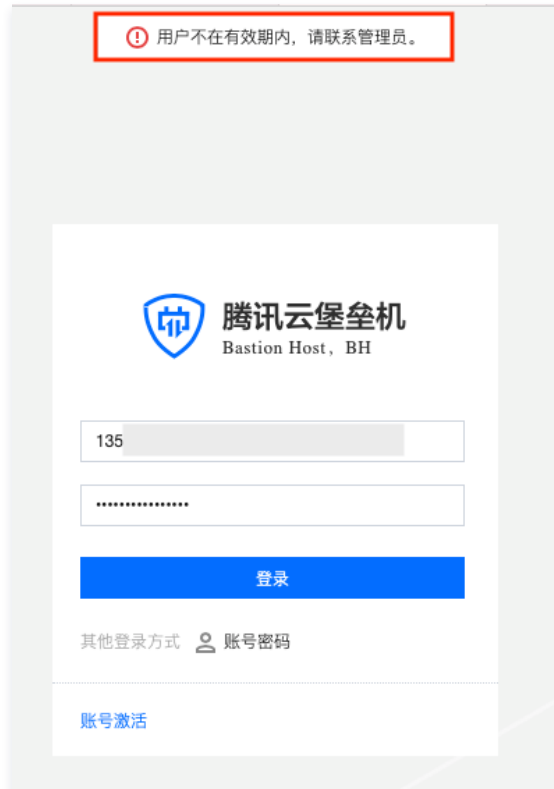

d) 应授予管理用户所需的最小权限,实现管理用户的权限分离;

本条款主要考察:是否给用户分配了最小权限。

- 1. 登录 [堡垒机控制台,](https://console.cloud.tencent.com/bh)在左侧导航选择**权限管理 > 访问权限配置**,进入访问权限配置页面。
- 2. 在访问权限配置页面,单击新建访问权限,在第5步可设置文件传输的最小权限、在第6步可以设置命令操作的最小权限。

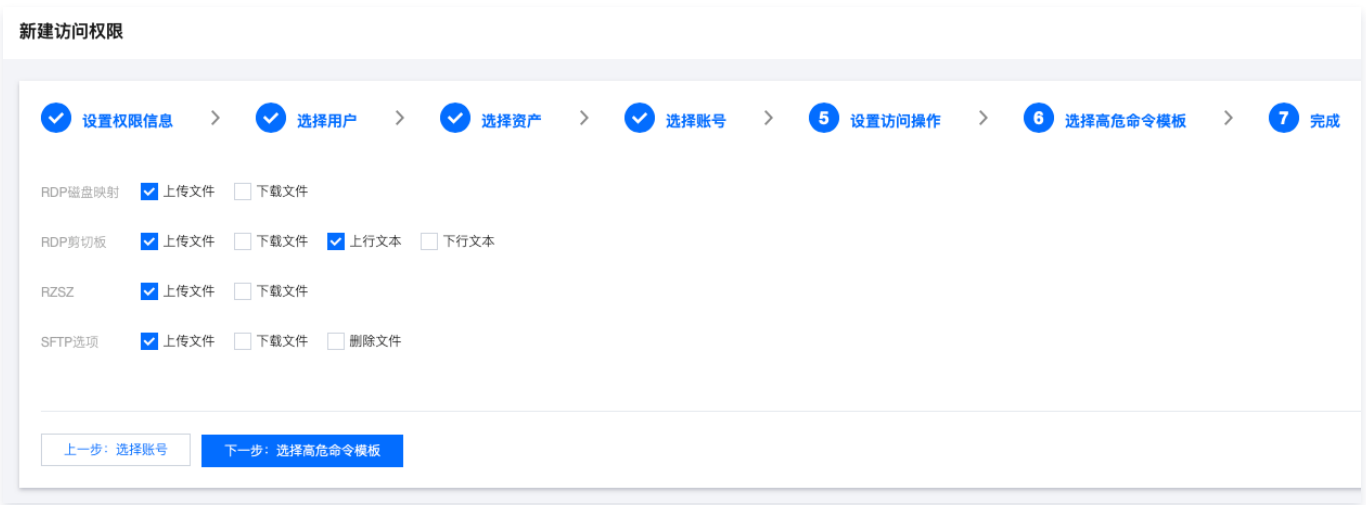

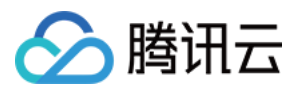

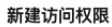

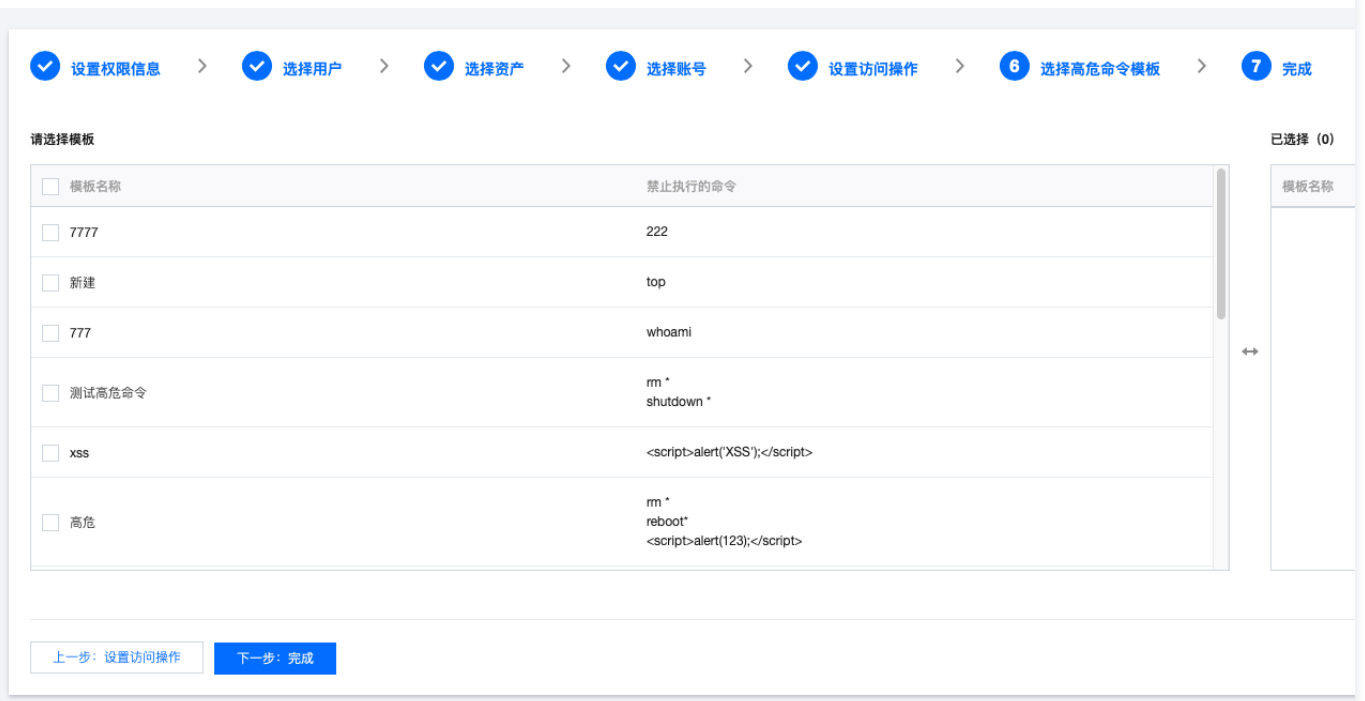

### e) 应由授权主体配置访问控制策略,访问控制策略规定主体对客体的访问规则;

- 本条款主要考察:用户(主体)是否可以设置对资产(客体)的访问控制策略。
- 1. 登录 [堡垒机控制台,](https://console.cloud.tencent.com/bh)在左侧导航选择**权限管理 > 访问权限配置**,进入访问权限配置页面。
- 2. 在访问权限配置页面,单击**新建访问权限**,证明可以配置访问控制策略。

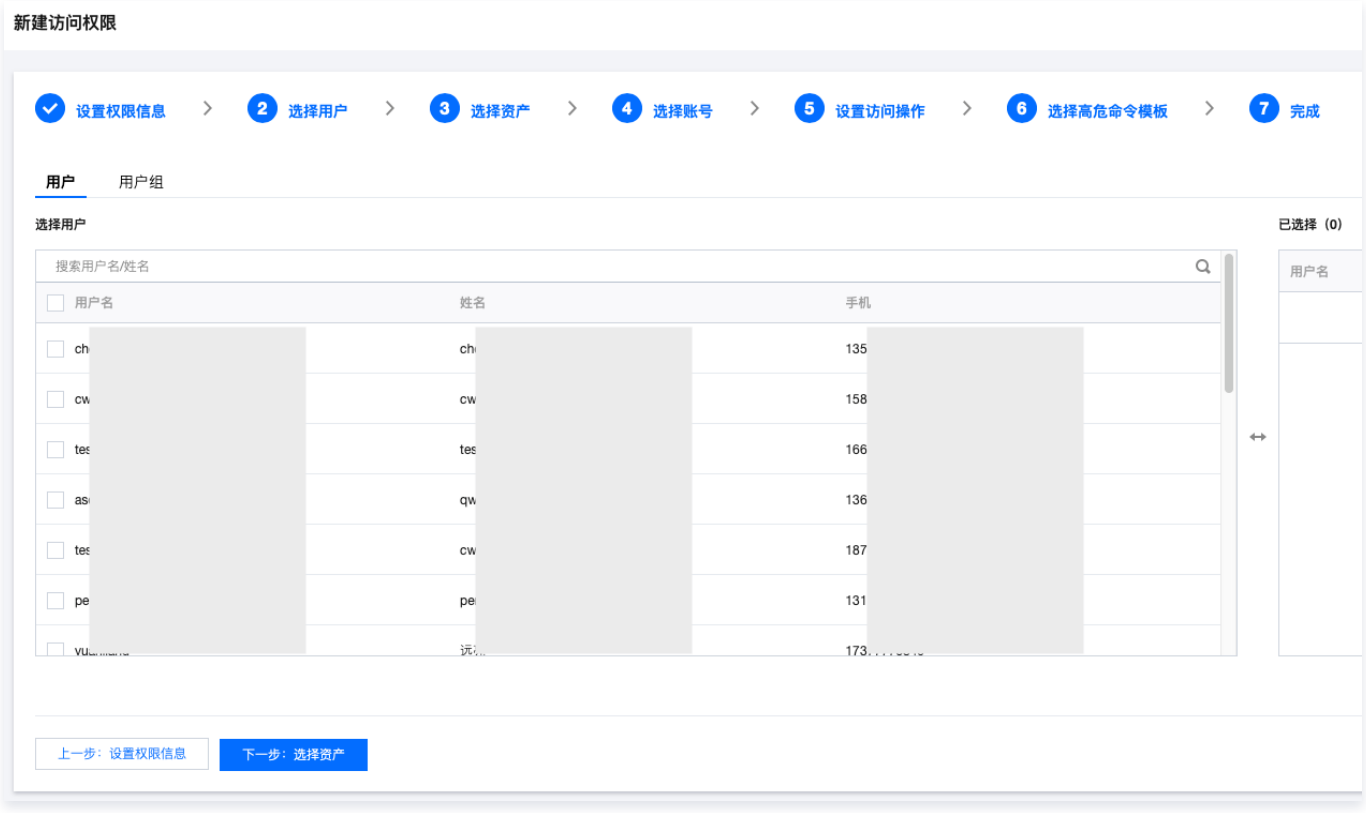

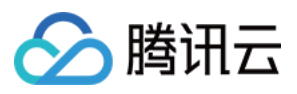

新建访问权限

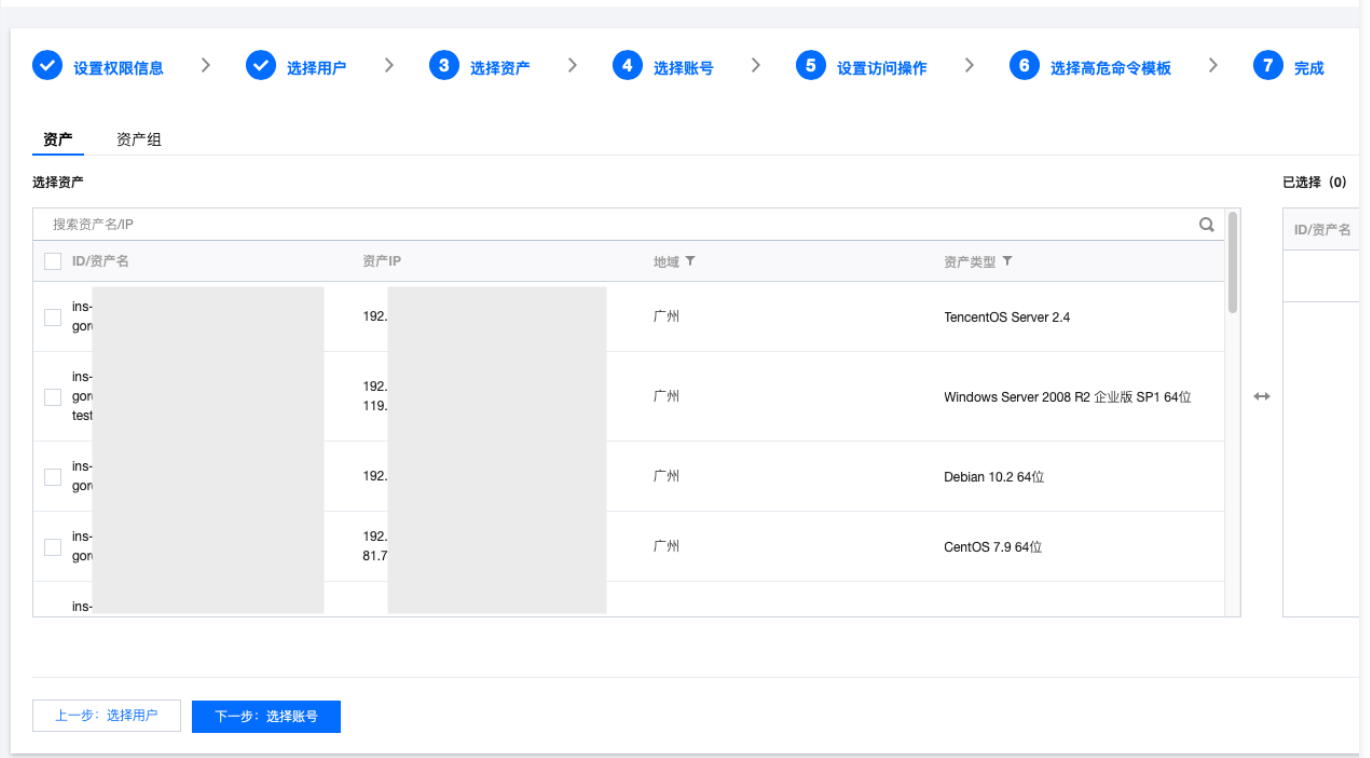

# 安全审计

a) 应启用安全审计功能,审计覆盖到每个用户,对重要的用户行为和重要安全事件进行审计;

本条款主要考察:是否启用了审计功能,是否可以审计用户行为。

1. 登录 [堡垒机控制台,](https://console.cloud.tencent.com/bh)在左侧导航选择**审计管理 > 运维审计**,进入运维审计页面。

2. 在运维审计页面,可查看用户对服务器、数据库的操作日志。

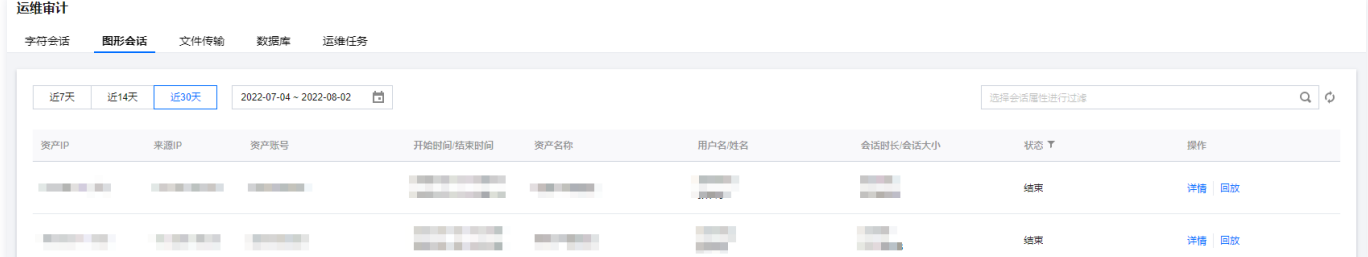

3. 单击日志检索,进入日志搜索页面,可查看用户对堡垒机的操作日志。

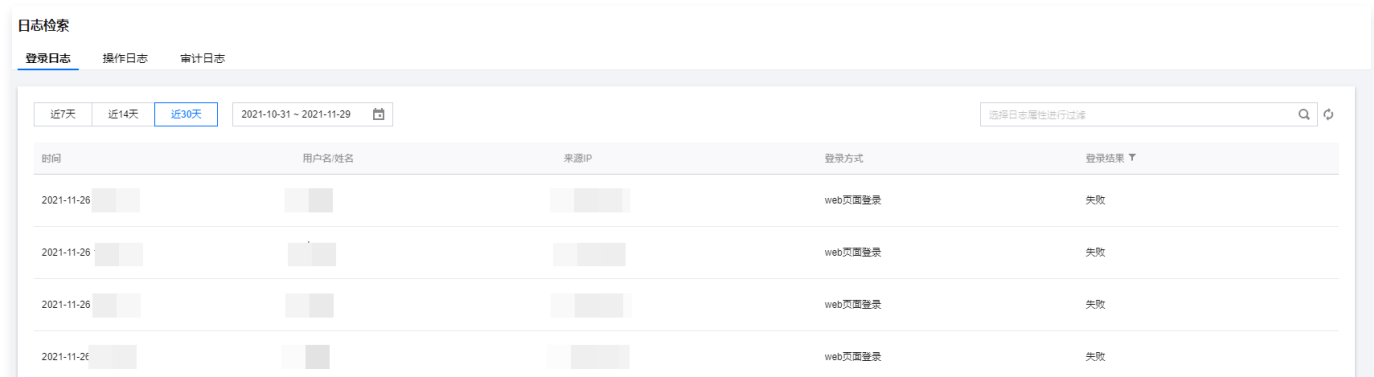

b) 审计记录应包括事件的日期和时间、用户、事件类型、事件是否成功及其他与审计相关的信息;

本条款主要考察:日志是否按照要求进行记录。

1. 登录 [堡垒机控制台,](https://console.cloud.tencent.com/bh)在左侧导航选择**审计管理 > 日志检索 > 操作日志**,进入操作日志页面。

2. 在操作日志页面,可查看用户对堡垒机的操作日志详细内容,包含时间、用户、事件和结果,证明符合要求。

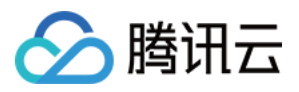

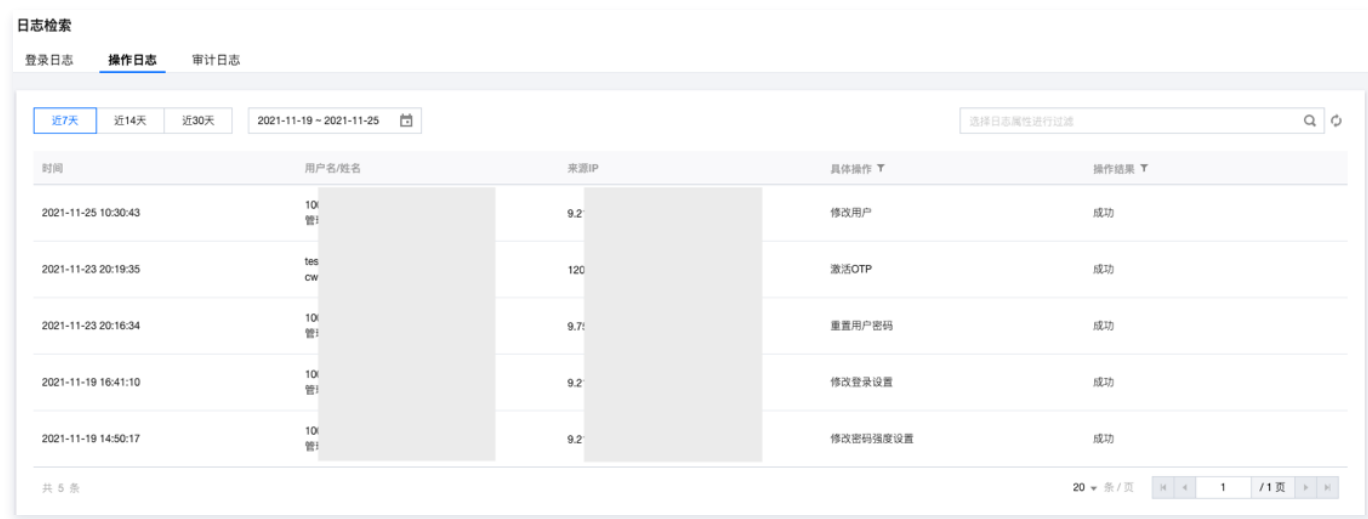

# 其他

堡垒机用户密码的加密方式:采用 BCrypt 算法加密保存。

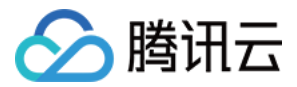

# <span id="page-37-0"></span>传统型堡垒机

<span id="page-37-1"></span>删库等高危命令阻断

最近更新时间:2022-11-17 15:16:20

# 操作场景

本文为您详细介绍如何在堡垒机配置字符命令控制策略,以阻断删库等高危命令。

# 步骤1:创建命令控制策略

1. 在浏览器输入堡垒机 IP 地址,并输入账号和口令登录堡垒机。

- 2. 单击策略管理, 进入策略管理页面。
- 3. 选择控制策略 > 字符命令控制策略, 进入字符命令控制策略设置页面。
- 4. 单击新建,开始添加策略。
	- 策略名称:填写策略名称。
	- 操作时间:策略生效时间范围。
	- 资源 IP: 托管在堡垒机系统的资源 IP。
	- 命令(正则表达式):输入具体的命令,建议使用正则表达式来填写。
	- 类型:允许、需审批和阻断命令。

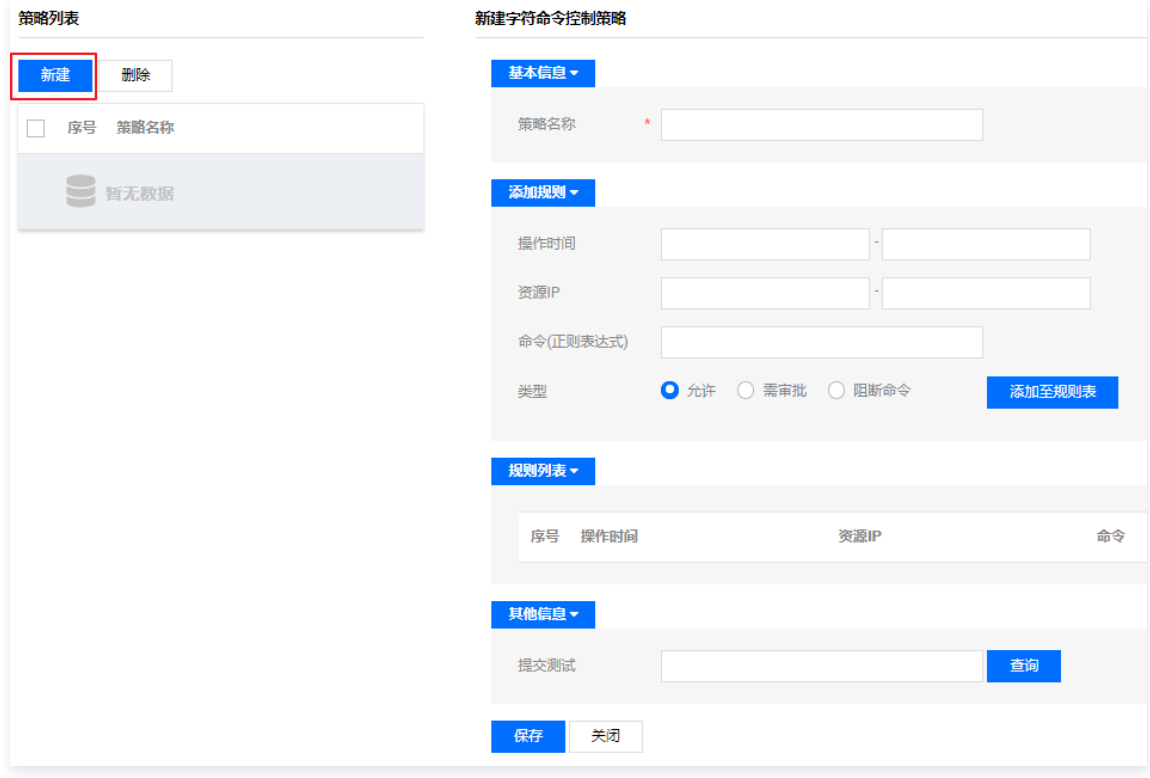

5. 确认配置信息无误后,单击添加至规则表。

6. 单击**保存**, 即可完成策略的创建。

### 步骤2:绑定策略

- 1. 单击组织结构类型为"工作组"的组织结构,选择**绑定策略**页签,进入绑定策略页面。
- 2. 您可以在下拉框选择已添加到系统的策略,也可以单击 +,添加相关策略。

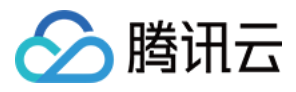

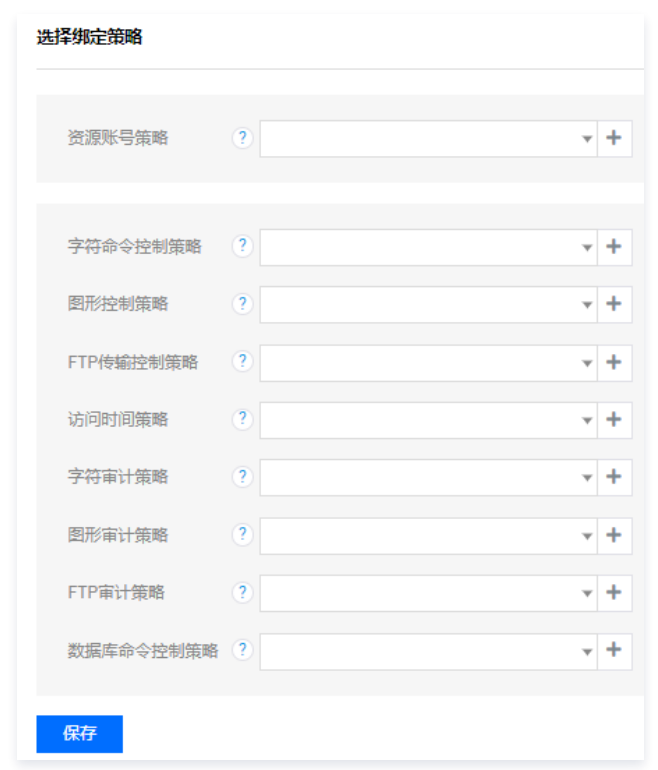

3. 此处我们在字符命令控制策略中,下拉选择我们步骤1创建的策略。

4. 单击**保存**,即可完成策略绑定。

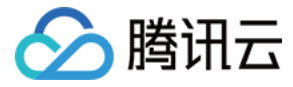

# <span id="page-39-0"></span>配置应用发布收纳管理数据库

最近更新时间:2022-11-17 15:20:31

本文档将指导您配置应用发布收纳管理数据库。

#### 前提条件

- 准备一台 Windows Server 2012 R2 作为应用发布服务器,并在 Windows 机器中安装好连接数据库工具(本文档以 Navicat for MySQL 为例进行说 明)。
- 。需要在安全组中放通堡垒机到应用发布服务器的10017、3389、443端口;应用发布服务器到堡垒机的3393、443端口,堡垒机到数据库端口放通,本地到堡垒 机放通3392。详情请参见 [创建安全组。](https://cloud.tencent.com/document/product/215/20398)
- 已购买并激活 Windows 服务器的远程桌面服务。

### 注意

```
未购买远程桌面服务时,只有120天试用期,超过试用期后需购买并激活 Windows 服务器的远程桌面服务。
```
### 操作步骤

- 1. 登录腾讯云 [堡垒机控制台](https://console.cloud.tencent.com/dsgc/bh),并使用管理员账号登录堡垒机。
- 2. 单击资源管理, 进入资源管理页面。
- 3. 添加应用发布服务器。

3.1 在资源管理页面,单击新建,进入资源添加页面。

3.2 在新建资源页面,选择资源类型(Windows )、资源版本、输入资源名称、勾选"作为应用发布服务器",并根据需求填写其他字段,详情请参见 <mark>添加资</mark> 源。

### 说明

"支持网络级别身份认证(NLA)":对端服务器开启了该认证后,RDP 会话发起方需要先认证用户名密码,才能登录 RDP 会话。若服务器开启 该认证,堡垒机也必须开启。若服务器没开,堡垒机建议不要开启。

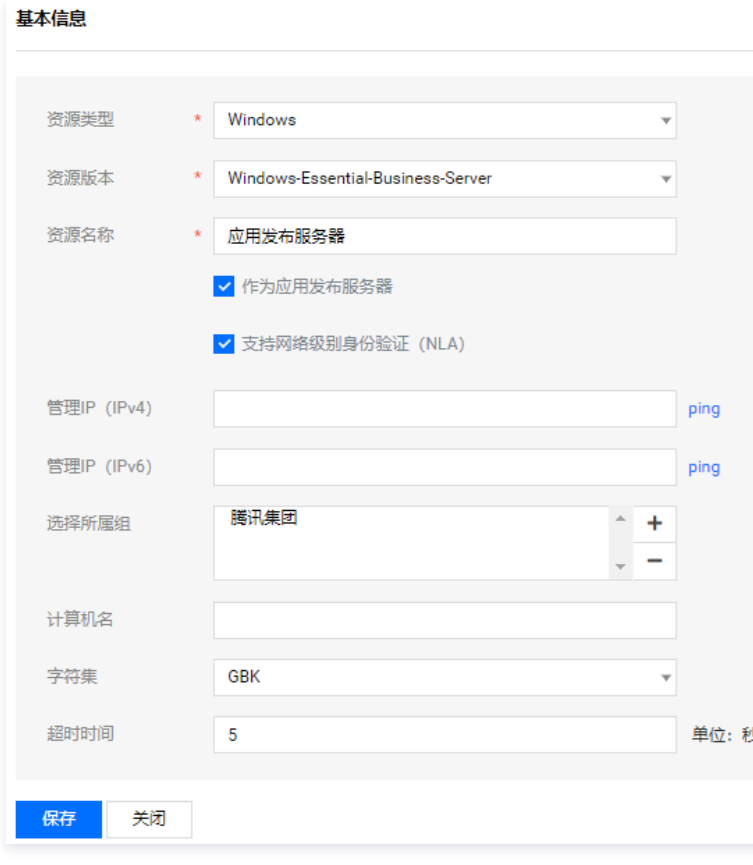

3.3 填写完成后,单击保存,即可完成添加应用发布服务器。

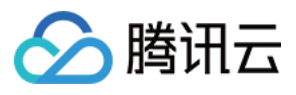

- 4. 添加数据库资源,以 MySQL5.7 为例进行说明。
	- 4.1 在资源管理页面,单击新建,进入资源添加页面。
	- 4.2 在新建资源页面,根据需求选择资源类型(数据库)、资源版本、输入资源名称、实例或数据库名称、访问端口(此处填写 MySQL 默认端口3306),并根 据需求填写其他字段,详情请参见 [添加资源](https://cloud.tencent.com/document/product/1025/32104)。

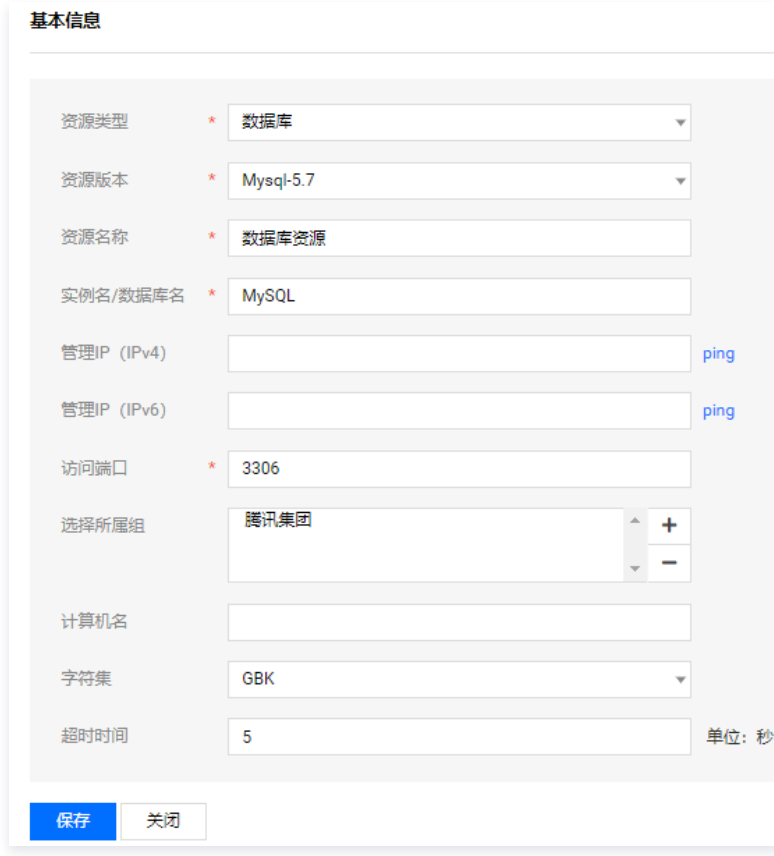

4.3 填写完成后,单击**保存**,即可完成添加数据库资源。

5. 为数据库绑定相应的驱动并配置应用发布工具。

5.1 在资源管理页面,单击资源类型配置,进入资源类型配置页面。

5.2 在资源类型配置页面的左侧导航中,单击数据库,选择已添加的数据库资源版本,绑定相应的驱动,并单击右侧扩展登录 @按钮。

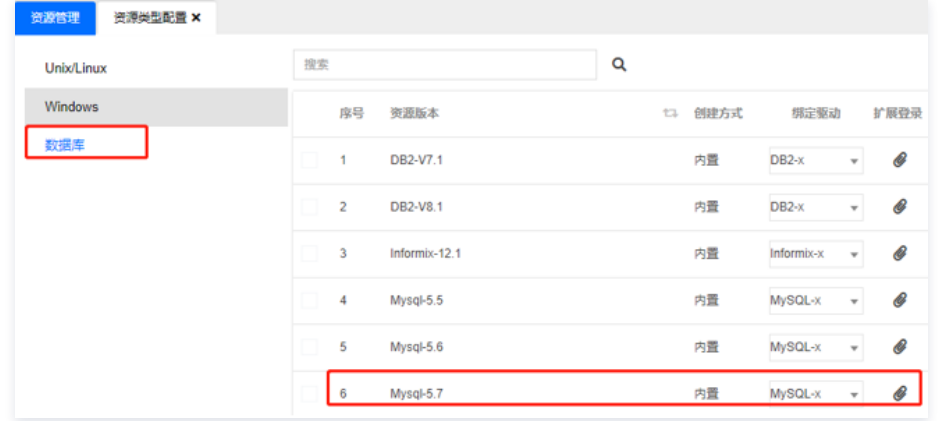

5.3 (可选)在扩展登录信息页面,单击**添加工具**,输入应用发布工具名称。

说明 堡垒机已默认配置应用发布工具,若有特殊需求可自行配置。

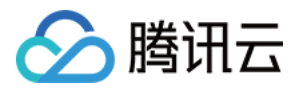

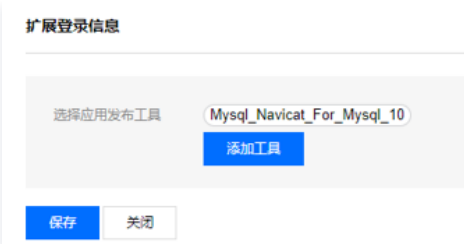

#### 5.4 单击保存,即可完成扩展登录信息配置。

6. 在已添加的应用发布服务器中,修改 c:\appagent\appagent\_config.properties 的 IP 为堡垒机 IP,堡垒机 IP 查看方式,请参见 [服务器配置](https://cloud.tencent.com/document/product/1025/45439) 。

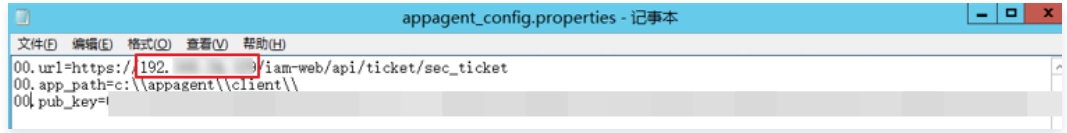

7. 在已添加的应用发布服务器中,编辑 C:\appagent\client\config.ini 文件, 配置连接数据库工具路径。

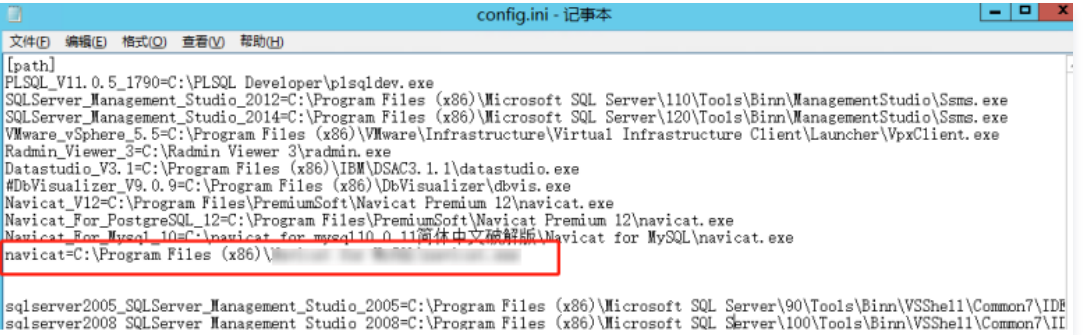

### 8. 进入运维平台,选择数据库资源登录。

8.1 登录腾讯云 [堡垒机控制台,](https://console.cloud.tencent.com/dsgc/bh)使用运维账号登录堡垒机。

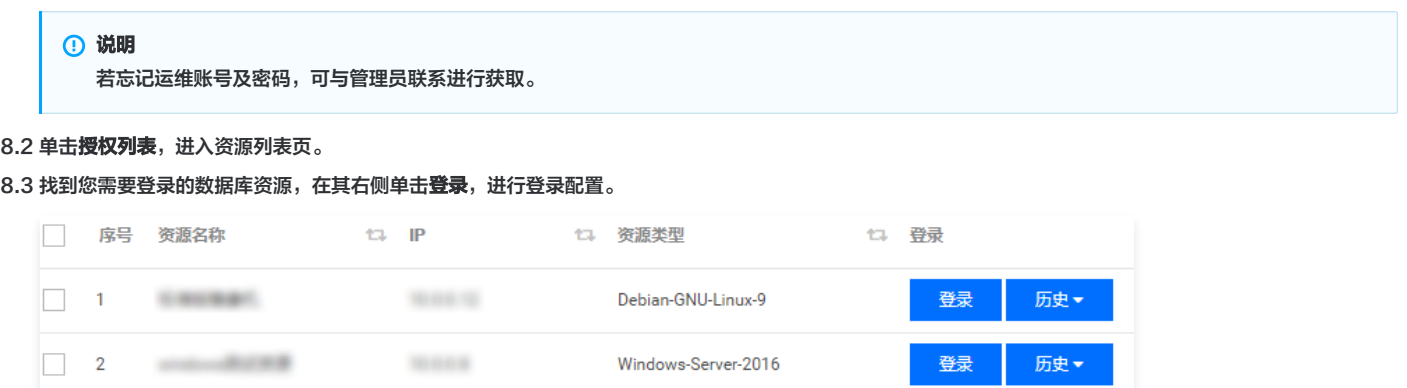

8.4 进入配置登录页面,输入账号(运维账号)、口令(运维密码 )、选择 WEB 工具,选择应用发布工具,全部设置完后,单击**登录**,即可成功登录系统。

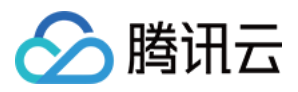

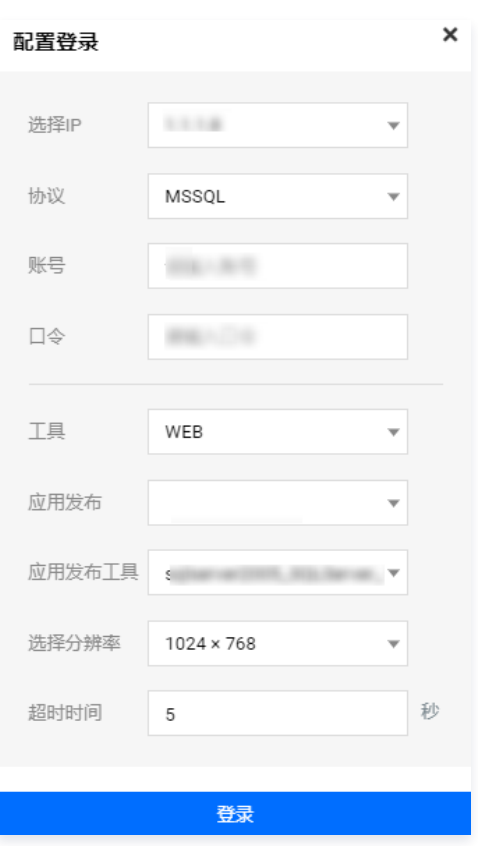

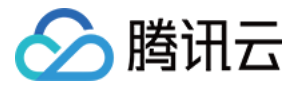

# <span id="page-43-0"></span>服务器真实密码隐藏

最近更新时间:2022-11-17 15:15:49

# 操作场景

计划管理用于定期修改对资源账号进行口令变更,并把账号口令导出文件发送到指定设备或者指定用户邮箱,因此可以通过计划管理功能实现服务器真实密码隐藏。本 文为您详细介绍如何添加计划任务、为任务添加资源账号、启动任务以及查看计划任务等。

# 步骤1:添加任务

- 1. 在浏览器输入堡垒机 IP 地址,并输入账号和口令登录堡垒机。
- 2. 单击计划管理,进入任务计划管理页面。
- 3. 单击新建,进入计划任务添加页面,输入如下相关配置信息:
	- 计划所属者:选择本系统
	- 执行规则:可以选择单次执行、按周执行、按月执行。
	- 口令规则:
		- 指定策略:已添加到系统的口令策略。
			- 使用资源策略:已绑定到资源上的口令策略。
	- 任务类型:
		- 口令变更:通过此计划任务,修改指定资源的账号口令。
	- FTP 发送: 可将账号导出文件发送到指定的 FTP 设备。
	- 邮件发送: 将账号口令导出文件发送到指定用户的邮箱。

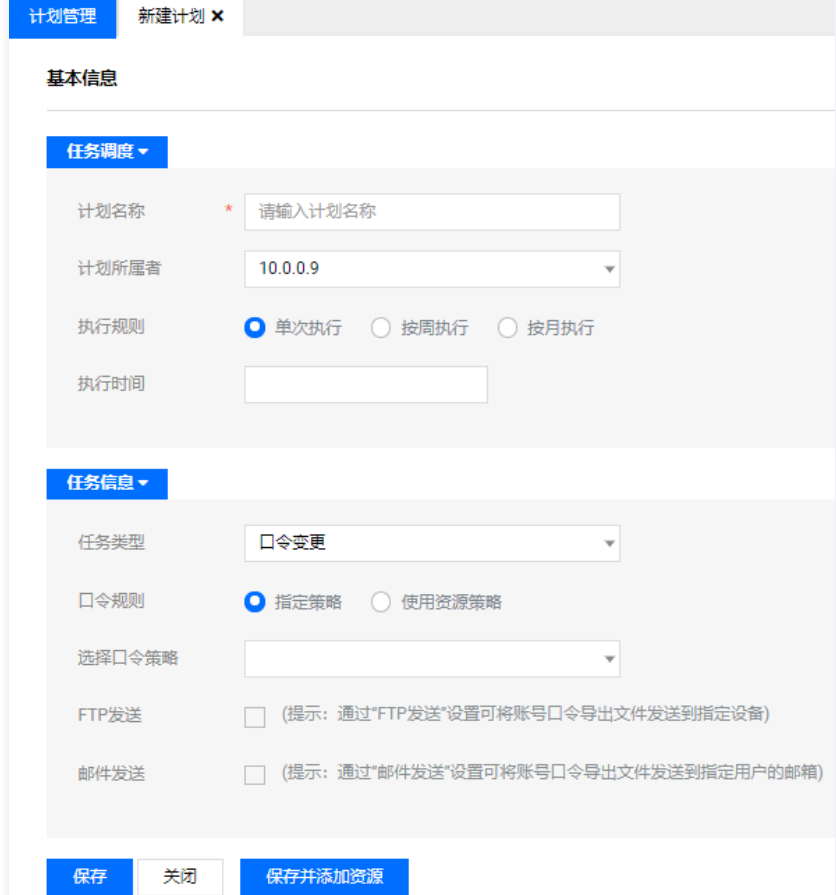

4. 单击保存, 即可创建计划。

# 步骤2:为任务添加资源账号

1. 单击计划管理,进入计划管理页面。

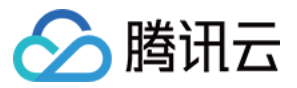

- 2. 在计划管理页面,找到需要添加资源账号的计划任务,单击: " ,进入资源账号添加页面。
- 3. 在资源账号页面,单击**绑定资源账号**,在右侧资源账号中选择账号,单击**确定**,即可为该计划添加资源账号。在计划执行时,将修改这些账号的口令。

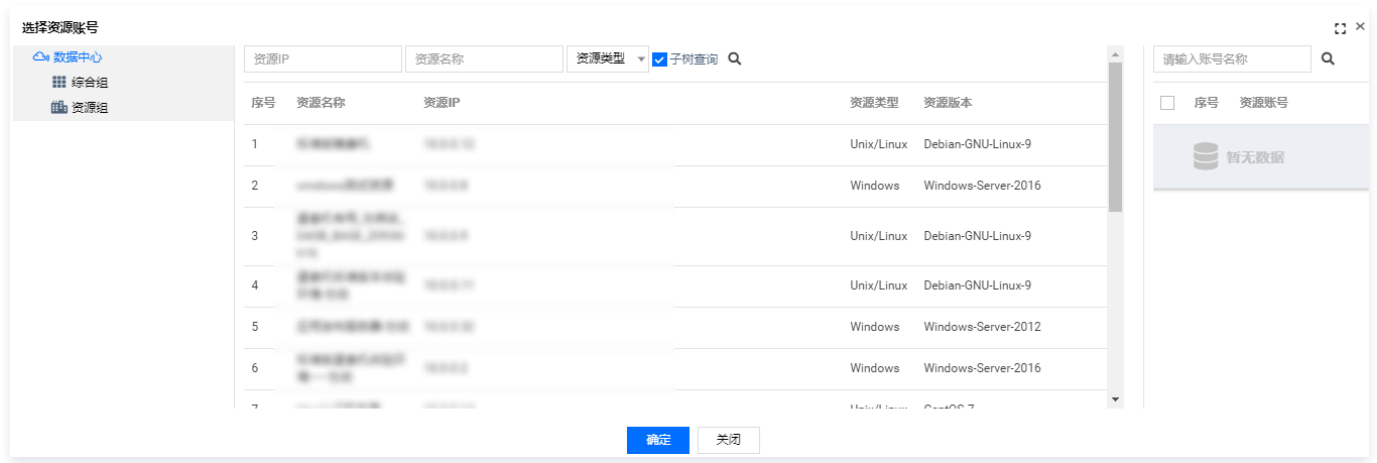

#### 步骤3:启动任务

- 1. 单击计划管理,进入计划管理页面
- 2. 在计划任务列表,如下图所示,单击O将任务启动。

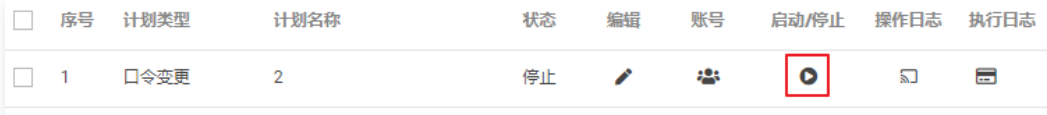

# 步骤4:查看操作日志

在堡垒机上查看计划的变更记录,您可通过操作日志进行查看。

- 1. 单击计划管理,进入计划管理页面。
- 2. 找到您要查看操作日志的计划,在其所在行中,单击 。」, 进入操作日志页面。

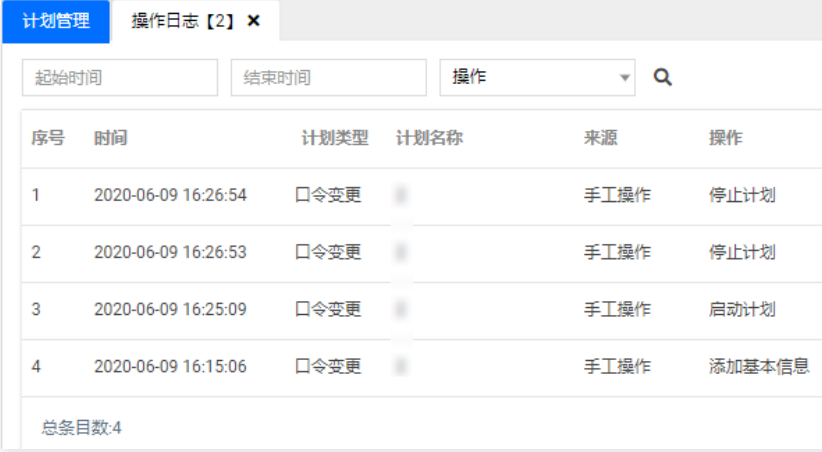

3. 在操作日志页面,您可查看该计划的操作记录日志。

#### 步骤5:查看执行日志

查看在堡垒机上配置的口令变更计划是否成功执行等其他记录,您可查看计划执行日志。 1. 单击计划管理,进入计划管理页面。

- 2. 找到您要查看操作日志的计划,在其所在行中,单击 一,即可打开执行日志页面。
- 3. 在执行日志页面,您可查看该计划执行的记录。

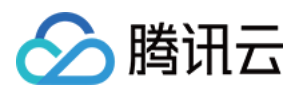

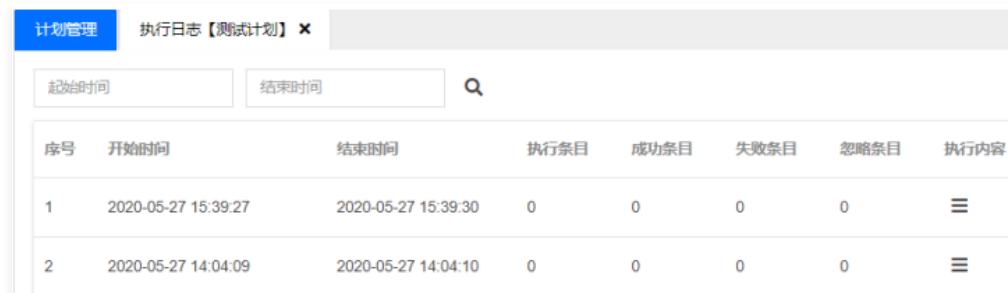

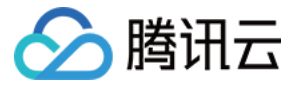

# <span id="page-46-0"></span>安全事故事后追溯

最近更新时间:2022-10-31 17:29:56

# 操作场景

具有审计权限的管理员,可以查看审计管理模块,对用户相关的管理日志和操作行为日志进行查看和安全评估,并生成各类统计报表。本文为您详细介绍如何查看在线 和历史会话审计。

# 在线会话审计

- 1. 在浏览器输入堡垒机 IP 地址,并输入账号和口令登录堡垒机。
- 2. 在左上角单击**审计平台,**进入审计平台,单击**操作行为审计,进**入操作行为审计页面。
- 3. 单击<mark>在线会话审计</mark>,进入在线会话查看页面。可以查看在线会话相关信息,例如开始时间、用户ID、资源名称、资源类型、资源登录账号、访问协议、监控、播放 录像等内容。

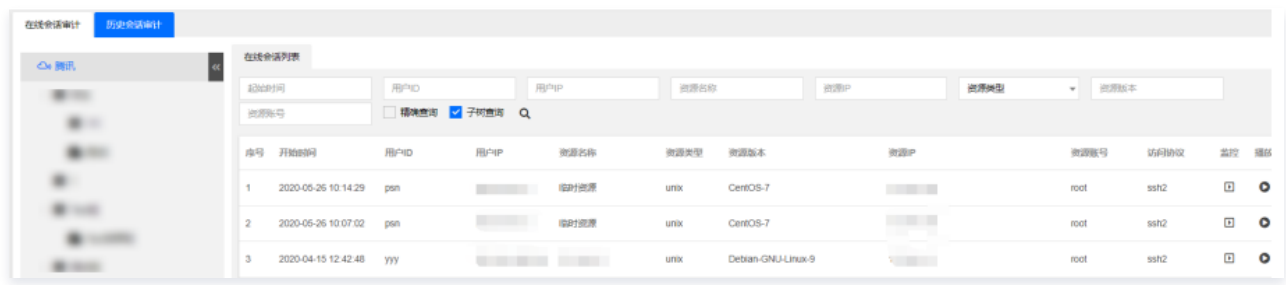

4. 审计用户能以视频的方式实时地监控运维用户的所有操作。单击审计列表右侧的监控按钮,即可在线监控运维用户的所有操作。

# 历史会话审计

- 1. 在浏览器输入堡垒机 IP 地址,并输入账号和口令登录堡垒机。
- 2. 在左上角单击审计平台,进入审计平台,单击操作行为审计,进入操作行为审计页面。
- 3. 单击**历史会话审计**,进入历史会话查看页面,可以查看历史会话相关内容,例如开始时间、结束时间、用户 ID、用户 IP、资源类型、名称、资源账号、访问时 长、查看录像、命令记录、内容、文件传输等信息。

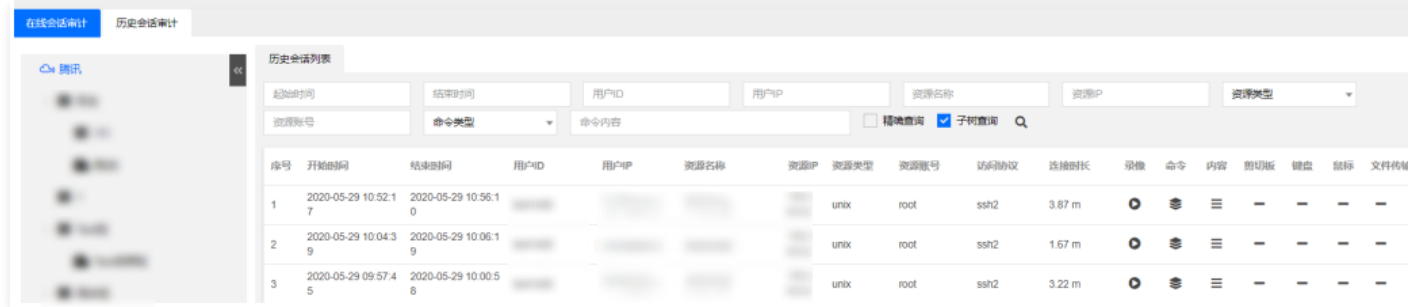

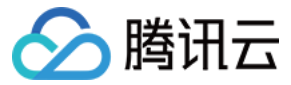

# <span id="page-47-0"></span>等保最佳实践

最近更新时间:2022-03-03 16:51:29

为助力企业等保合规,本文为您介绍堡垒机各能力与等保三级相关条款的对应关系,以便有针对性地提供佐证材料。

### 前提条件

已购买传统型堡垒机,并完成了 [初次上线配置](https://cloud.tencent.com/document/product/1025/34514)。

#### 安全区域边界

#### 安全审计

a) 应在网络边界、重要网络节点进行安全审计,审计覆盖到每个用户,对重要的用户行为和重要安全事件进行审计;

- 本条款主要考察:是否有进行安全审计。堡垒机支持对云服务器运维操作进行监控和审计。
- 1. 使用管理员账号登录堡垒机,单击审计平台 > 操作行为审计 > 历史会话审计,进入会话审计页面。
- 2. 在会话审计页面,可查看用户对服务器的运维会话记录。

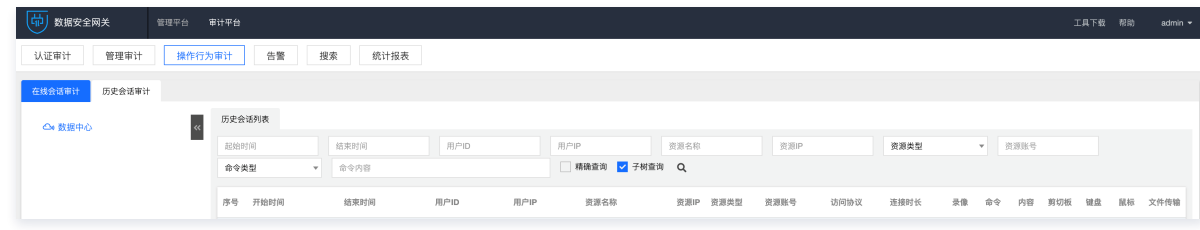

b) 审计记录应包括事件的日期和时间、用户、事件类型、事件是否成功及其他与审计相关的信息;

本条款主要考察:日志是否按照要求进行记录。

- 1. 使用管理员账号登录堡垒机,单击**审计平台 > 操作行为审计 > 历史会话审计**,进入会话审计页面。
- 2. 在会话审计页面,可查看用户对服务器的运维会话记录。

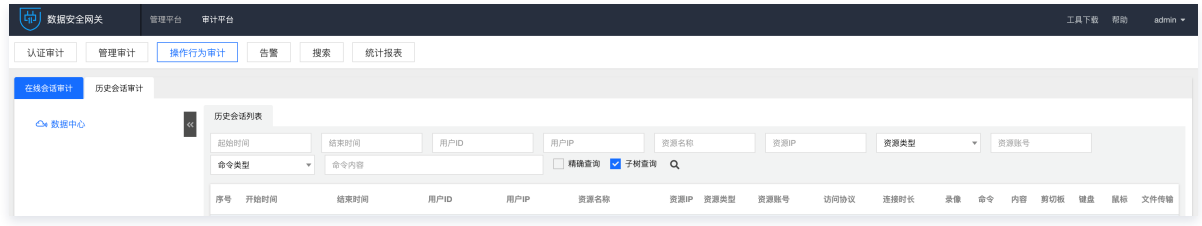

- c) 应对审计记录进行保护,定期备份,避免受到未预期的删除、修改或覆盖等;
- 1. 使用管理员账号登录堡垒机,单击**系统管理 > 数据维护 > 审计数据维护,**进入审计数据维护页面。
- 2. 在审计数据维护页面,可新建备份任务、下载备份的日志。

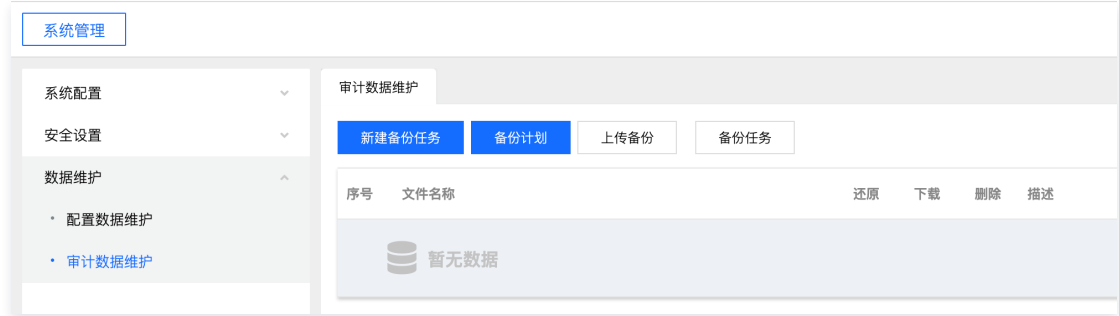

- d) 应能对远程访问的用户行为、访问互联网的用户行为等单独进行行为审计和数据分析。
- 本条款主要考察:是否能够对远程访问的用户行为进行审计与数据分析。
- 1. 使用管理员账号登录堡垒机,单击审计平台 > 操作行为审计 > 历史会话审计,进入会话审计页面。
- 2. 在会话审计页面,可查看用户对服务器的运维会话记录。

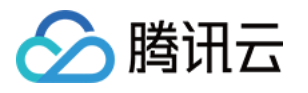

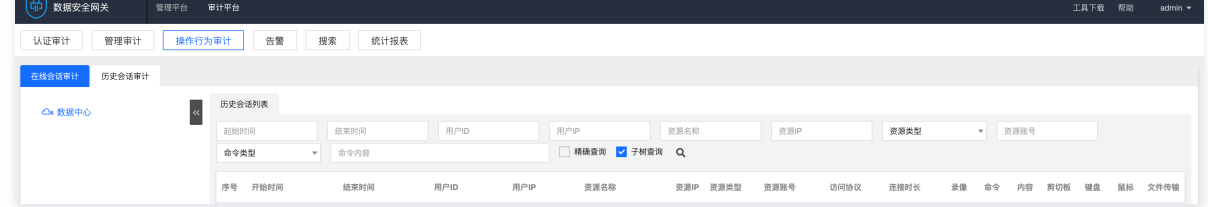

# 安全计算环境

# 身份鉴别

a) 应对登录的用户进行身份标识和鉴别,身份标识具有唯一性,身份鉴别信息具有复杂度要求并定期更换;

本条款主要考察如下三点:

是否对登录用户进行身份识别和鉴别

使用浏览器访问堡垒机页面,证明需要对用户身份进行鉴别之后才可正常使用产品功能。

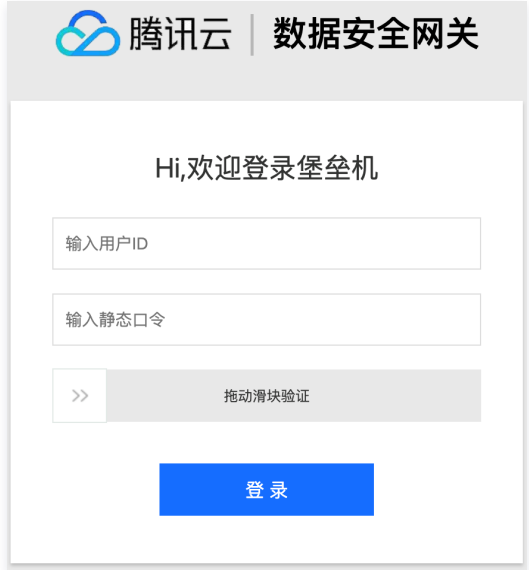

- 身份标识是否具有唯一性
	- 1.1 使用管理员账号登录堡垒机,单击用户管理,进入用户页面。
	- 1.2 在用户页面,单击新建,尝试输入重复的用户名和手机号,用户无法新建成功。

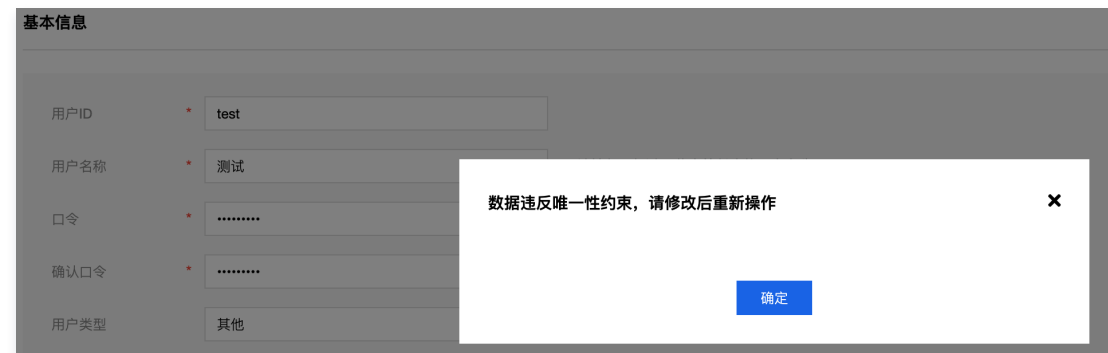

- 身份鉴别信息是否具有复杂度要求并定期更换
	- 1.1 使用管理员账号登录堡垒机,单击**策略管理 > 普通策略 > 口令策略**,进入策略列表。
	- 1.2 单击新建,新建符合要求的口令策略。

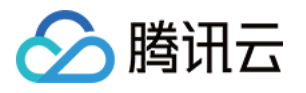

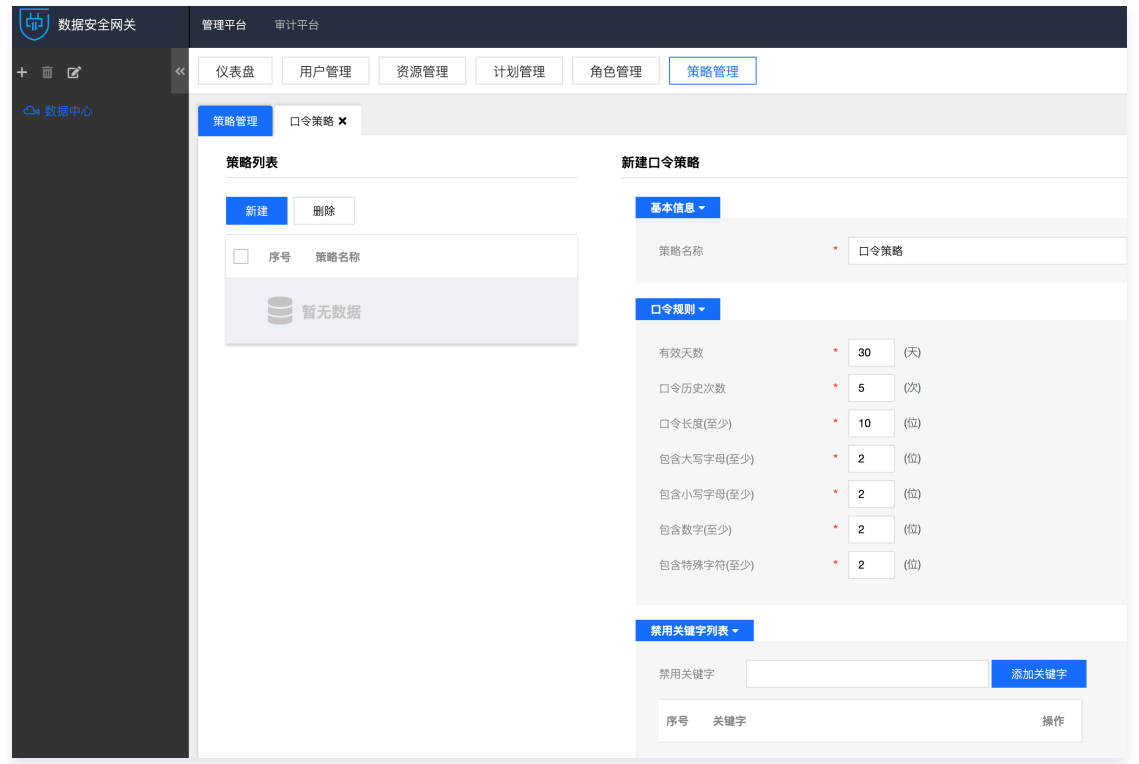

1.3 单击用户管理,选择一个用户,单击编辑,进入编辑页面之后,单击设置策略,设置口令策略。

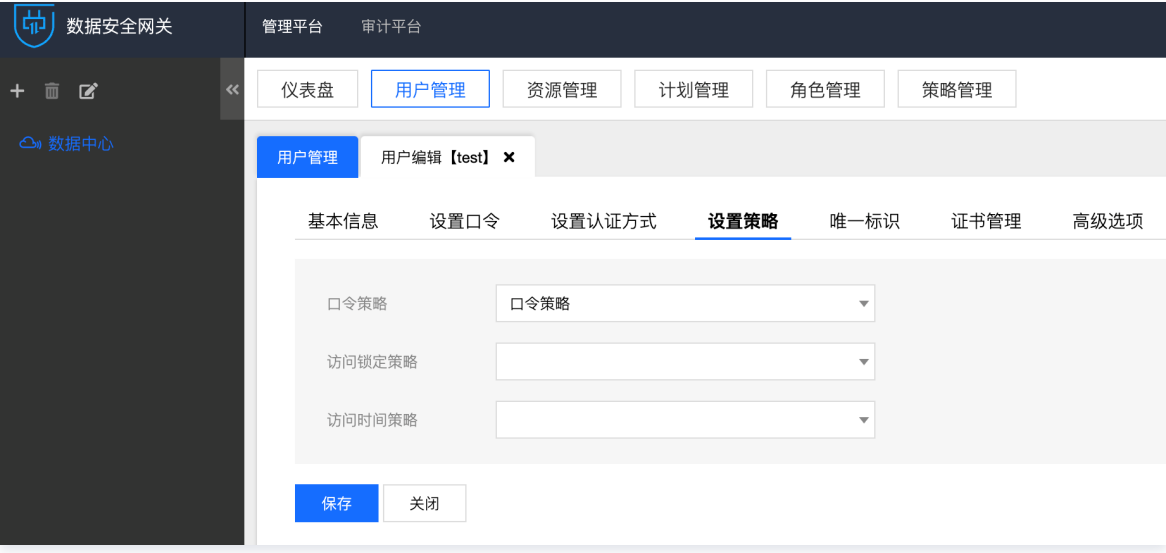

b) 应具有登录失败处理功能,应配置并启用结束会话、限制非法登录次数和当登录连接超时自动退出等相关措施;

本条款主要考察:是否有登录失败处理能力,以及对登录失败的处理措施。

1. 使用管理员账号登录堡垒机,单击**策略管理 > 普通策略 > 锁定策略**,进入策略列表。

2. 单击新建, 新建符合要求的锁定策略。

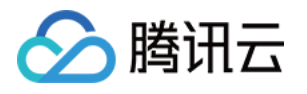

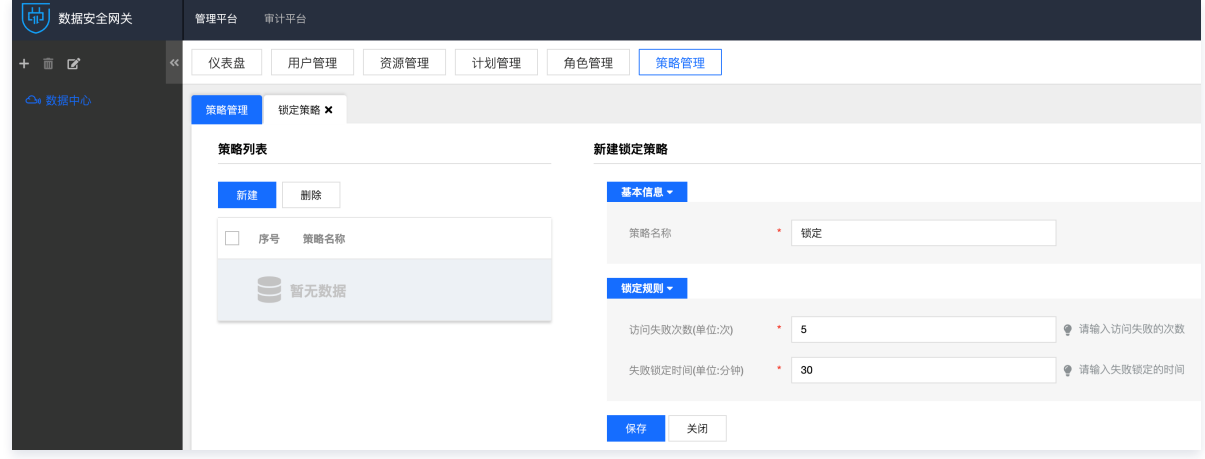

3. 单击用户管理,选择一个用户,单击编辑,进入编辑页面之后,单击设置策略,设置访问锁定策略。

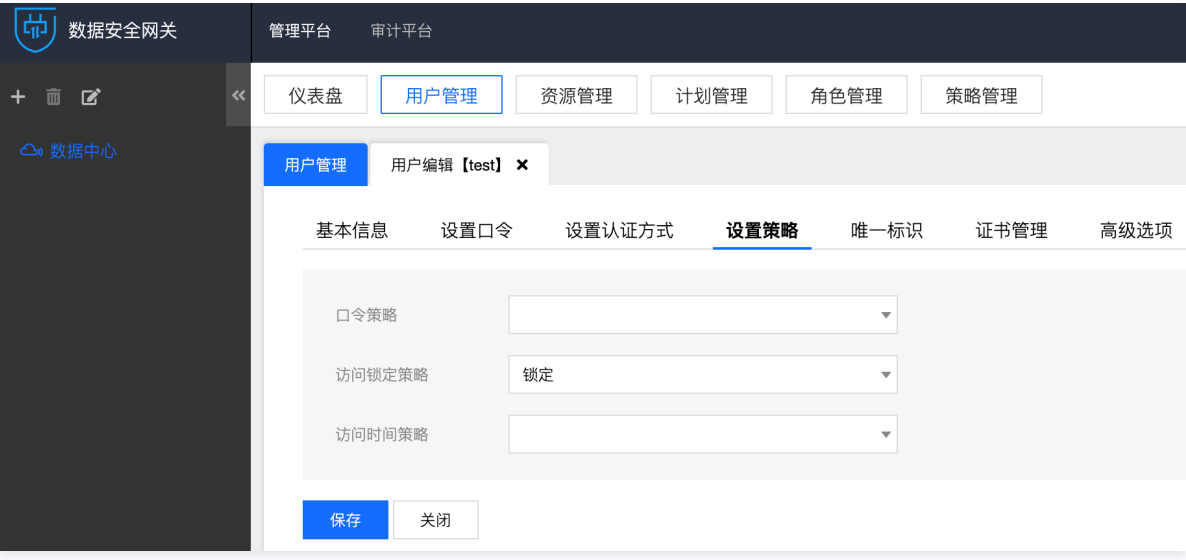

#### c) 当进行远程管理时,应采取必要措施防止鉴别信息在网络传输过程中被窃听。

#### 本条款主要考察:是否采用加密的协议进行远程管理。

使用运维账号登录堡垒机,登录成功之后,访问一台 Linux 主机,在访问资产弹窗当中,可查看访问协议为 SSH2,为加密的协议。

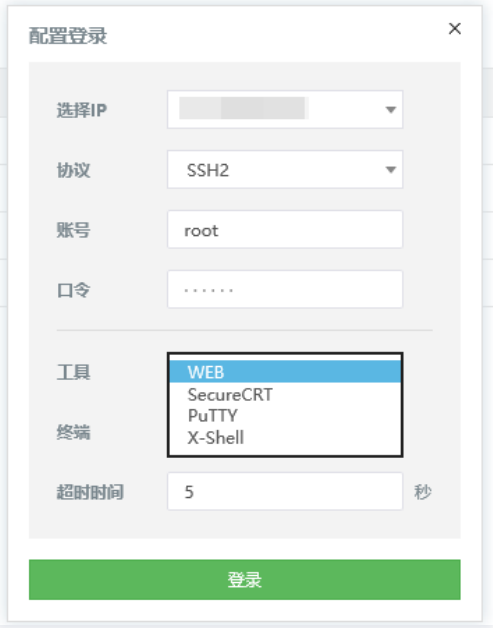

d) 应采用口令、密码技术、生物技术等两种或两种以上组合的鉴别技术对用户进行身份鉴别,且其中一种鉴别技术至少应使用密码技术来实现;

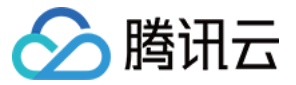

本条款主要考察:是否采用双因子进行身份鉴别。

- 1. 使用管理员账号登录堡垒机,单击系统管理 > 安全设置 > 全局认证方式,进入全局认证方式配置页面。
- 2. 选择 OTP 作为组合认证方式。

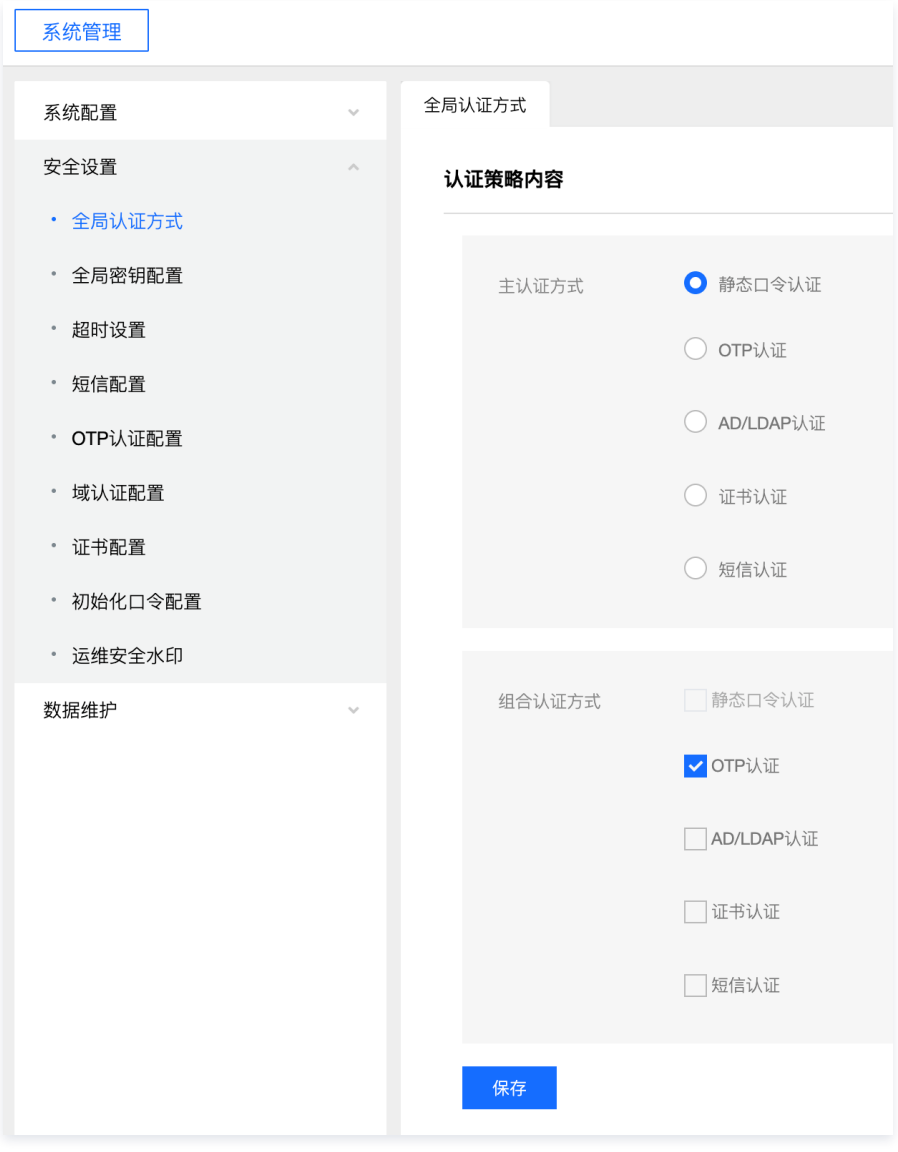

# 访问控制

#### a) 应对登录的用户分配账户和权限;

本条款主要考察:

是否给登录的用户分配账户

1.1 使用管理员账号登录堡垒机,单击**用户管理**,进入用户页面。

1.2 在用户页面,查看用户信息,证明给用户分配了账户。

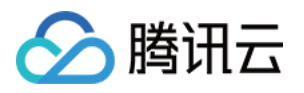

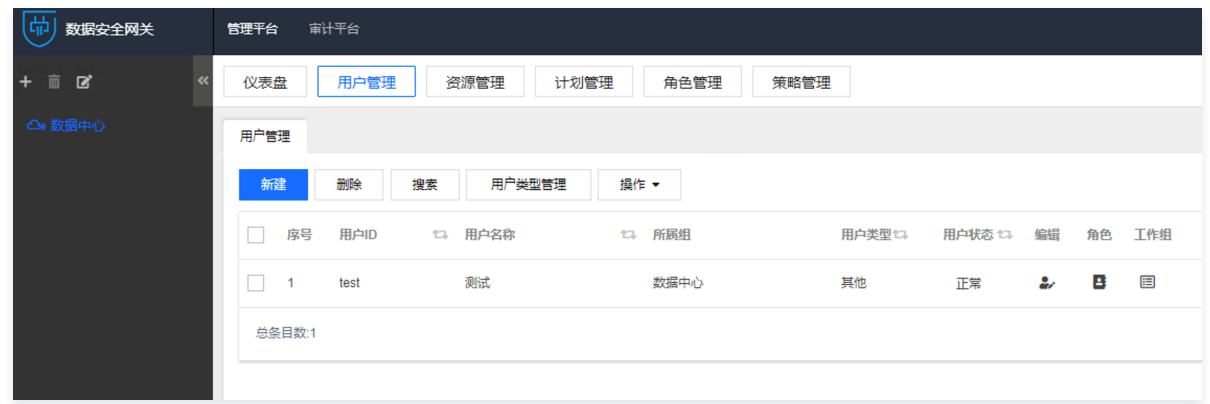

是否给登录的用户分配权限

使用管理员账号登录堡垒机,堡垒机通过工作组对用户进行授权,单击**任意工作组**,可查看工作组绑定的用户、资源和策略信息。

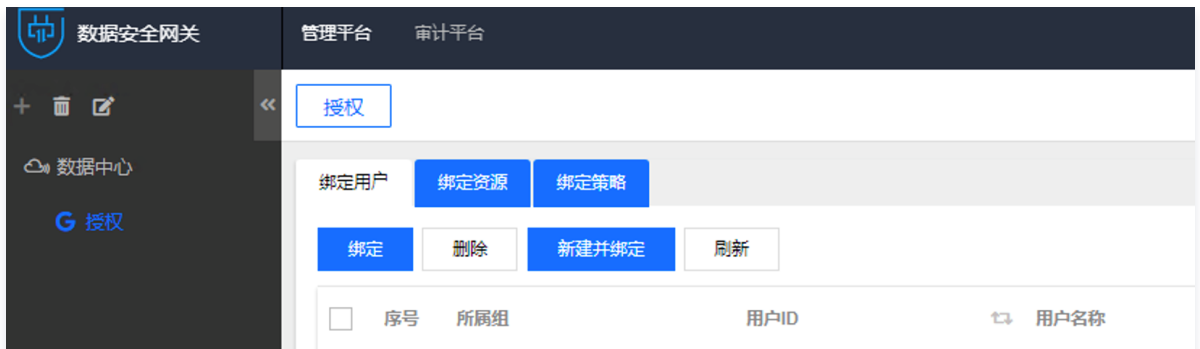

#### b) 应重命名或删除默认账户,修改默认账户的默认口令;

本条款主要考察:

是否有默认账户

- 1.1 使用管理员账号登录堡垒机,单击用户管理,进入用户页面。
- 1.2 在用户页面,查看用户信息,可尝试搜索 admin、root、sysadmin、super 等用户名,证明系统内无此默认用户。

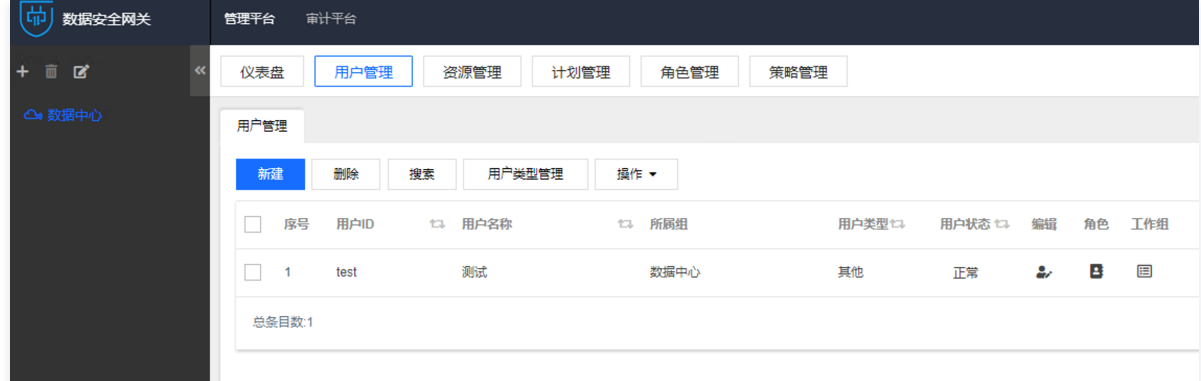

是否有默认口令

1.1 使用管理员账号登录堡垒机,单击**用户管理**,进入用户页面。

1.2 在用户页面,单击新建,用户需要管理员设置密码,证明用户无默认口令。

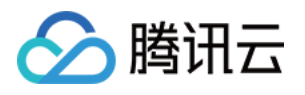

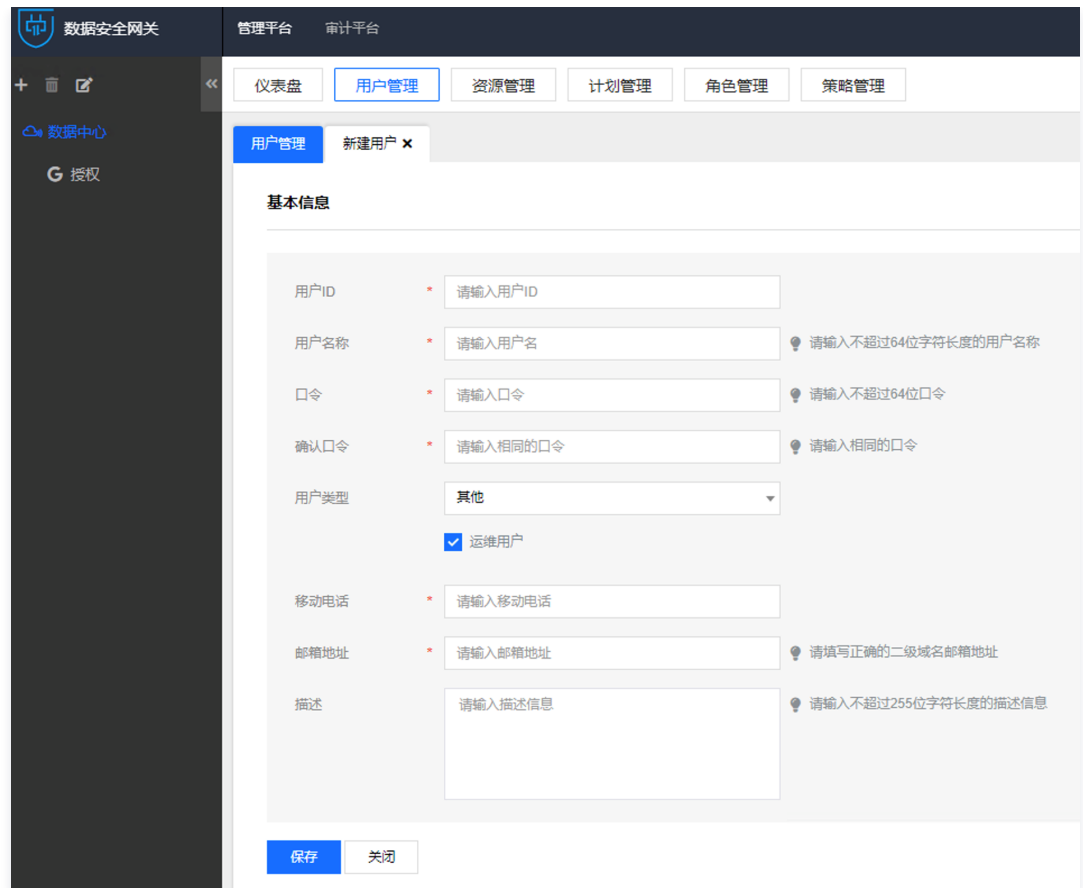

c) 应及时删除或停用多余的、过期的账户,避免共享账户的存在;

本条款主要考察:账户过期之后,能否继续使用。

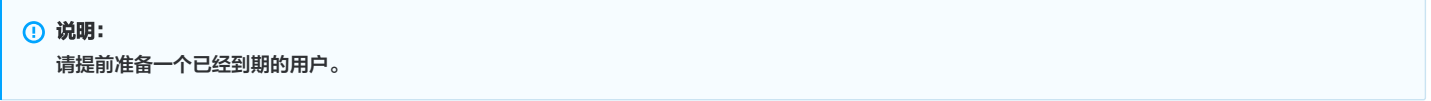

- 1. 使用管理员账号登录堡垒机,单击用户管理,进入用户页面。
- 2. 在用户页面,单击编辑 > 高级选项,查看一个过期用户的用户信息,确认用户已过有效期。

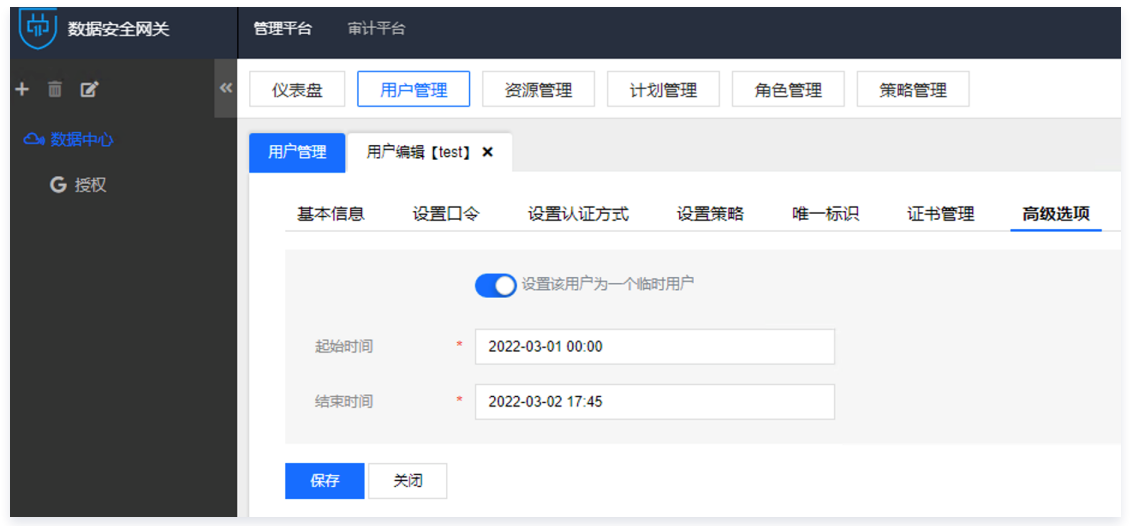

3. 使用已过期的用户尝试进行登录,此时用户无法登录,并且页面提示"临时用户,已到期,失效",证明过期的用户无法继续使用。

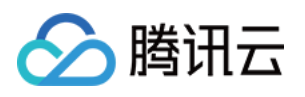

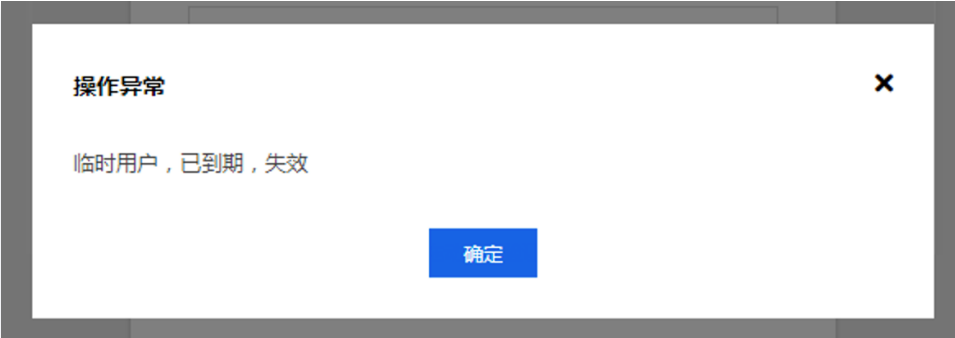

#### d) 应授予管理用户所需的最小权限,实现管理用户的权限分离;

本条款主要考察:是否给用户分配了最小权限。

- 1. 使用管理员账号登录堡垒机,选择一个岗位授权,单击**绑定策略**。
- 2. 在绑定策略页面,可设置字符命令、图形访问、文件传输、访问时间等的最小权限。

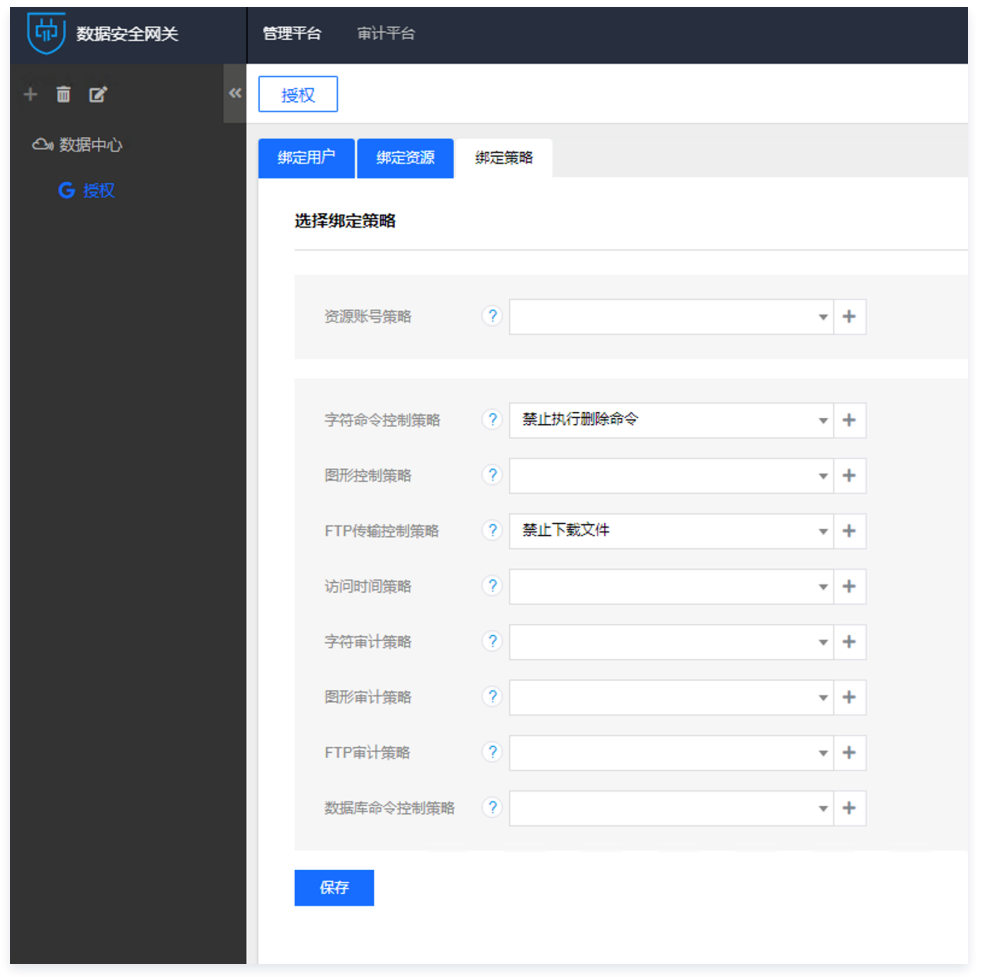

e) 应由授权主体配置访问控制策略,访问控制策略规定主体对客体的访问规则;

本条款主要考察:用户(主体)是否可以设置对资产(客体)的访问控制策略。

使用管理员账号登录堡垒机,选择一个岗位授权,可查看岗位授权绑定的用户、资源,证明可以配置访问控制策略。

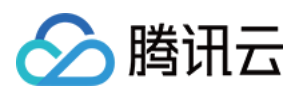

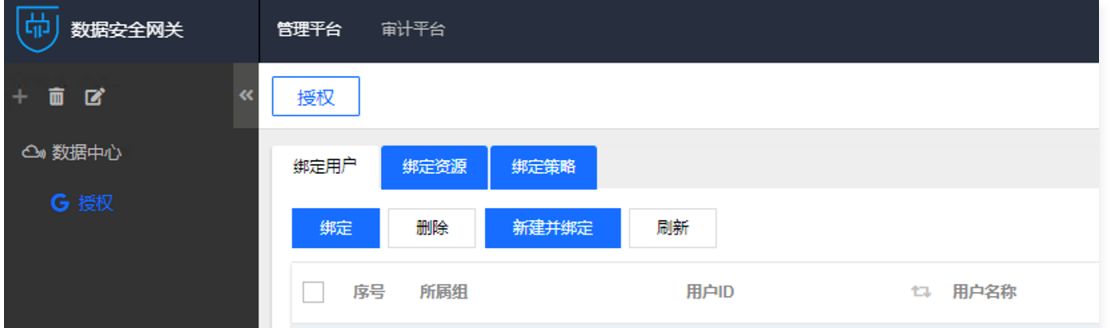

### 安全审计

- a) 应启用安全审计功能,审计覆盖到每个用户,对重要的用户行为和重要安全事件进行审计;
- 本条款主要考察:是否启用了审计功能,是否可以审计用户行为。
- 1. 使用管理员账号登录堡垒机,单击**审计平台**,进入审计页面。
- 2. 在会话审计页面,可查看认证、管理和操作行为的审计信息。

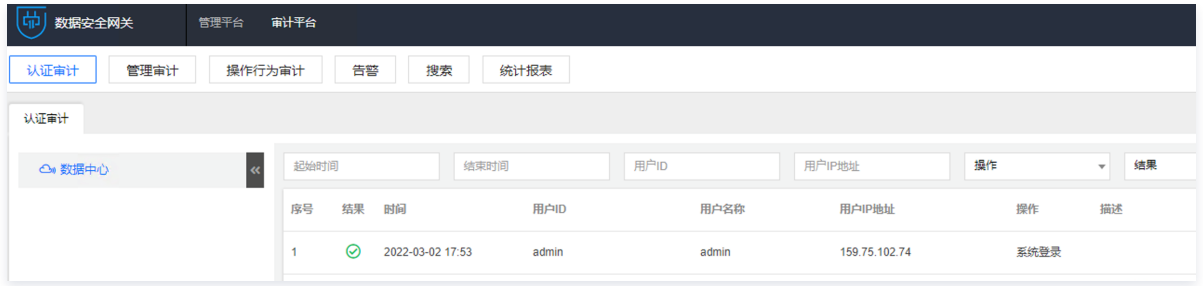

#### b) 审计记录应包括事件的日期和时间、用户、事件类型、事件是否成功及其他与审计相关的信息;

本条款主要考察:日志是否按照要求进行记录。

- 1. 使用管理员账号登录堡垒机,单击<mark>审计平台</mark> > 管理审计,进入管理审计页面。
- 2. 在管理审计页面,可查看用户对堡垒机的操作日志详细内容,包含时间、用户、事件和结果,证明符合要求。

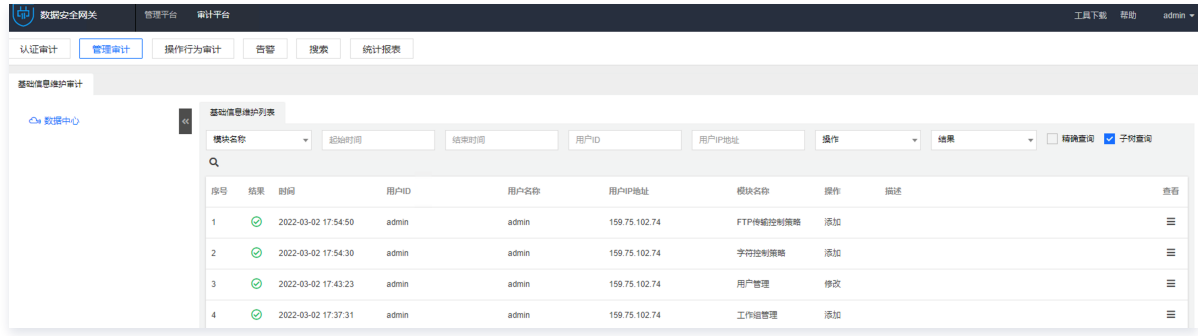